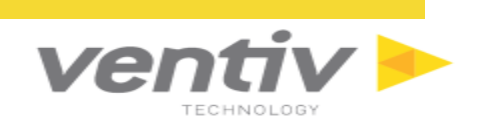

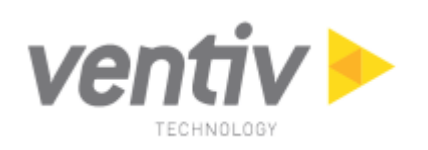

# **Ventiv Gateway User Guide**

**March 31, 2021**

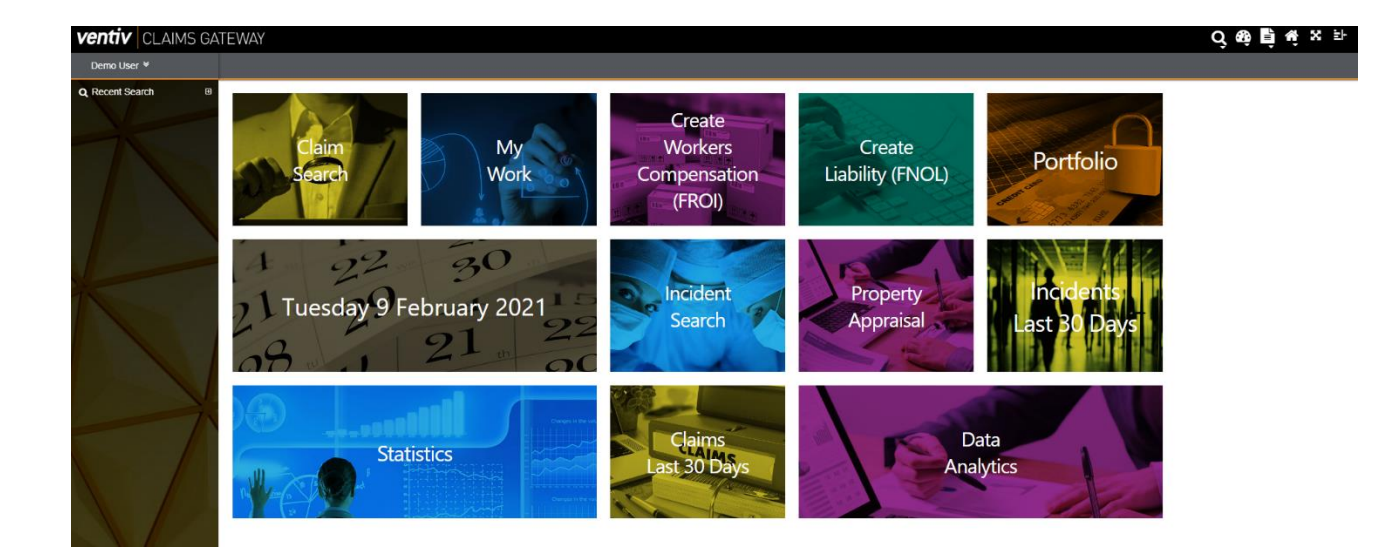

**Confidential and Proprietary** 

Ventiv Technology --1.866.452.2787 – www.ventivtech.com

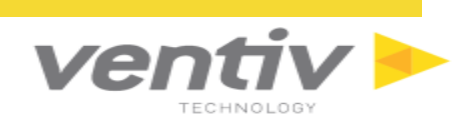

## **Table of Contents**

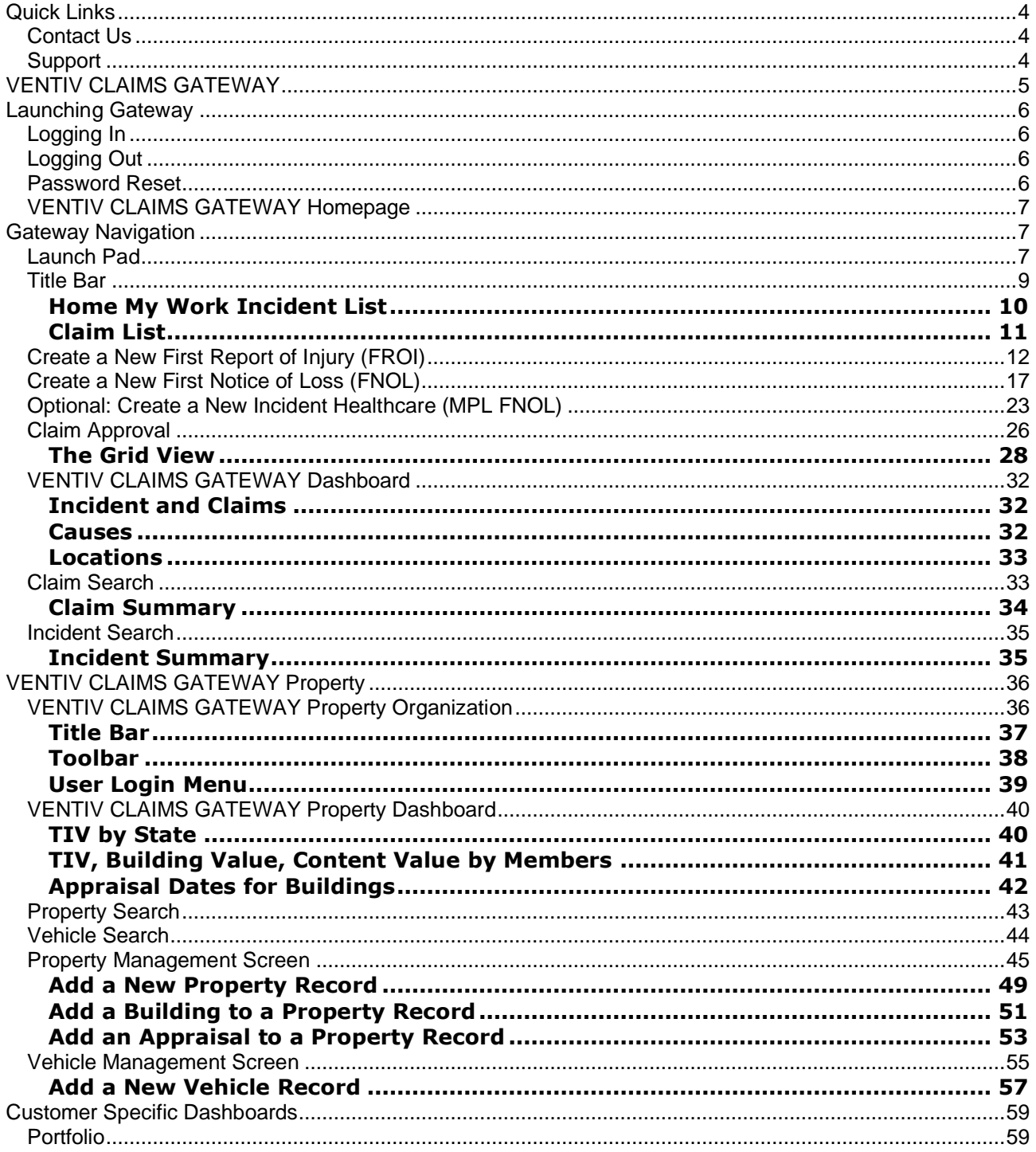

Confidential and Proprietary

Ventiv Technology -- 1.866.452.2787 - www.ventivtech.com

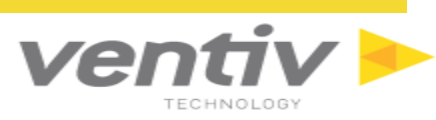

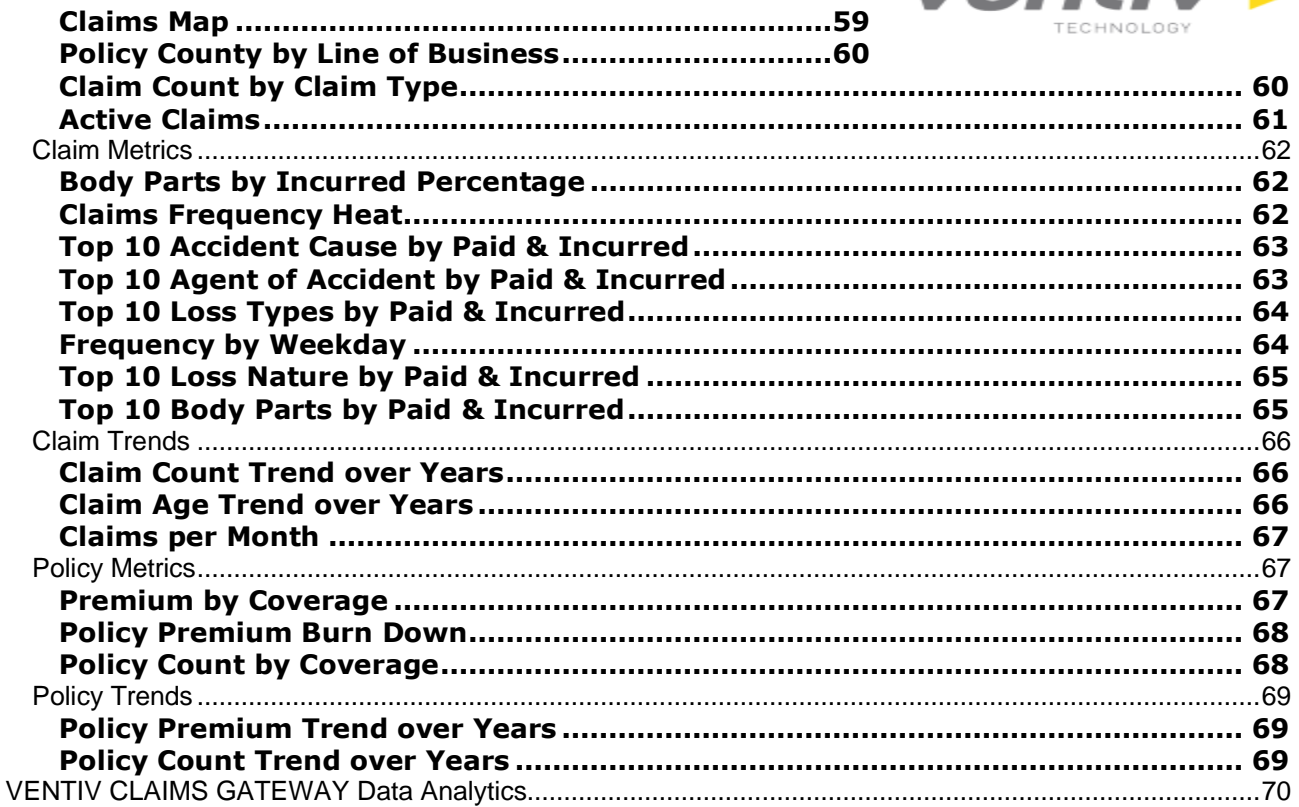

## <span id="page-3-0"></span>**Quick Links**

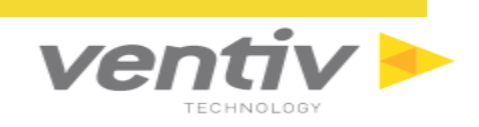

- [VENTIV CLAIMS GATEWAY](#page-10-1)
- [VENTIV CLAIMS GATEWAY](#page-34-2) Data Analytics
- [VENTIV CLAIMS GATEWAY](#page-34-2) Property
- **[VENTIV CLAIMS GATEWAY](#page-58-0) Custom Dashboards**

### <span id="page-3-1"></span>**Contact Us**

#### **Ventiv Technology Inc.**

3350 Riverwood Parkway,

Suite 2000, 20th Floor,

Atlanta, GA 30339

1.866.452.2787 E-MAIL[: info@ventivtech.com](mailto:info@ventivtech.com)

[www.ventivtech.com](http://www.ventivtech.com/)

#### <span id="page-3-2"></span>**Support**

Resolving support issues and answering system questions is the top priority of the VENTIV Support Staff. To report a VENTIV CLAIMS support issue, visit [http://Support.navrisk.com](http://support.navrisk.com/) to log a new issue. For details on this process or to obtain a Login ID, contact the VENTIV Account Manager.

Additionally, VENTIV Support can be reached by calling the VENTIV Customer Support at 1-800-246-5428.

## <span id="page-4-0"></span>**VENTIV CLAIMS GATEWAY**

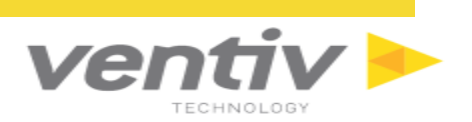

VENTIV CLAIMS GATEWAY is web-based software that allows for quick data entry of the First Report of Injury (FROI) and First Notice of Loss (FNOL) while showing high level dashboards and reports with drill down capability. This document provides instructions on how to complete tasks within VENTIV CLAIMS GATEWAY. Combined with training, the user manual can be used to quickly find instructions on operating the VENTIV CLAIMS GATEWAY application.

VENTIV CLAIMS GATEWAY extends the processing capabilities of VENTIV CLAIMS and is ideal for Insurance Companies, Pools, Captives and other member-based users who want to accelerate and expand their data intake processing and increase their data analytic reporting services. The product is built to service member clients, service providers and agents as authorized remote data users.

VENTIV CLAIMS is a prerequisite for VENTIV CLAIMS GATEWAY.

VENTIV CLAIMS GATEWAY provides additional modules to be added to VENTIV CLAIMS including:

- VENTIV CLAIMS GATEWAY (First Report of Injury/First Notice of Loss entry)
- VENTIV CLAIMS GATEWAY Data Analytics (Dynamic Reporting)
- VENTIV CLAIMS GATEWAY Property (Building and Vehicle Appraisals)
- Custom Dashboard Reporting

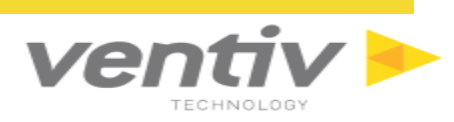

## <span id="page-5-0"></span>**Launching Gateway**

To open VENTIV CLAIMS GATEWAY, first launch a web browser window. VENTIV CLAIMS GATEWAY is optimized for the latest version of Mozilla Firefox, Google Chrome and Safari.

## <span id="page-5-1"></span>**Logging In**

LOGIN TO VENTIV CLAIMS GATEWAY v3.7

## **Ventiv** CLAIMS GATEWAY

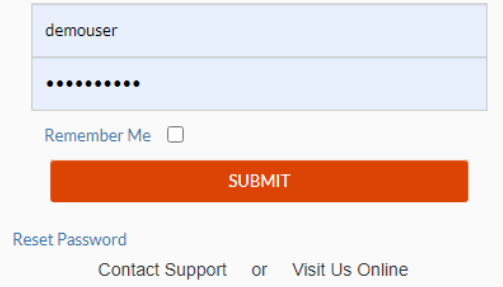

## <span id="page-5-2"></span>**Logging Out**

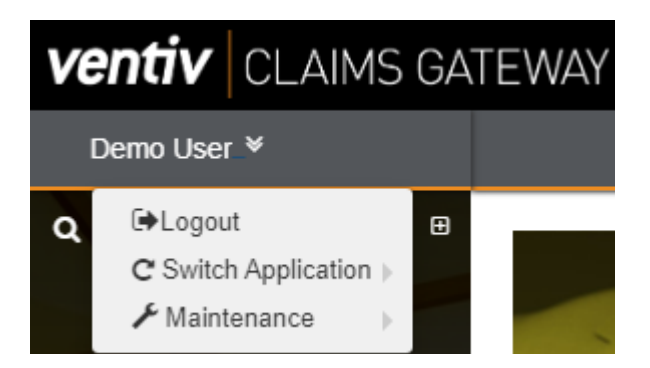

When "Logout" is clicked, a message will appear across the screen to confirm the user logout by clicking "Yes," or return to the previous work screen by clicking "No."

## <span id="page-5-3"></span>**Password Reset**

On clicking Reset Password link, System will ask for an email address. On inserting email address, password reset details will be received via email to that respected account.

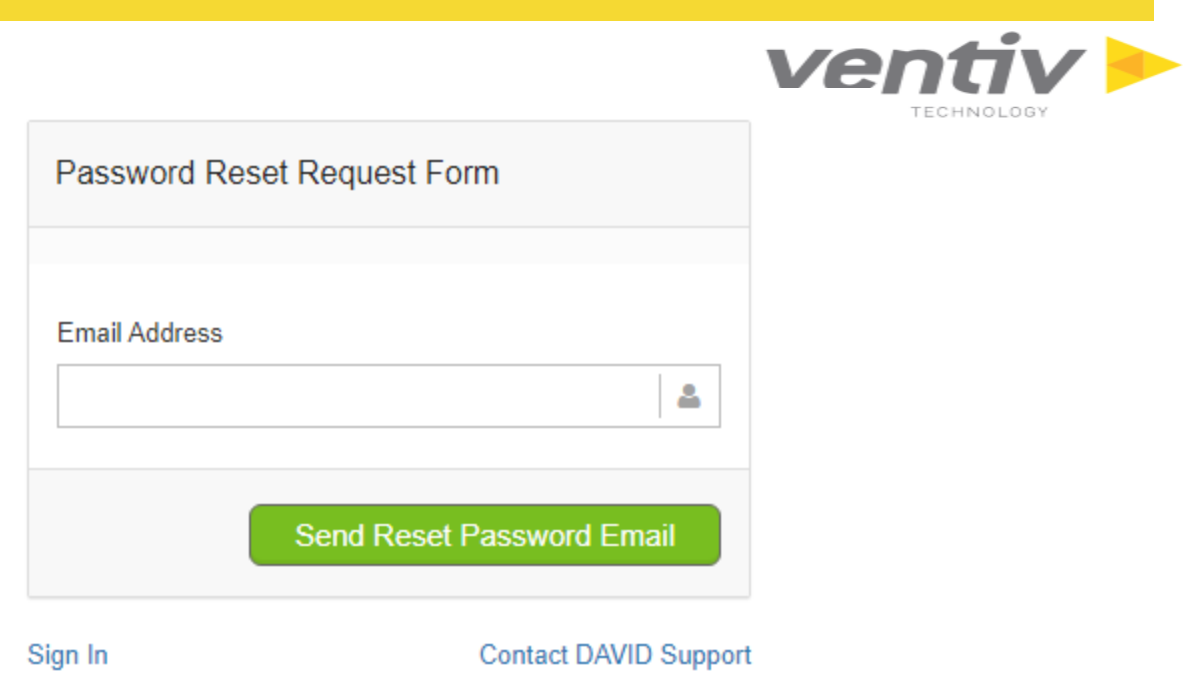

**Note:** when "Gateway Auth Type" field value = "Password", "Reset Password" link will be available.

## <span id="page-6-0"></span>**VENTIV CLAIMS GATEWAY Homepage**

Once logged into VENTIV CLAIMS GATEWAY, the user is presented with the VENTIV CLAIMS GATEWAY Homepage. Users can also access the VENTIV CLAIMS GATEWAY Homepage at any time by clicking on

the **induced in the VENTIV CLAIMS GATEWAY Title Bar.** 

From the VENTIV CLAIMS GATEWAY Homepage, users can choose to enter a new or view a pending FROI/FNOL, view dashboards or view submitted FROI/FNOL if the user has proper permissions. From the Dashboard, users can view and access incidents and claims in the corresponding Incident List and Claims List sections.

## <span id="page-6-1"></span>**Gateway Navigation**

Users can navigate through VENTIV CLAIMS GATEWAY using either the Launch Pad or the Title Bar. Clicking on the VENTIV CLAIMS GATEWAY logo in the top left corner returns the user to the home page at any time.

## <span id="page-6-2"></span>**Launch Pad**

Serving as the default home page screen for VENTIV CLAIMS GATEWAY, the Launch Pad displays all available screens and functions within the system as tiles. Clicking on any of the tiles will open the related screen.

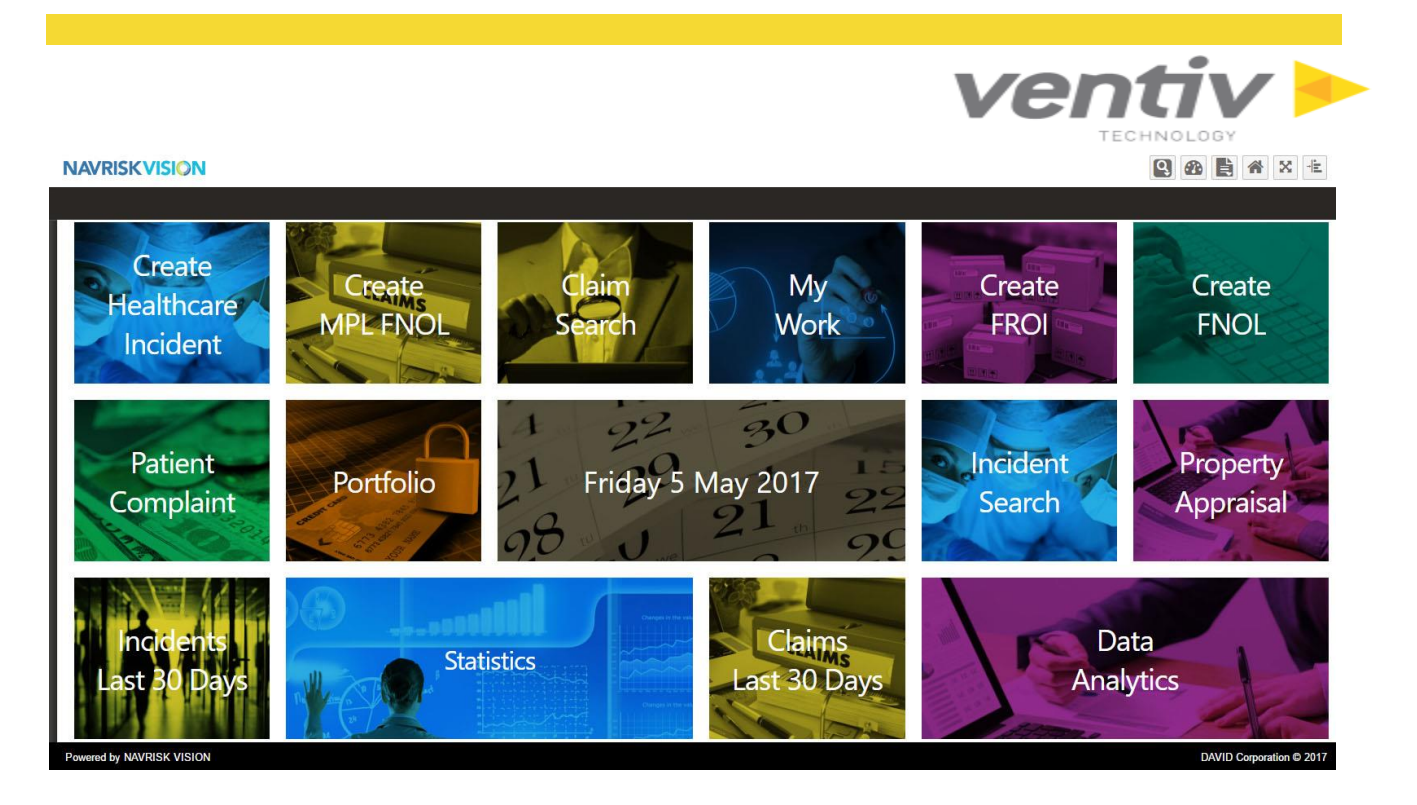

- **Create Healthcare Incident:** Create a [Healthcare Incident](#page-22-0) record
- **Create MPL FNOL:** Create an [MPL First Notice of Loss](#page-22-0)
- **Claim Search:** Search for claims in the system.
- **My Work:** Load the My Work screen.
- **Create FROI:** Create a [First Report of Injury](#page-11-0)
- **Create FNOL:** Create a [First Notice of Loss](#page-16-0)
- **Portfolio:** Load the [Custom Dashboards](#page-58-0) homepage (Portfolio tab).
- **Date:** Displays the current date.
- **Incident Search:** Search for incidents in the system.
- **Property Appraisal:** Search for Building and other [Property](#page-41-1) records in the Property system.
- **Incidents Last 30 Days:** Search for **Incidents in the past 30 days** in the system.
- **Statistics:** Load the [Statistics](#page-31-0) page from VENTIV CLAIMS GATEWAY.
- **Claims Last 30 Days:** Search for [Claims in the past 30 days](#page-10-0) in the system.
- **Data Analytics:** Load the [Data Analytics](#page-34-2) homepage.
- **Property:** Create a **Property** record through VENTIV CLAIMS GATEWAY [Property](#page-48-0).
- **Create a Patient Complaint:** Create a Patient Complaint Incident record.
- **Healthcare Search:** Search for Healthcare Incidents in the system.

### <span id="page-8-0"></span>**Title Bar**

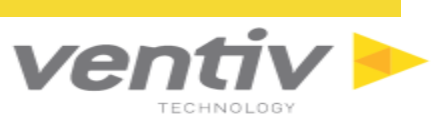

The Title Bar is in the top right corner of the screen upon login and has four unique icons with different purposes and functions.

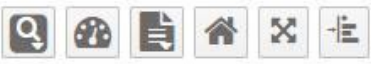

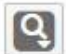

- Search icon: displays searches for VENTIV CLAIMS GATEWAY and Property.

- **Claim Search:** Search for claims in the system.
- **Incident Search:** Search for incidents in the system.
- **Property Search:** Search for Building and other [Property](#page-41-1) records in the Property system.
- **Vehicle Search:** Search for Vehicle records in the [Property](#page-43-0) system.
- **Healthcare Search:** Search for Healthcare Incidents in the system.

æ

- Dashboard/Report Selection icon: displays all available Dashboards and Reports from VENTIV CLAIMS GATEWAY Data Analytics.

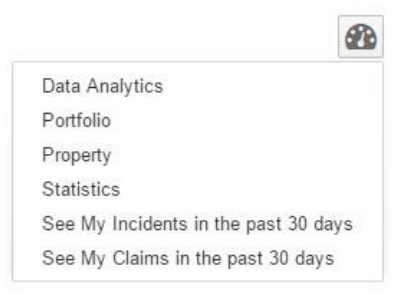

- **Data Analytics:** Load the [Data Analytics](#page-34-2) homepage
- **Portfolio:** Load the [Custom Dashboards](#page-58-0) homepage
- **Property:** Load the [Property](#page-34-2) homepage
- Statistics: Load the **Statistics** page from VENTIV CLAIMS GATEWAY
- **See My Incidents in the past 30 days:** Search for [Incidents in the past 30 days](#page-9-1)
- **See My Claims in the past 30 days:** Search for [Claims in the past 30 days](#page-10-0)

B

- "I want to…" icon: create new records through VENTIV CLAIMS GATEWAY

- **Create a Workers Compensation FROI:** Create a [First Report of Injury](#page-11-0)
- **Create a Liability FNOL:** Create a [First Notice of Loss](#page-16-0)
- **Property:** Create a [Property](#page-48-0) record
- **Vehicle:** Create a [Vehicle](#page-55-0) record
- **COVID-19 Positive Test Report** COVID 19 details

o Questionnaire security is controlled via role access rights

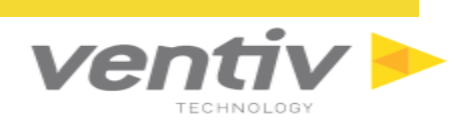

- Workflow icon: open the Launchpad or My Work page to view user tasks.

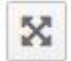

Clicking on this icon will expand and collapse Full-Screen view.

- Collapse Menu: Clicking on this icon will collapse and expand the Navigation Menu at the left side of the screen.

#### <span id="page-9-1"></span><span id="page-9-0"></span>**Home My Work Incident List**

The Incident list displays all incidents in a grid view at the top of the screen. Users can access Incidents by clicking on the Incident Number in the "Incident No." column in the grid. Use the search bar

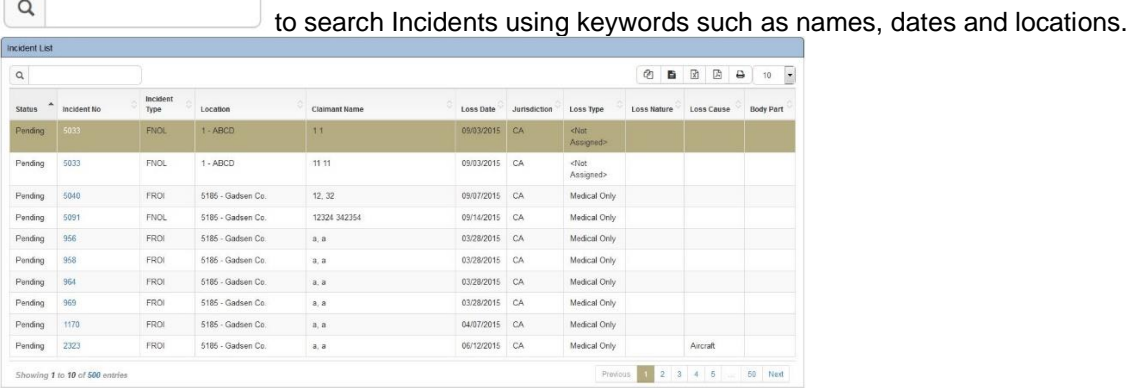

In the Grid View section, users may print and export this list using the icons at the top right of the grid. The dropdown menu to the right of the export icons controls the number of entries displayed in the grid per page. At the bottom left, users can see how many incidents are currently being viewed, as well as how many total entries are included in the entire list. To the bottom right, users can navigate between specific pages or go to the next page of entries.

The Incident List can also be accessed from the "see my Incidents in the past 30 days" option in the "I want to…" dropdown menu in the Title Bar. Highlighting records from this screen will display information from the selected incident in the Incident Summary screen below the list.

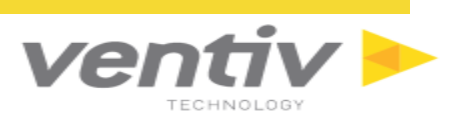

## <span id="page-10-0"></span>**Claim List**

The claim list displays all claims in a grid view for the current VENTIV CLAIMS GATEWAY system. Users can access any claim in the grid by clicking the claim number in the "Claim No." column. The grid can be searched and organized as noted in the Incident List and in the Grid View section.

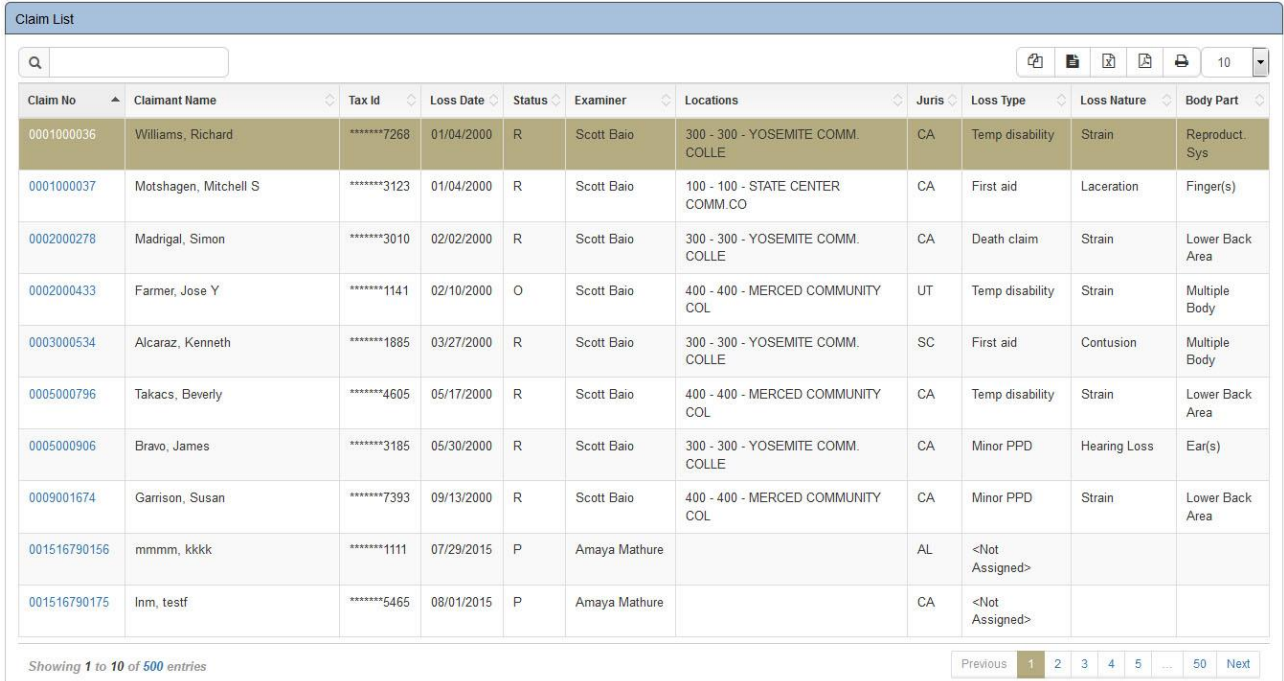

The Claim List can be found in the "see My Claims in the past 30 days" option in the "I want to…" dropdown menu in the Title Bar. Highlighting records from this screen will display information from the selected claim in the Claim Summary screen below the list.

<span id="page-10-1"></span>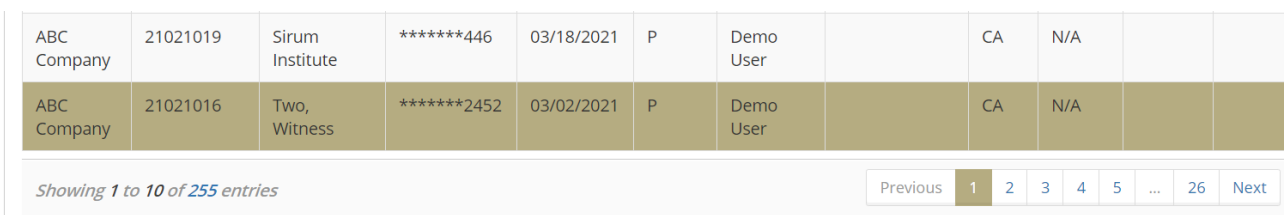

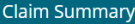

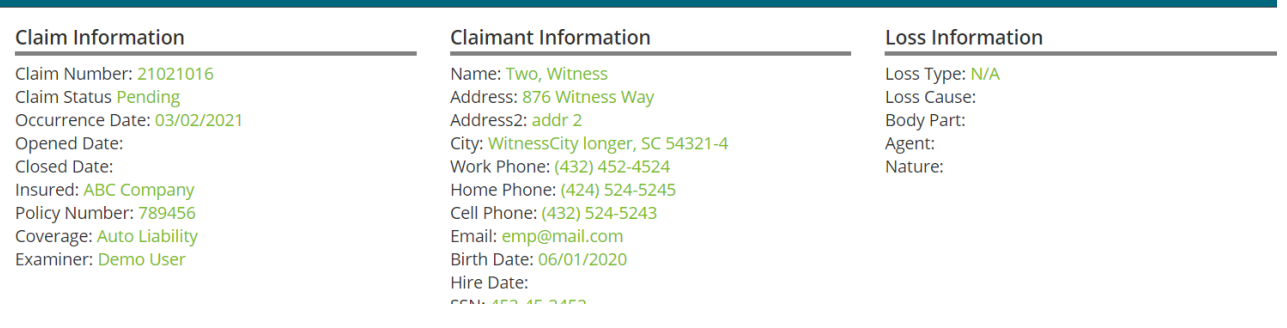

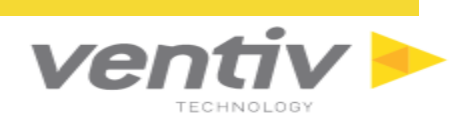

## <span id="page-11-0"></span>**Create a New First Report of Injury (FROI)**

To enter a new FROI in VENTIV CLAIMS GATEWAY, select Create a Workers Compensation (FROI) from

the "I want to..."  $\boxed{\phantom{a}}$  icon in the Title Bar.

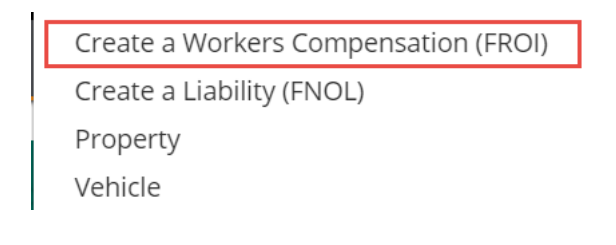

**FROI Wizard Tab 1 - Enter data into the Claim Information section on the Incident Entry screen. Required fields are marked with a red asterisk (\*).**

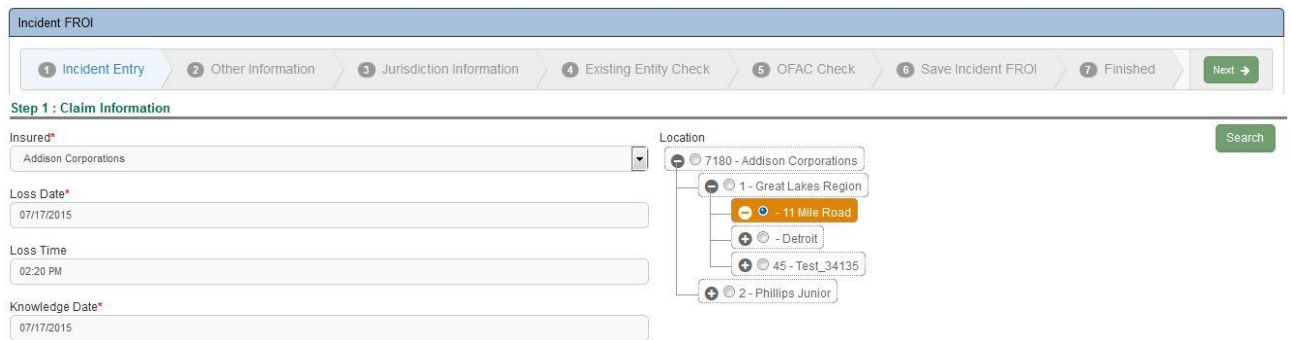

- 1. Selecting the Insured from the dropdown menu will open the Location tree to the right.
- 2. Select the Location from the Location Tree. Click on the "<sup>o</sup> to open the tree. Organization levels with a " $\bullet$ " to the left indicate that there are more levels below. Selected locations will be highlighted orange, and will contain the radio button **o** with an active selection.

*Tip -* Users may also search for a location for the selected Insured by clicking the **button** button.

- 3. Enter the loss date (date of injury) and time of injury.
- 4. Enter the knowledge date.
- 5. Select the jurisdiction.
- 6. Applicable policies will appear based on the loss date and insured selected.

**\*\*\*\*\*\*\*\*\*\*\*\*\*\*\*\*\*\*\*\*\*\*\*\*\*\*\*\*\*\*\*\*\*\*\*\*\*\*\*\*\*\*\*\*\*\*\*\*\*\*\*\*\*\*\*\*\*\*\*\*\*\*\*\*\*\*\*\*\*\*\*\*\*\*\*\*\*\*\*\*\*\*\*\*\*\*\*\*\*\*\*\*\*\*\*\*\*\*\*\*\*\*\*\*\*\*\*\*\*\*\*\*\*\*\*\*\*\*\*\***

**FAQ** - *If no policy appears, there may not be coverage for the selected insured for the entered loss date or the policy may not have been entered into the system. Users are advised to contact the VENTIV CLAIMS GATEWAY administrator in your organization*.

\*\*\*\*\*\*\*\*\*\*\*\*\*\*\*\*\*\*\*\*\*\*\*\*\*\*\*\*\*\*\*\*\*\*\*\*\*\*\*\*\*\*\*\*\*\*\*\*\*\*\*\*\*\*\*\*\*\*\*\*\*\*\*\*\*\*\*\*\*\*\*\*\*\*\*\*\*\*\*\*\*\*\*\*\*\*\*\*\*\*\*\*\*\*\*\*\*\*\*\*\*\*\*\*\*\*\*\*\*\*\*\*\*\*\*\*\*\*\*\* **Enter date into the Injured Party section on the Incident Entry screen.**

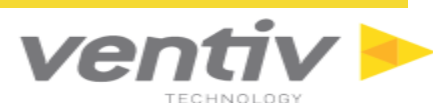

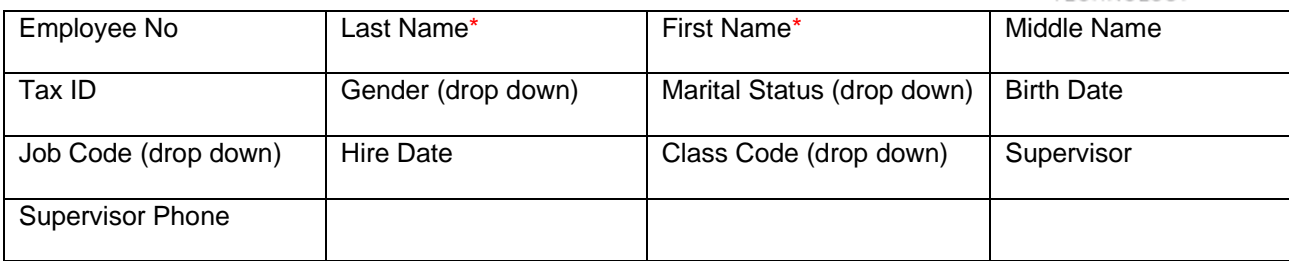

**Enter data into the Contact Information section on the Incident Entry screen.** 

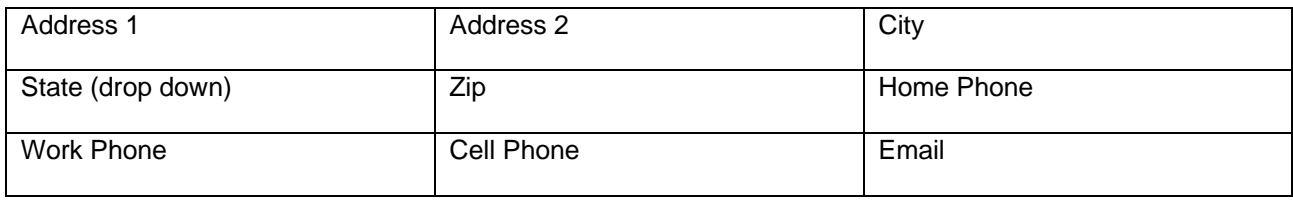

Once all required information is entered for the new Incident, click the **button** to advance

\*\*\*\*\*\*\*\*\*\*\*\*\*\*\*\*\*\*\*\*\*\*\*\*\*\*\*\*\*\*\*\*\*\*\*\*\*\*\*\*\*\*\*\*\*\*\*\*\*\*\*\*\*\*\*\*\*\*\*\*\*\*\*\*\*\*\*\*\*\*\*\*\*\*\*\*\*\*\*\*\*\*\*\*\*\*\*\*\*\*\*\*\*\*\*\*\*\*\*\*\*\*\*\*\*\*\*\*\*\*\*\*\*\*\*\*\*\*\*\* **FAQ** - *At any time, click the*  $\left\{ \frac{f^2 F^2}{B} \right\}$  button to go back to the previous page in the new Incident or click the

Cancel *button to cancel the new Incident FROI and return to the VENTIV CLAIMS GATEWAY Dashboard* \*\*\*\*\*\*\*\*\*\*\*\*\*\*\*\*\*\*\*\*\*\*\*\*\*\*\*\*\*\*\*\*\*\*\*\*\*\*\*\*\*\*\*\*\*\*\*\*\*\*\*\*\*\*\*\*\*\*\*\*\*\*\*\*\*\*\*\*\*\*\*\*\*\*\*\*\*\*\*\*\*\*\*\*\*\*\*\*\*\*\*\*\*\*\*\*\*\*\*\*\*\*\*\*\*\*\*\*\*\*\*\*\*\*\*\*\*\*\*\*

A Duplicate Claims and Incidents window will appear to check for duplicates based on entered information.

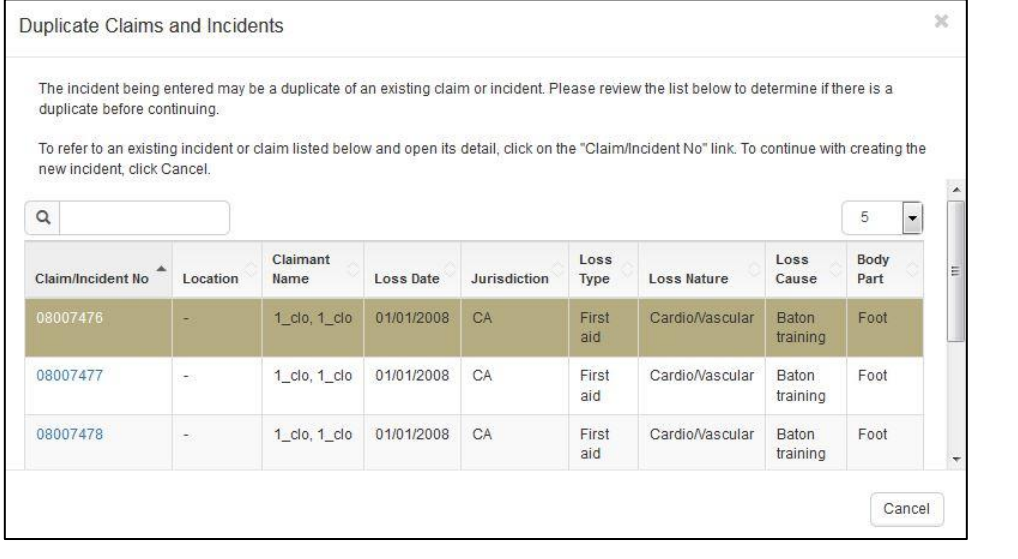

If no duplicates exist for the new incident, click the  $\vert$ <sup>cancel</sup> button to close the window and click the  $\vert$  $Next \rightarrow$ button again to advance to the next screen.

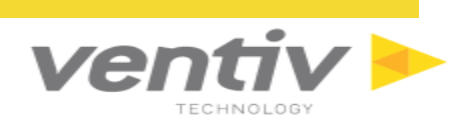

#### **FROI Wizard Other Information tab - Enter information into the Other Information screen (No required fields).**

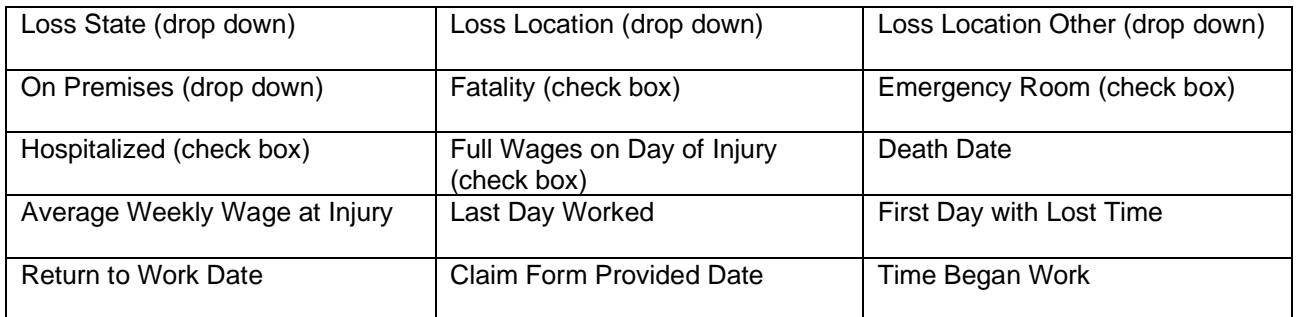

Once all desired information is entered, click the  $\left[\begin{array}{c} \n\text{Next} \rightarrow \n\end{array}\right]$  button to proceed to FROI Wizard Jurisdiction Information tab.

#### **FROI Wizard Jurisdiction Information tab - Enter information into the Jurisdiction Information screen. (California example)**

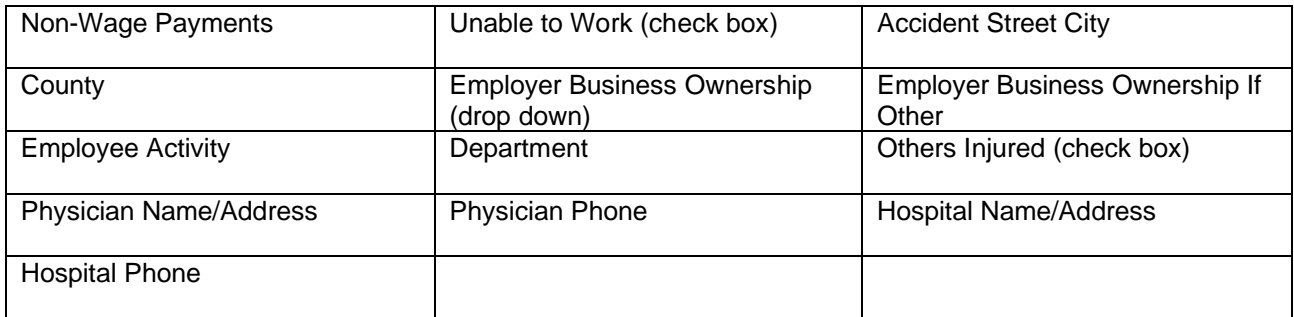

#### **FROI Wizard– Existing Entity Check**

The system will automatically look for possible existing entities and display possible existing entity matches.

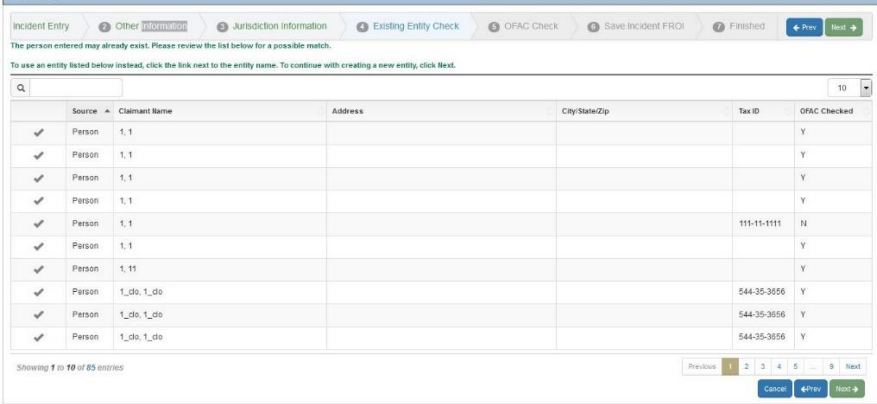

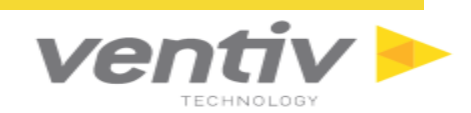

#### **FROI Wizard– OFAC Check**

\*\*\*\*\*\*\*\*\*\*\*\*\*\*\*\*\*\*\*\*\*\*\*\*\*\*\*\*\*\*\*\*\*\*\*\*\*\*\*\*\*\*\*\*\*\*\*\*\*\*\*\*\*\*\*\*\*\*\*\*\*\*\*\*\*\*\*\*\*\*\*\*\*\*\*\*\*\*\*\*\*\*\*\*\*\*\*\*\*\*\*\*\*\*\*\*\*\*\*\*\*\*\*\*\*\*\*\*\*\*\*\*\*\*\*\*\*\*\*\*\*\*\*

*FAQ - OFAC stands for Office of Foreign Assets Control, a department of the US Treasury. The OFAC has a list of names and aliases to whom the U.S. Treasury prohibits payments. VENTIV CLAIMS GATEWAY interacts with this list, and performs a lookup during the new incident entry process.* 

\*\*\*\*\*\*\*\*\*\*\*\*\*\*\*\*\*\*\*\*\*\*\*\*\*\*\*\*\*\*\*\*\*\*\*\*\*\*\*\*\*\*\*\*\*\*\*\*\*\*\*\*\*\*\*\*\*\*\*\*\*\*\*\*\*\*\*\*\*\*\*\*\*\*\*\*\*\*\*\*\*\*\*\*\*\*\*\*\*\*\*\*\*\*\*\*\*\*\*\*\*\*\*\*\*\*\*\*\*\*\*\*\*\*\*\*\*\*\*\*\*\*\*

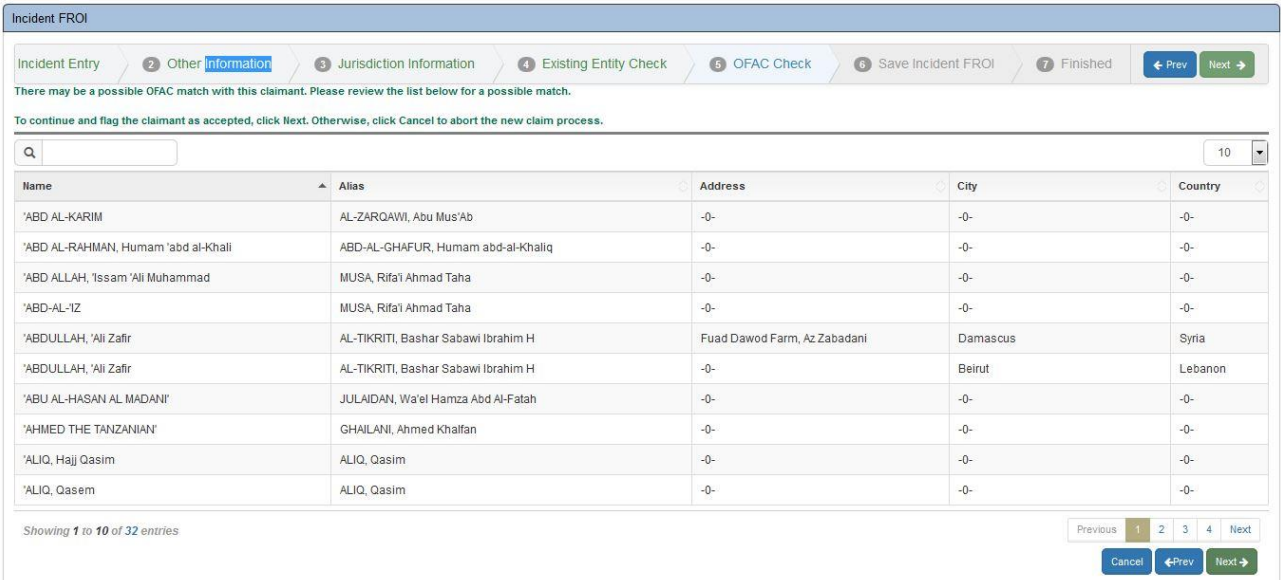

OFAC check occurs in the same step as looking for an existing entity described abov. If a claimant's name matches an existing name on the OFAC list, discuss with your supervisor / manager before continuing in the incident process.

All possible matches will be displayed in a grid view. If no duplicates exist and all information entered is for a unique entry, click the  $\frac{N\text{ext}}{2}$  button to advance to the next step. Otherwise, click the  $\frac{C\text{ancell}}{2}$  button to stop

the new incident creation or the  $\epsilon_{\text{prev}}$  button to return to the previous screen.

#### **FROI Wizard – Save Incident FROI**

The Save Incident FROI screen confirms that all checks and validations for the new incident are complete, and allows the user to save the record as a pending incident or to submit a new incident.

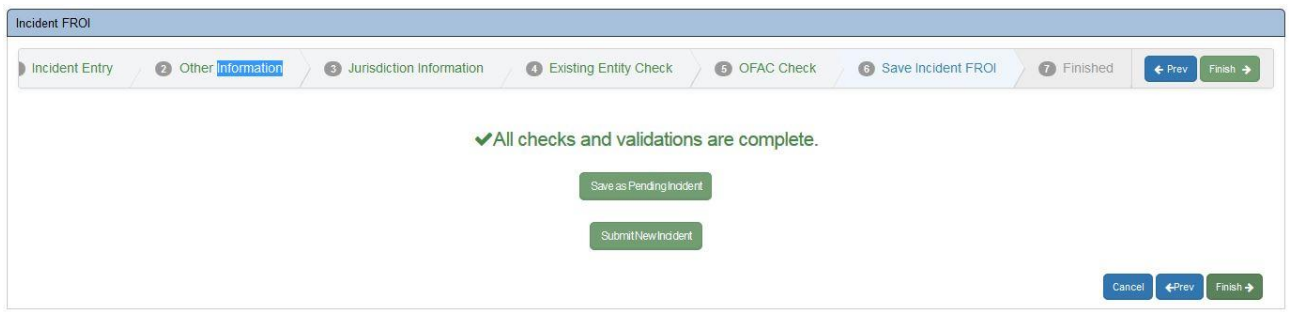

zei This is the last chance for the user to return to a previous step in creating the new Incident FROI (by clicking the  $\epsilon_{\text{prev}}$  button). To save the record in Pending status, which will save the incident as a draft but will not submit it, click the Save as Pending Incident button.

If all records are complete, click the  $\overline{\phantom{a}}^{\text{Final}}$  or the  $\overline{\phantom{a}}^{\text{Student}}$  button to finalize the entry and submit the Incident to VENTIV CLAIMS. Both of these buttons will move the user to the "Finished" screen.

#### **FROI Wizard - Finished**

The Finished screen confirms the new incident entry and provides the new Incident Number.

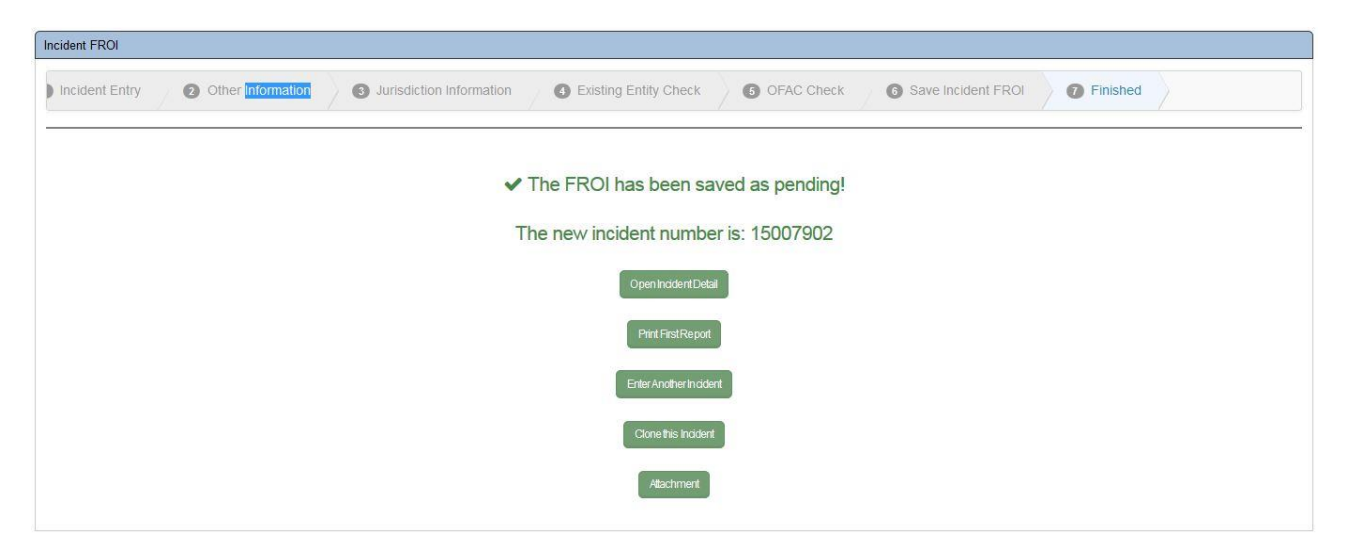

- Click the **Copen hotent Detail** button to open the Incident Detail screen for the new incident, where users can edit existing information and enter new/additional information for that incident.
- Click the **Dunt First Report** button to print the First Report for the new incident.
- To enter another incident and reset the Incident FROI screen, click the **button** button.
- To clone the new incident and restart the Incident FROI screen with the same information, click the Clonethis Incident button.
- To add an attachment to the new incident, click the  $\left[\frac{\text{Atachment}}{\text{Button.}}\right]$  button.

<span id="page-16-0"></span>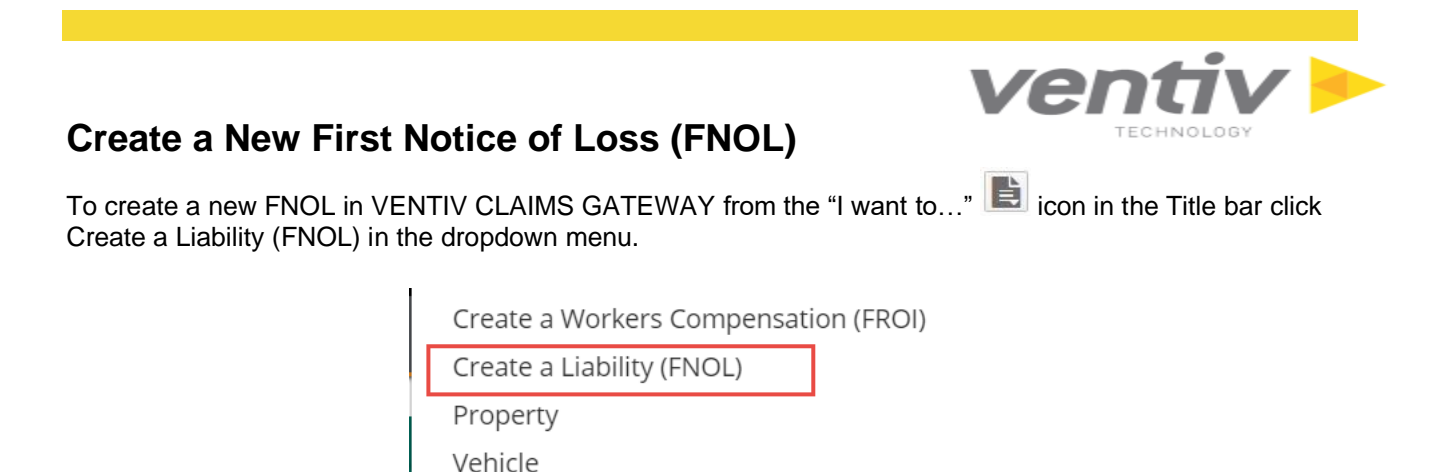

**FNOL Wizard tab 1 - Enter data into the Incident Information section. Required fields are marked with a red asterisk (\*).**

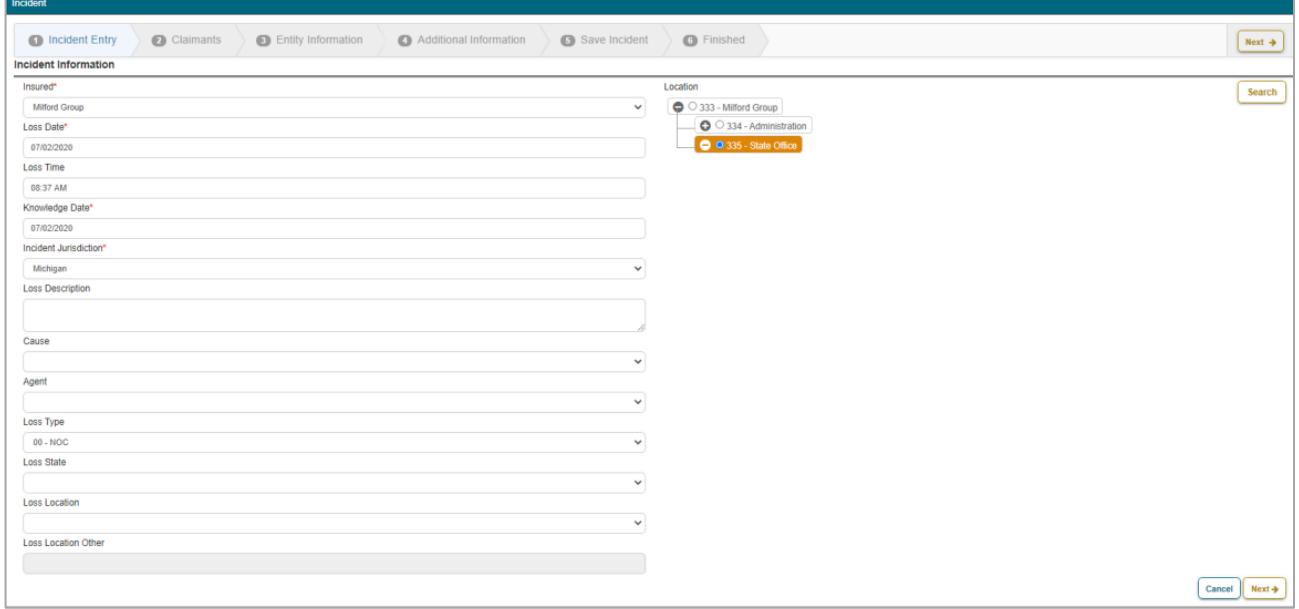

- 1. Select the insured from the dropdown menu. The Location Tree for the selected Insured will now appear in the location screen. Select the location from the Location Tree (see the Location Selection section in the Incident FNOL section for more information).
- 2. Enter the loss date (date of injury), time of injury, knowledge date and incident jurisdiction.
- 3. Applicable policies will appear based on the Insured and loss date.
	- If no policy appears, there may not be coverage for the loss date or the policy may not have been entered into the system and users are advised to contact the VENTIV CLAIMS GATEWAY administrator in your organization.
- 4. Enter the loss description and select the Cause, Agent, Nature, Loss Type, Loss Location, etc..

Once all required (and optional) information is entered for the new FNOL,

click the **button to advance to the next Step.** At any time, click the **finally button to go back to the** 

previous page in the new Incident or click the **button to cancel the new Incident FNOL and return to** the VENTIV CLAIMS GATEWAY Dashboard.

FNOL Wizard Claimants tab - Enter information into the Claimants screen.

Click the **Add** button to open the Claimant Type window.

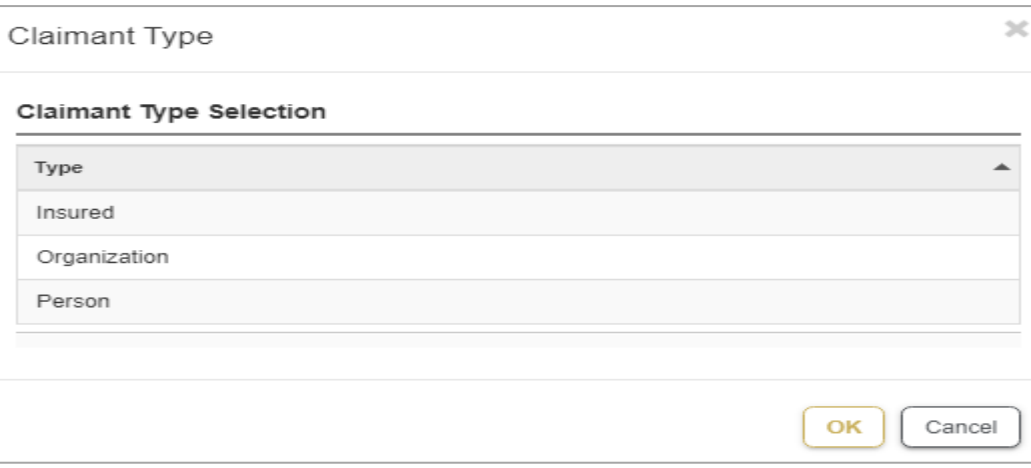

From this window, users can select Claimant type as Insured or Organization or Person. Claimant record will

save with the selected Claimant type on clicking button.

On editing the Claimant record, selected Organization detail will show. User can Add/Edit and save the details.

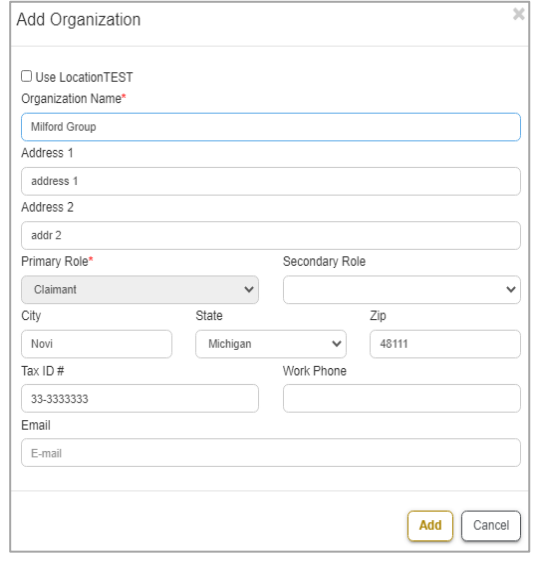

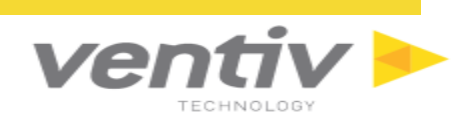

 $>\,$ 

If The Use Location check box checked, the location details will default to the organization selected as the Location on tab 1<br>The Existing Claim pop up will open with possible of

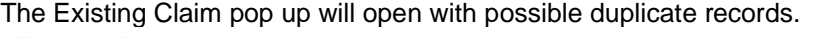

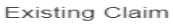

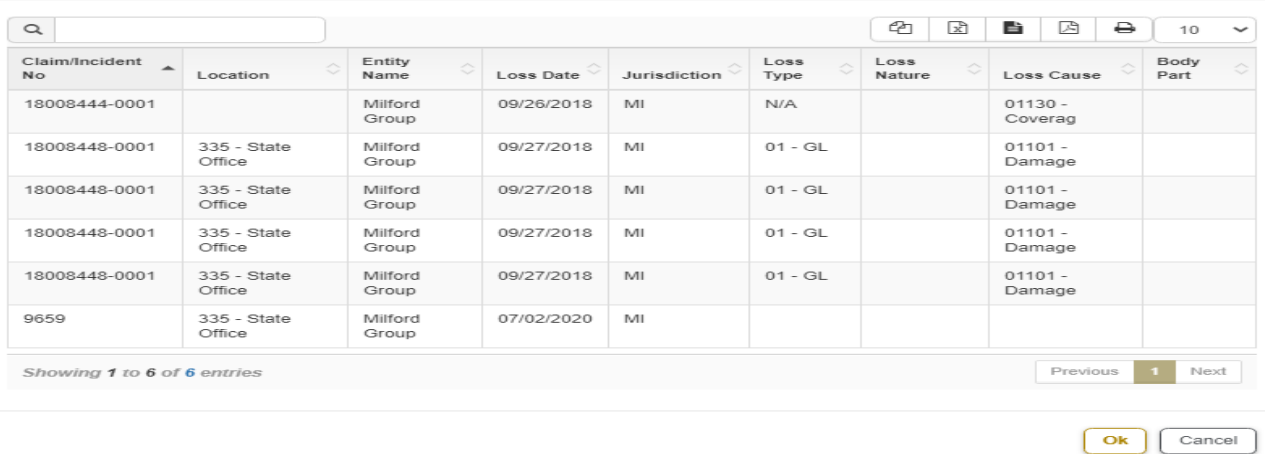

#### **FNOL Wizard Entity Information tab - Enter information into the Entity Information screen.**

Click the  $\begin{bmatrix} \begin{array}{c} \begin{array}{c} \end{array} \\ \end{bmatrix}$  button to open the Entity Type window.

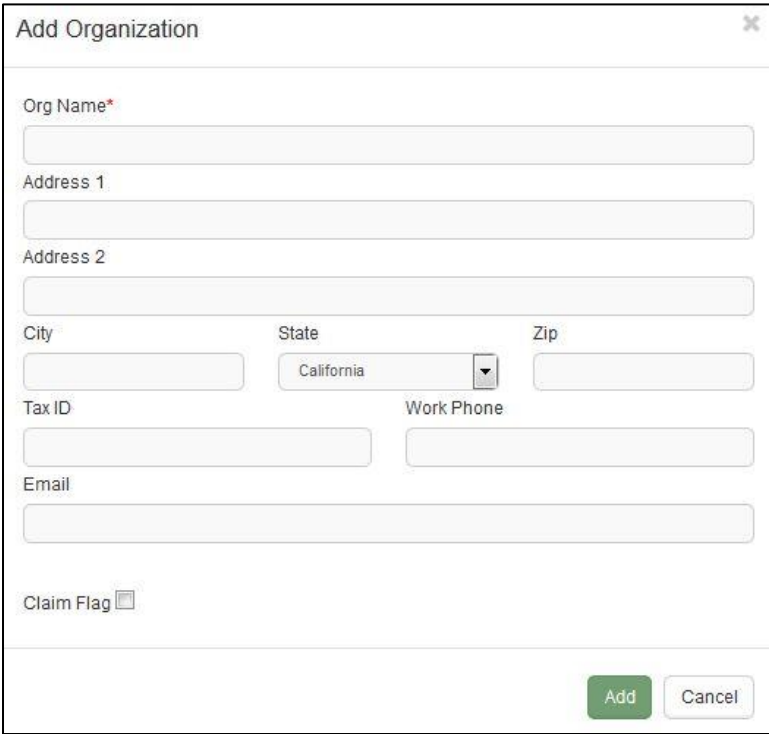

**Confidential and Proprietary** 

Ventiv Technology --1.866.452.2787 – www.ventivtech.com

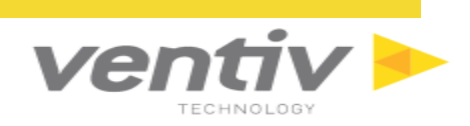

From this window, users can select Organization, Person or Vehicle. Depending on the selection, another window will open with fields for that selection.

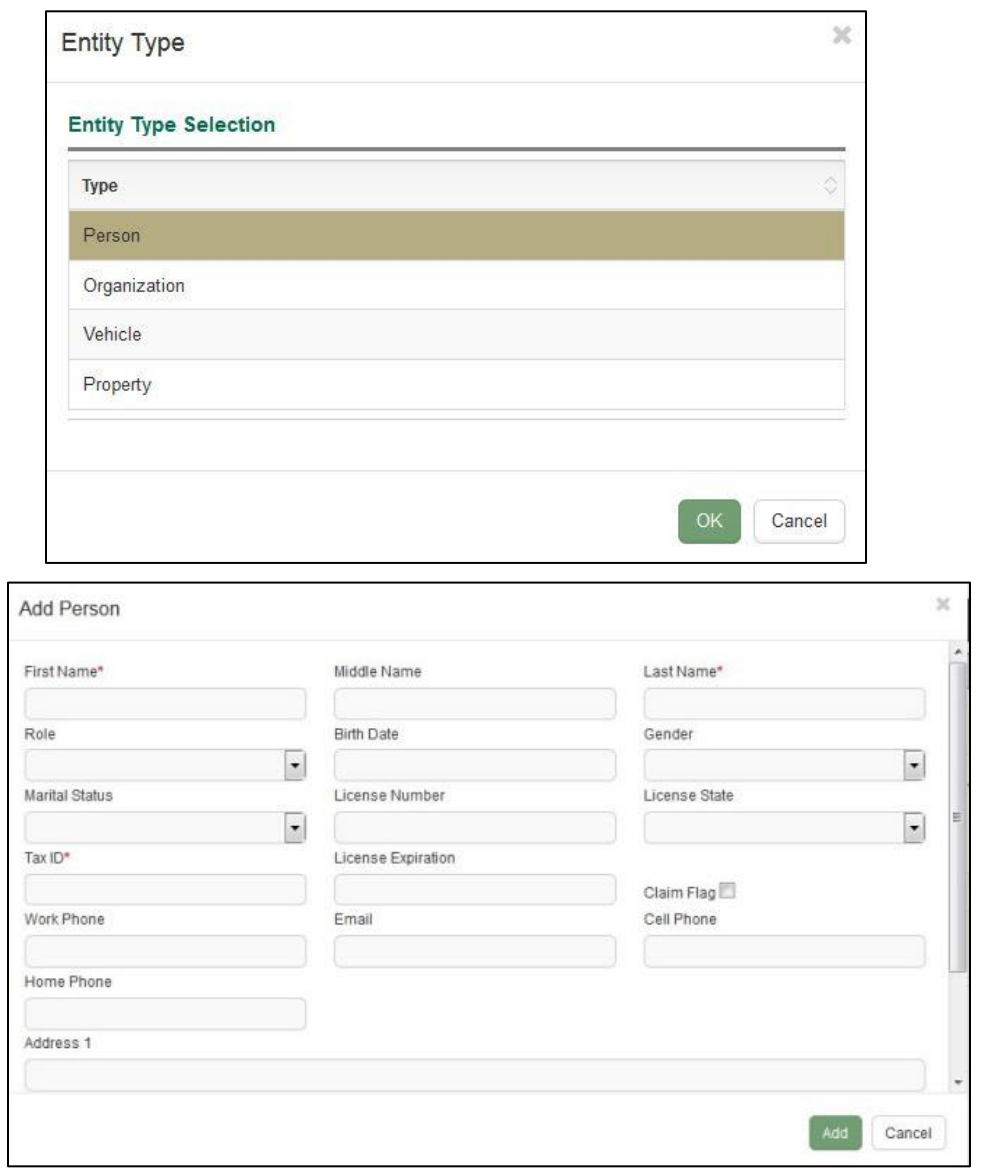

Once all required and desired optional fields are added, click the **button to add the entity to the new** Incident FNOL or click the  $\Box$  button to return to the Entity Information screen without adding a record.

#### **FNOL Wizard Additional Information tab - Enter data into the Additional Information section. Required fields are marked with a red asterisk (\*).**

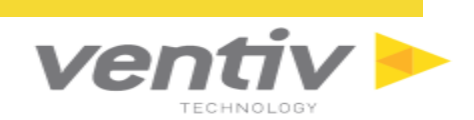

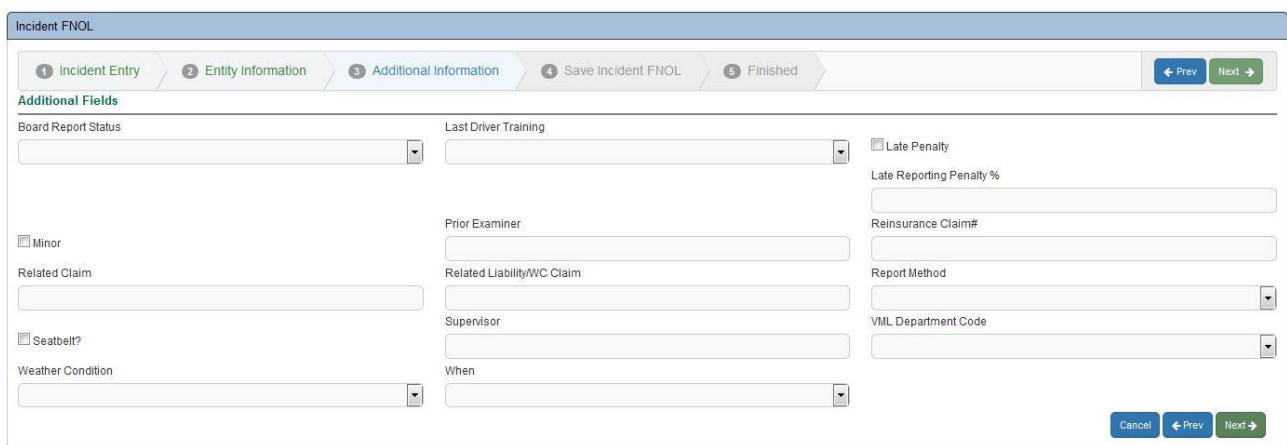

The Additional Information screen allows more information to be added to the new Incident FNOL from text, dropdown, and check box fields.

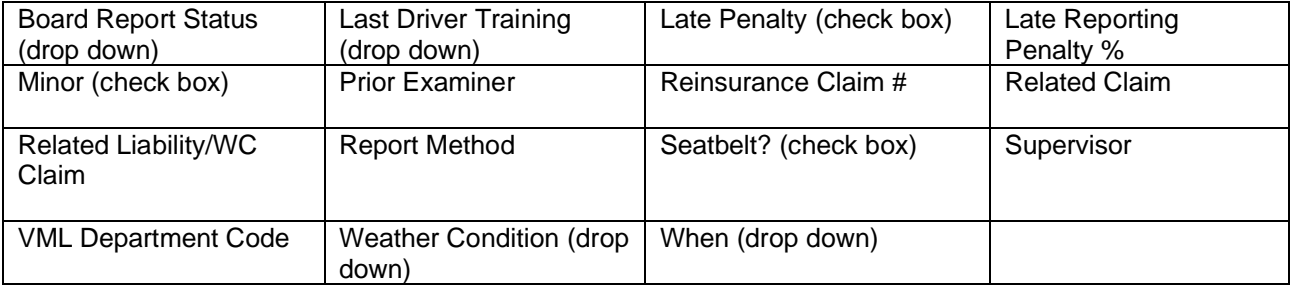

Click  $\begin{bmatrix}$  Next  $\rightarrow$  to continue to the next screen.

The Save Incident FNOL screen confirms that all checks and validations for the new incident are complete, and allows the user to save the record as a pending incident or to submit a new incident. This is the last

 $\leftarrow$  Prev chance for the user to return to a previous step in creating the new Incident FNOL (by clicking the button).

To save the record in Pending status, which will save the incident as a draft but will not submit it, click the Save as Pending Incident button.

If all records are secure and the entry is complete, click the  $\left[\frac{F^{\text{Inish}}}{F^{\text{Inish}}} \right]$  or the submit Newlncident button to finalize the entry and submit the Incident to VENTIV CLAIMS. Any of these buttons will move the user to the "Finished" screen.

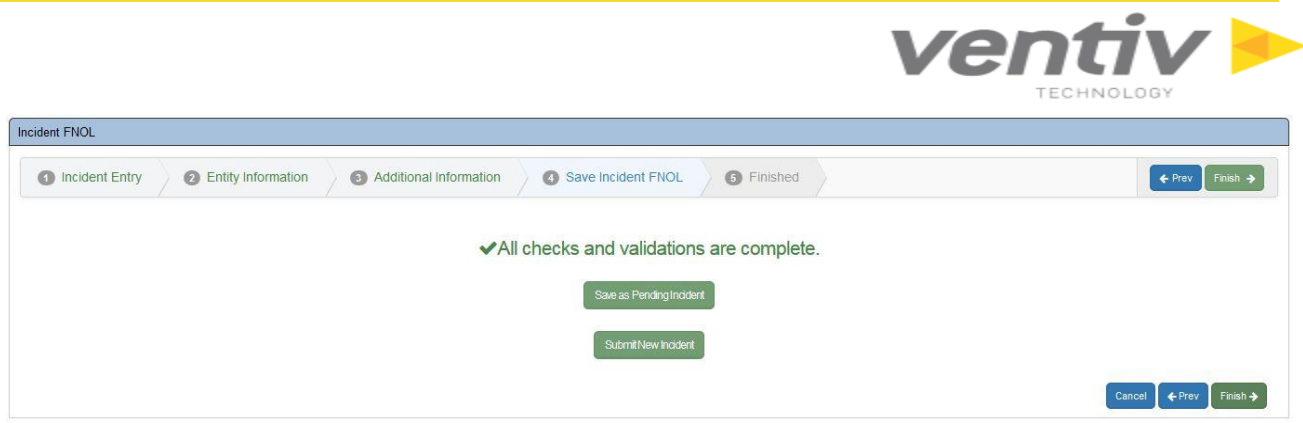

The Finished screen confirms the new Incident FNOL entry and provides the new Incident Number. From this screen, users can click the button to open the Incident Detail screen for the new incident, where users can edit existing information and enter new/additional information for that incident.

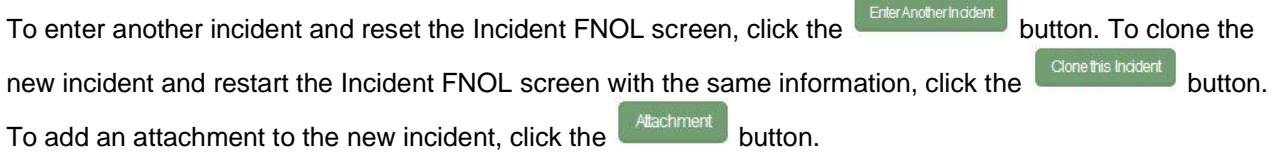

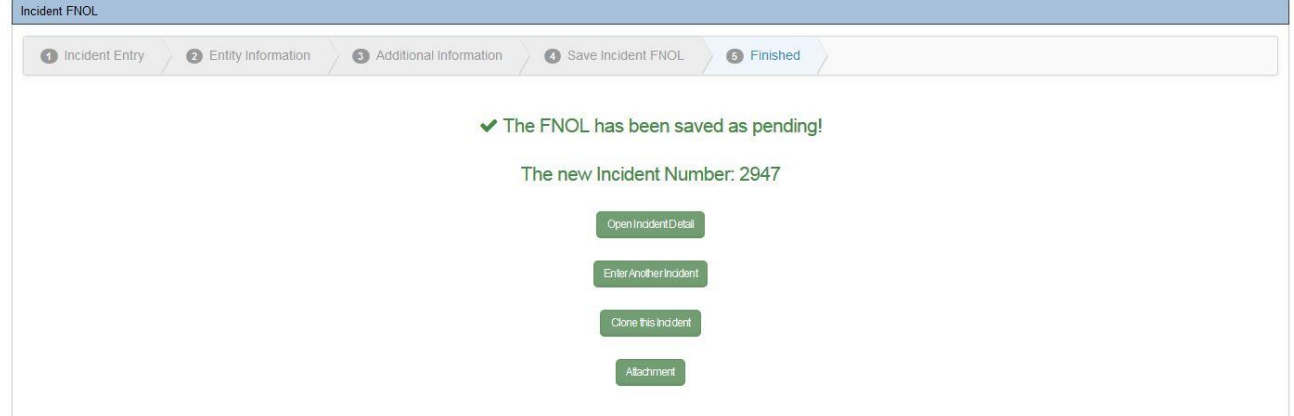

**Confidential and Proprietary** 

Ventiv Technology --1.866.452.2787 – www.ventivtech.com

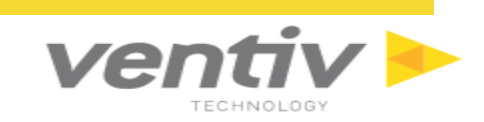

## <span id="page-22-0"></span>**Optional: Create a New Incident Healthcare (MPL FNOL)**

To create a new Incident Healthcare in VENTIV CLAIMS GATEWAY, from the "I want to..." in the Title bar click "Create an Incident Healthcare" in the dropdown menu.

**Incident Healthcare Wizard Incident Info tab - Enter data into the Incident Information section. Required fields are marked with a red asterisk (\*).**

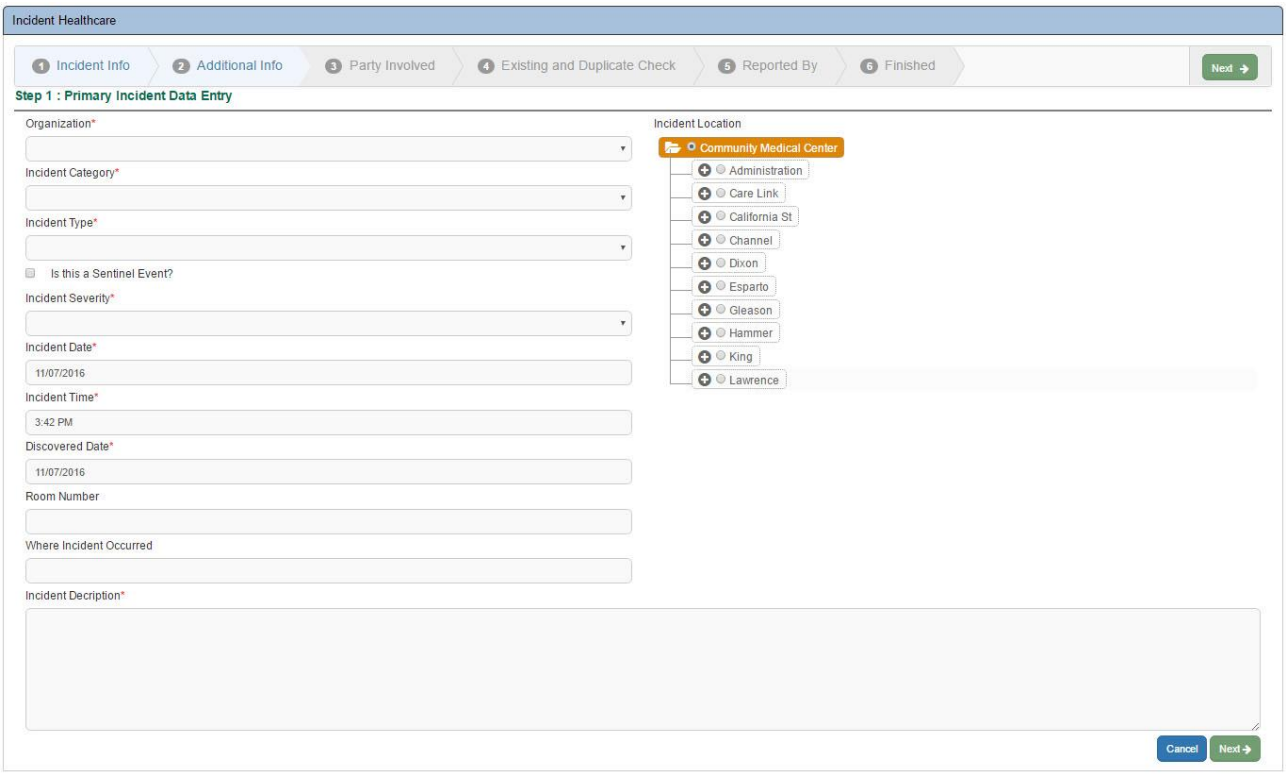

Here, the user can select the organization, determine the Loss Date and Loss Time, establish the Notice Date, set the Incident Jurisdiction, define the Loss Type, and enter the Patient Allegation.

#### **Incident Healthcare Wizard Additional Information tab – Enter additional data into screen fields**

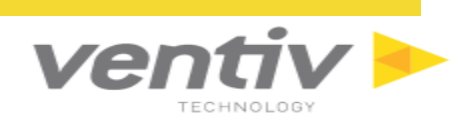

#### **Incident Healthcare Wizard Party Involved tab - Enter data into the Party Involved screen.**

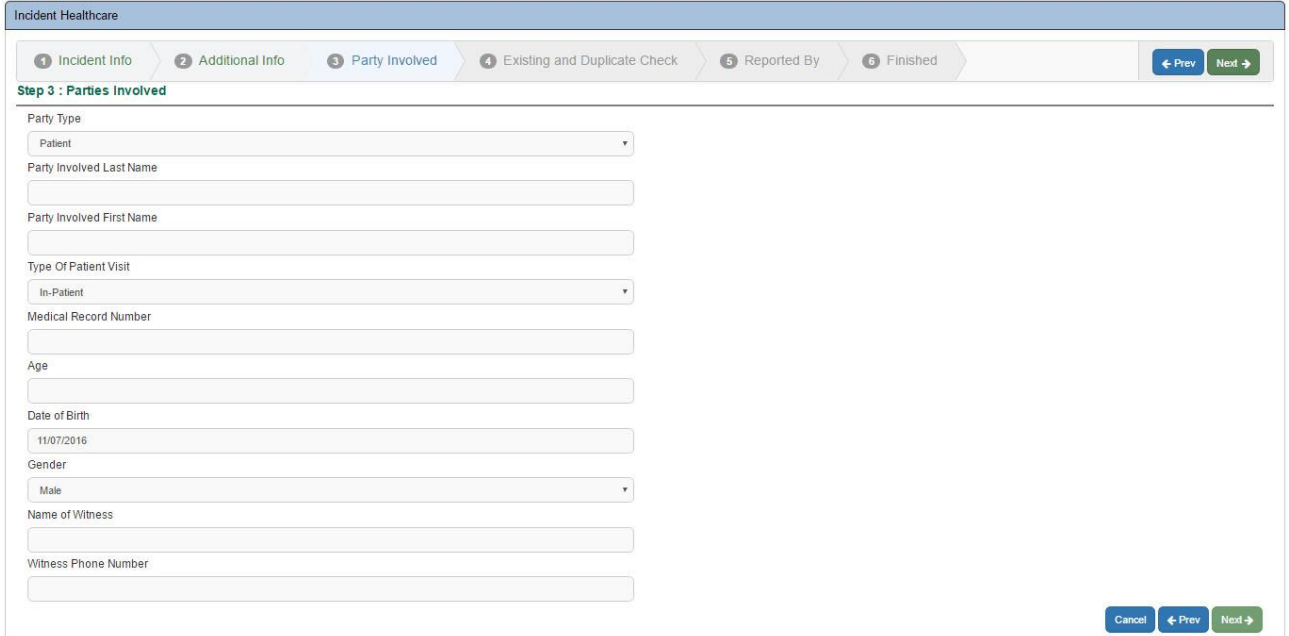

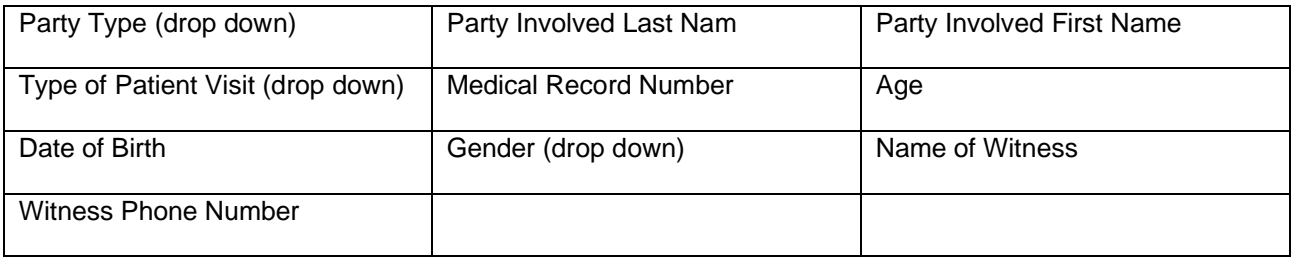

**Incident Healthcare Existing and Wizard Duplicate Check tab – Review the Existing and Duplicate Check screen.**

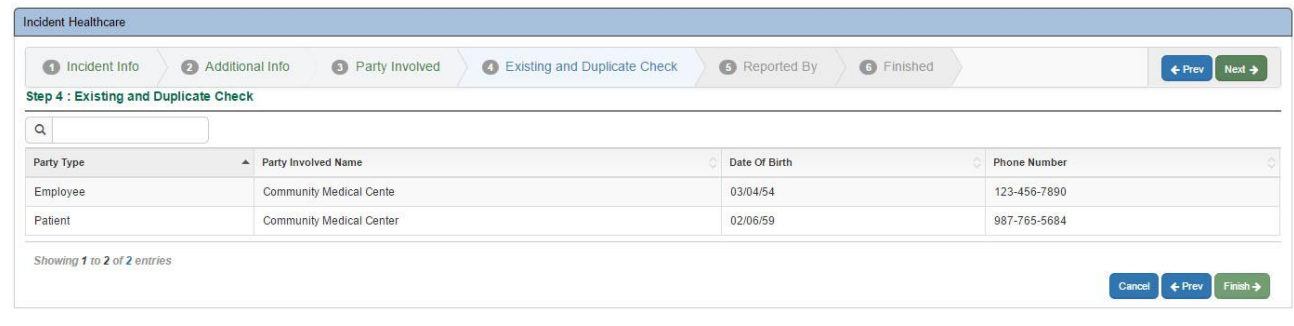

**Confidential and Proprietary** 

Ventiv Technology --1.866.452.2787 – www.ventivtech.com

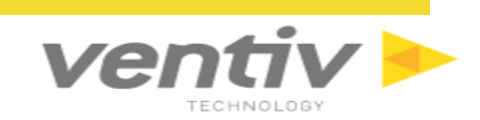

#### **Incident Healthcare Wizard Reported By tab – Enter data into the Reported By screen.**

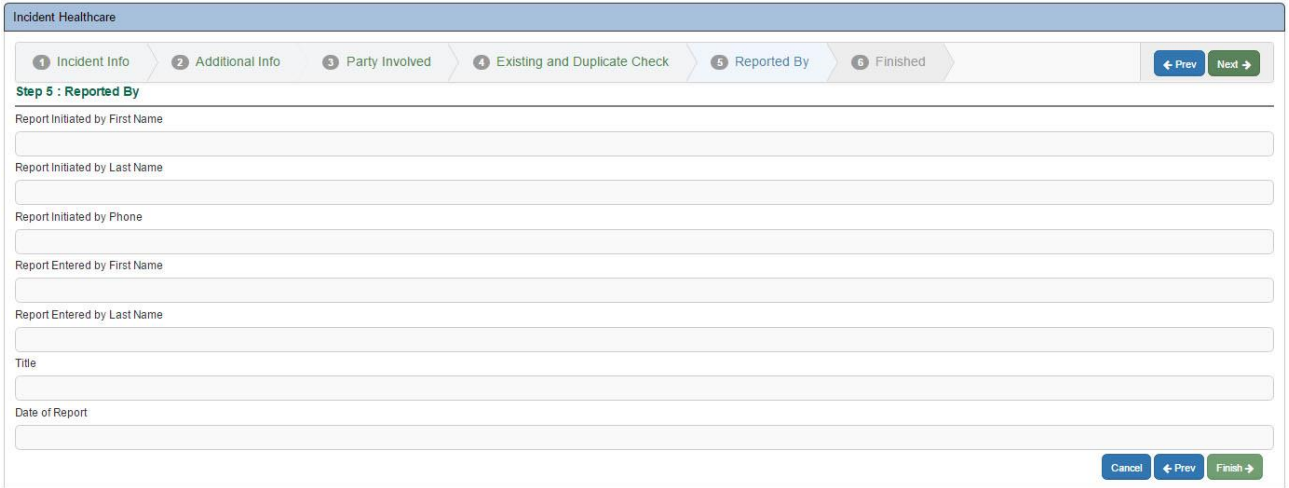

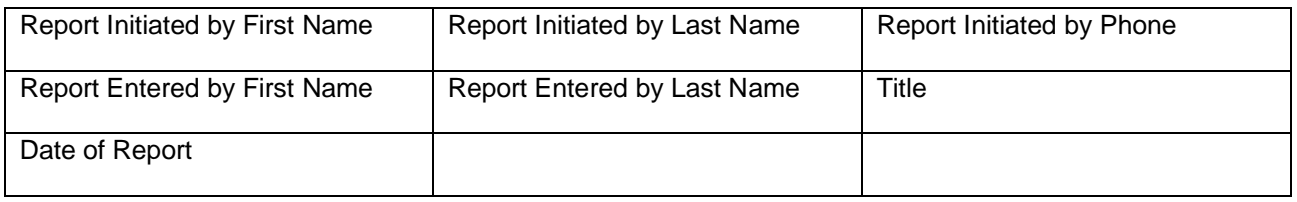

If all records are complete, click the  $\overline{\phantom{a}}$  button to finalize the entry and submit the Incident to VENTIV CLAIMS.

**Confidential and Proprietary** 

Ventiv Technology --1.866.452.2787 – www.ventivtech.com

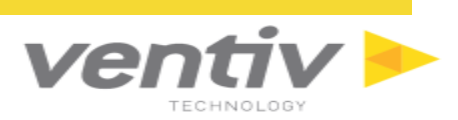

## <span id="page-25-0"></span>**Claim Approval**

Once an incident has been successfully submitted from VENTIV CLAIMS GATEWAY, the record will appear in the Claim Approval module in VENTIV CLAIMS from the User Login Menu under Modules > Claim Approval.

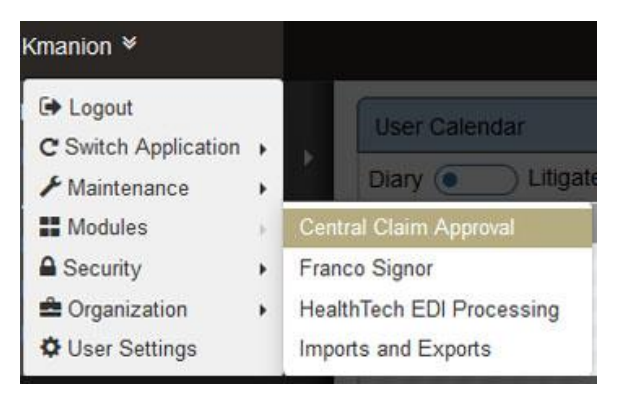

The Claim Approval screen displays a Submission List, which includes all submitted incidents from VENTIV CLAIMS GATEWAY. Incidents can be sorted in ascending or descending order by column by clicking on one of the column headers.

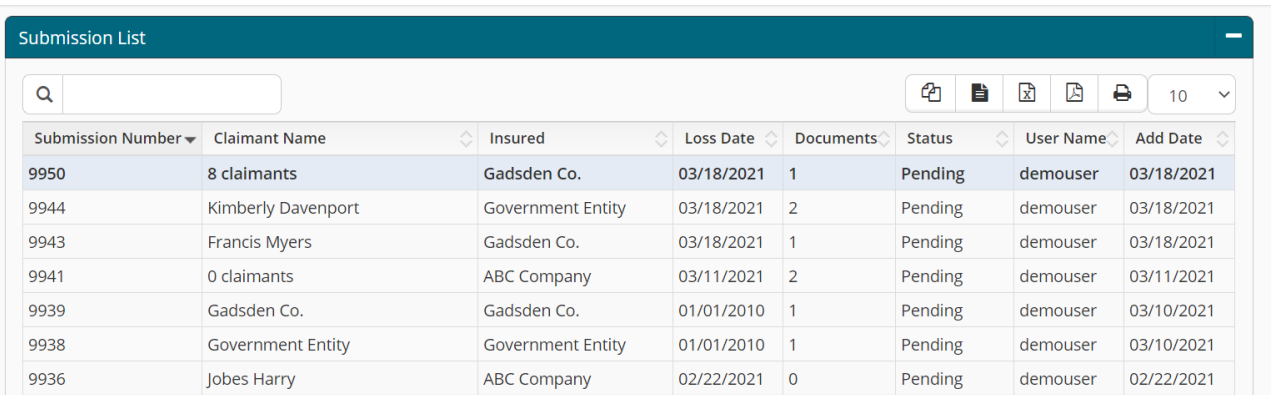

Click the  $\ast$  icon to reject an incident without review. Select a record in the grid to open the incident and begin the Claim Approval process. The Incident Approval window will appear.

The first screen in the Claim Approval process allows the user to modify any submitted incident information from VENTIV CLAIMS GATEWAY. These fields include basic Incident information, such as the Organization, Loss Date, Notice Date, Incident Jurisdiction, and Additional Information, such as Contact Info details.

Click Save to process the claim details and open the Coverage Selection tab.

In the next step, Validation Checking, the system will automatically look for possible duplicate claims and display possible matches based on SSN, claimant name and loss date. If the claim is not a duplicate, click

the  $\left\lfloor \frac{\text{Next} \rightarrow \text{button to continue creating the claim (or } \text{Cancel to stop the new claim creation or } \text{Cercial to the next } \text{Cercial to the next } \text{Cerc$ return to the previous screen).

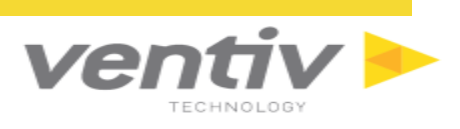

Click the button to finish the Claim Approval process and add the claim to the VENTIV Claims system.

The Finished screen will display all essential information for the new claim. Click the Back to submission List button to return to the Incident List Claim Approval screen, where other incidents can be approved or rejected.

Confidential and Proprietary **Ventiv Technology --1.866.452.2787** – www.ventivtech.com

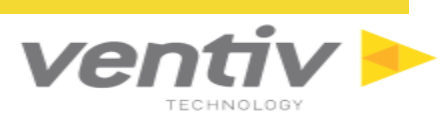

### <span id="page-27-0"></span>**The Grid View**

The Grid View displays a listing of records in a table format. By default, the first item in the list will be highlighted

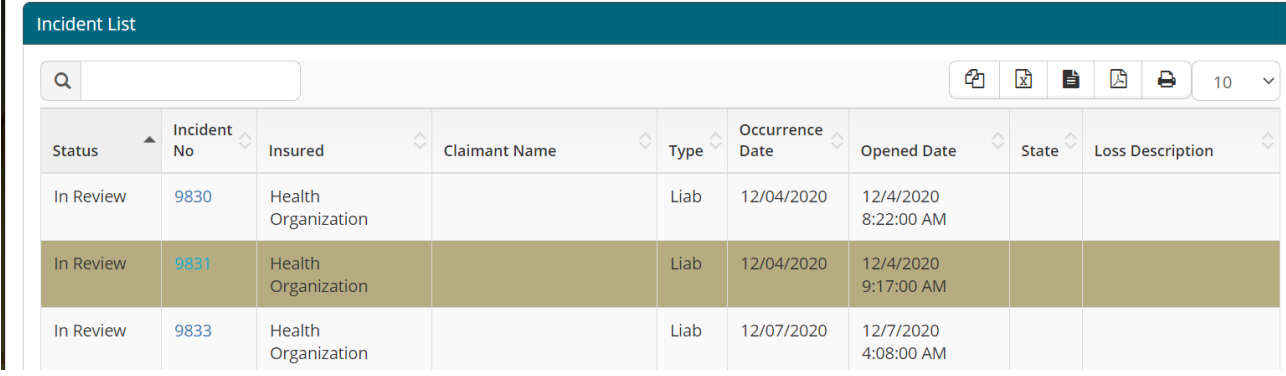

In the grid users may organize information in the grid based on the column. Clicking on the column once will arrange all information in the grid by ascending order (oldest to newest, lowest to highest, alphabetical order). Clicking the column again will arrange the information in descending order based on that column. Clicking on another column will rearrange the information based on that column, once for ascending and again for descending.

Users can also search for information within the grid based on keyword by using the search bar located at the top left of the grid. The grid will automatically update with all entries containing the searched keyword (name, company, and status, among others).

Users can change the number of entries displayed per page by using the dropdown menu in the top right corner of the grid, to the right of the Export and Print icons (which are explained below).

The number of entries currently displayed, as well as the total number of entries within the grid, is displayed in the lower left corner of the grid. Users can navigate to specific pages using the page navigation menu in the lower right corner.

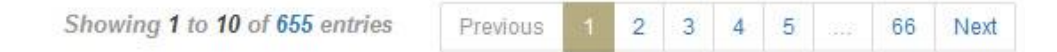

#### **Export from Grid View**

VENTIV CLAIMS GATEWAY offers the ability to export the data appearing in any Grid into an Excel worksheet (.xls), Comma Delimited File (.csv) or Adobe PDF file (.pdf). Export icons are displayed at the top right of most grid views.

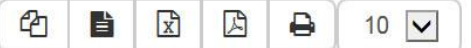

As long as users have Microsoft Excel installed on their local machines, they can view and manipulate the exported data.

**NOTE:** The latest version of the Flash plugin must be installed on your web browser for these icons to display and function properly.

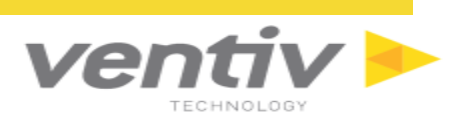

#### **Create an Excel Worksheet or Comma Delimited File**

To export grid data into an Excel (.xls) worksheet or Comma Delimited File (.csv):

- 1. Click on the Excel  $\boxed{\mathbb{R}}$  icon or CSV in icon at the top right of the grid.
- 2. Browse to the desired file location in the dialogue box and click on **Save** to save the document or **Cancel** to close the screen and cancel the export.

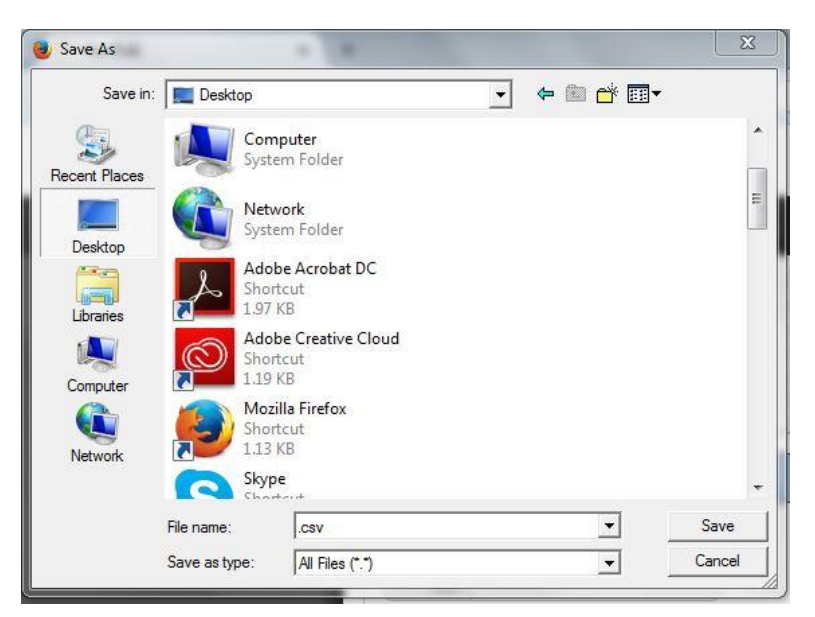

3. Navigate to the .xls or .csv file outside of the web browser to open the file in Microsoft Excel (or other spreadsheet viewing software. The data will appear in Excel and may be viewed and manipulated using standard Microsoft Excel functionality.

#### **Create an Adobe PDF file**

- 1. Click on the Create PDF icon  $\Box$  at the top right.
- 2. Browse to the desired file location in the dialogue box and click on **Save** to save the document or **Cancel** to close the screen and cancel the export.
- 3. **Open** the PDF file with the default PDF Viewer (Adobe Reader, Acrobat, other). All grid information will be displayed in the exported PDF file.

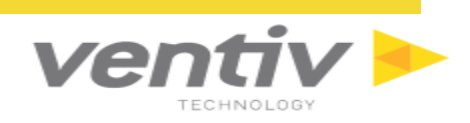

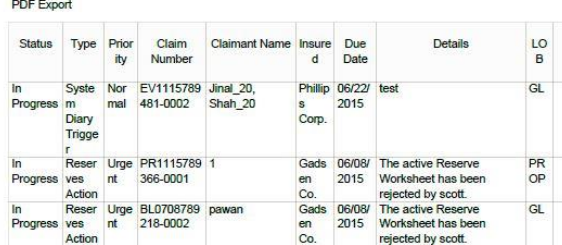

#### **Copy from Grid View**

- 1. Click on the Copy  $\boxed{4}$  icon at the top right of the grid to automatically select all content found within the selected grid.
- 2. Open a new or existing spreadsheet in Microsoft Excel (or another spreadsheet software) and rightclick and "Paste" or use the shortcut "Ctrl-V" to paste to paste the content into that spreadsheet.

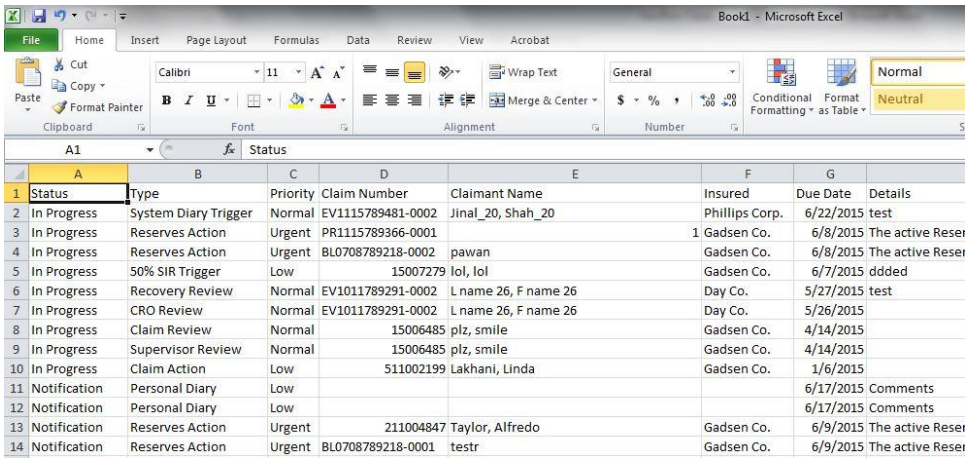

3. Clicking the Copy icon on another grid will select the information from that grid, replacing any other information previously copied.

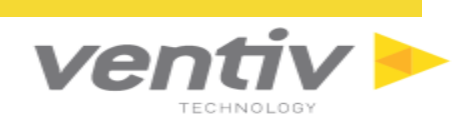

#### **Print from Grid View**

1. Click on the Print icon  $\Box$  at the top right. The Print View screen will appear displaying the content from the selected Grid View in a printable format. Hit the "Esc" key to return to the previous screen.

| <b>Status</b> | $\Delta$ | Type                      | Priority | <b>Claim Number</b> | <b>Claimant Name</b> | Insured           | Due Date   | Details                                                  | LOB       |                |
|---------------|----------|---------------------------|----------|---------------------|----------------------|-------------------|------------|----------------------------------------------------------|-----------|----------------|
| In Progress   |          | System Diary<br>Trigger   | Normal   | EV1115789481-0002   | Jinal_20, Shah_20    | Phillips<br>Corp. | 06/22/2015 | test                                                     | GL        | $\overline{G}$ |
| In Progress   |          | <b>Reserves</b><br>Action | Urgent   | PR1115789366-0001   | -1                   | Gadsen<br>Co.     | 06/08/2015 | The active Reserve Worksheet has been rejected by scott. | PROP      | $\overline{G}$ |
| In Progress   |          | Reserves<br><b>Action</b> | Urgent   | BL0708789218-0002   | pawan                | Gadsen<br>Co:     | 06/08/2015 | The active Reserve Worksheet has been rejected by scott. | GL        | C              |
| In Progress   |          | 50% SIR<br>Trigger        | Low      | 15007279            | lot, lot             | Gadsen<br>Co.     | 06/07/2015 | ddded                                                    | <b>WC</b> | $\overline{G}$ |
| In Progress   |          | Recovery<br>Review        | Normal   | EV1011789291-0002   | L name 26. F name 26 | Day Co.           | 05/27/2015 | test                                                     | GL        | $\overline{G}$ |
| In Progress   |          | CRO Review                | Normal   | EV1011789291-0002   | L name 26, F name 26 | Day Co.           | 05/26/2015 |                                                          | GL        | $\mathfrak{a}$ |
| In Progress   |          | Claim Review              | Normal   | 15006485            | plz, smile           | Gadsen<br>Co.     | 04/14/2015 |                                                          | <b>WC</b> | $\overline{G}$ |
| In Progress   |          | Supervisor<br>Review      | Normal   | 15006485            | plz smile            | Gadsen<br>Co.     | 04/14/2015 |                                                          | <b>WC</b> | $\overline{G}$ |
| In Progress   |          | Claim Action              | Low      | 0511002199          | Lakhani, Linda       | Gadsen<br>Co.     | 01/06/2015 |                                                          | <b>WC</b> | $\overline{G}$ |
| Notification  |          | Personal Diary            | Low      |                     |                      |                   | 06/17/2015 | <b>Comments</b>                                          |           | $\mathcal{C}$  |

Generated by NavRisk (press Esc to close)

2. Select the print option from the current web browser to bring up the Print Preview screen. Print Preview displays the information from the selected grid as it will appear on the printed document.

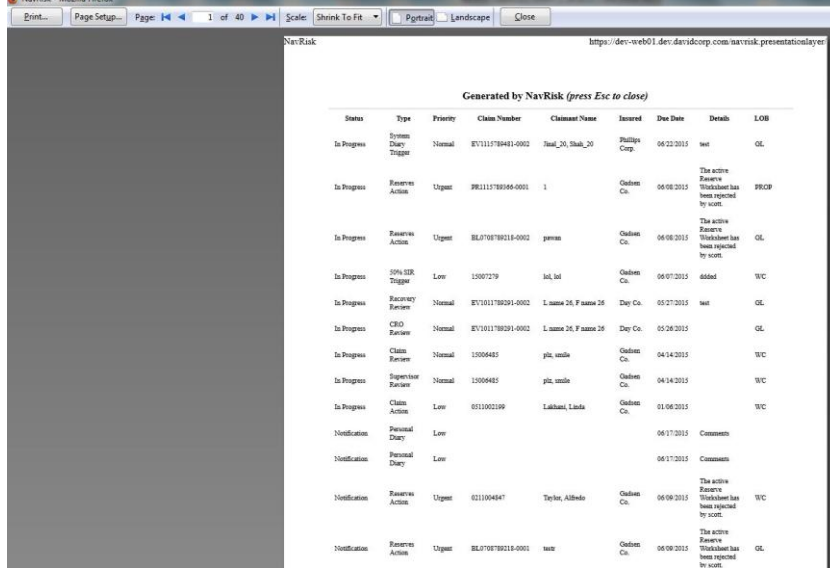

- 3. Select the "Print" button at the top left of this screen to open the print dialog box and print the document by selecting "OK."
- 4. To return to the previous VENTIV CLAIMS GATEWAY screen, Select the "OK" or "Cancel" button on the print dialog box, "Close" on the Print Preview screen and hit the "Esc" key in the Print View screen.

Confidential and Proprietary Ventiv Technology --1.866.452.2787 – www.ventivtech.com

## <span id="page-31-0"></span>**VENTIV CLAIMS GATEWAY Dashboard**

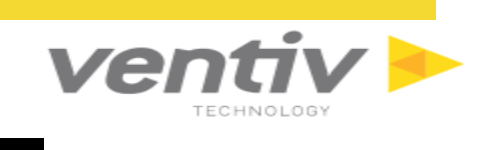

To access the VENTIV CLAIMS GATEWAY Dashboard, click on the **interest of Statistics** 

☎

The VENTIV CLAIMS GATEWAY Dashboard displays three distinct dashboards: Incident and Claims, Causes and Locations.

A graph is displayed in each of the Dashboard sections. Move the cursor over each graph parameter to view the specifics for the selection, or click to navigate to a drilled-down selection from the graph. Users can view relevant information for each of the records in the selection, and navigate to claims by clicking the Claim No. link.

#### <span id="page-31-1"></span>**Incident and Claims**

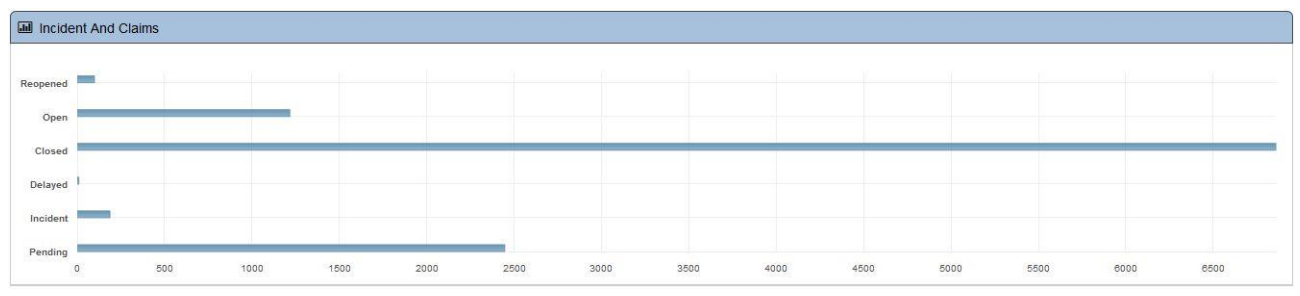

The Incident and Claims graph displays all incidents and claims, organized by their status. Claim categories include, Open, Closed, Reopened, Delayed, and Pending.

#### <span id="page-31-2"></span>**Causes**

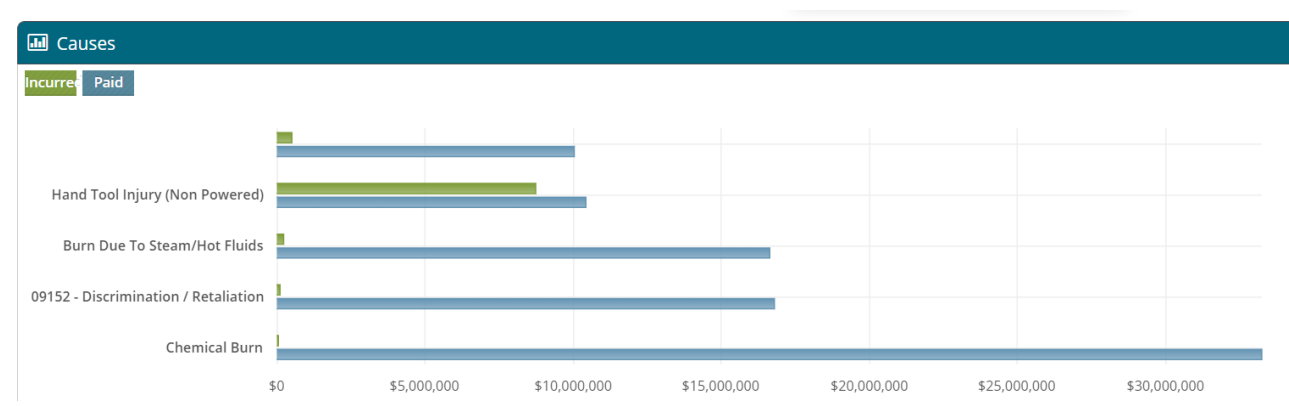

The Causes graph displays all paid and incurred claims based on the current VENTIV CLAIMS GATEWAY system.

<span id="page-32-0"></span>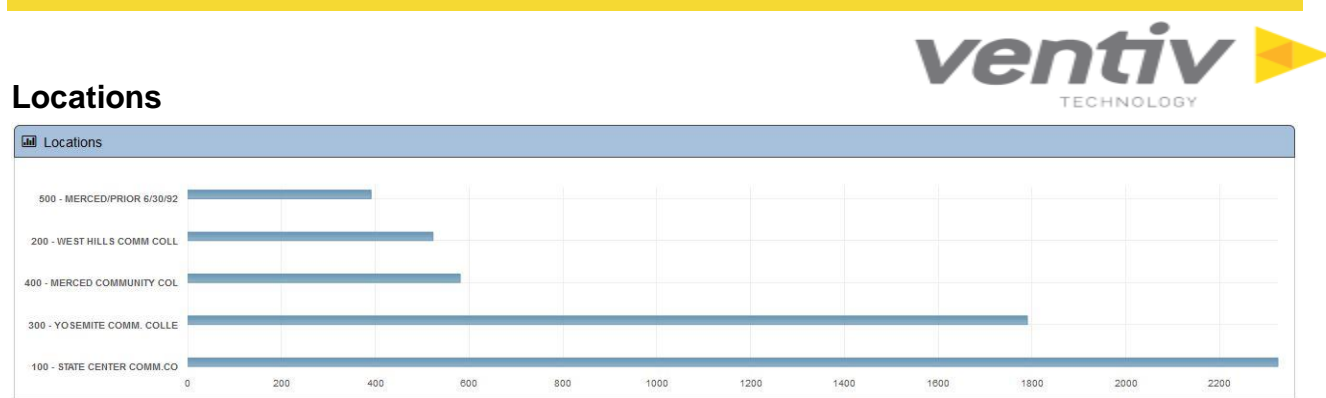

The Locations graph displays all established locations for incidents and claims in the current VENTIV CLAIMS GATEWAY system.

## <span id="page-32-1"></span>**Claim Search**

To perform a Claim Search, click on the Search **Q** icon in the Title Bar and select "Claim Search."

The Claim Search Criteria screen will appear, allowing users to filter search criteria for claims based on the System, Claim, Claimant | Contact Information, Policy and Examiner categories.

Users may search for a claim through a variety of filters, including System, Claim, Claimant/Contact Info,

Claim Policy, or Examiner information. Begin the search by clicking the **Q** icon or refresh/clear the search fields by clicking the  $\left| \boldsymbol{z} \right|$  icon.

Results of the claim search will appear in a new Claim List grid. Highlight or click on the Claim Number for the desired claim within the grid to view the Claim Summary and further details of that claim.

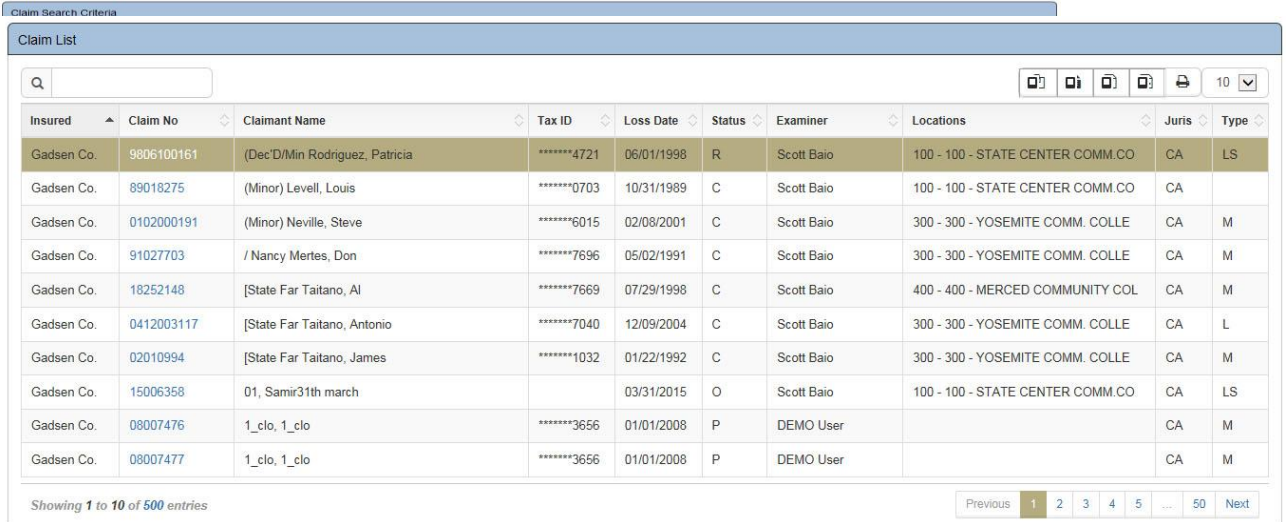

Update Claim Search parameters through the Claim Search Criteria

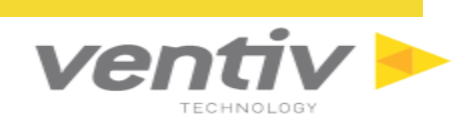

screen below the Claim List and click the  $\overline{Q}$  icon to perform another search.

#### <span id="page-33-0"></span>**Claim Summary**

The Claim Summary screen lists important information about the selected claim, including **claim**, **claimant** and **loss information**. Users cannot edit information from this screen.

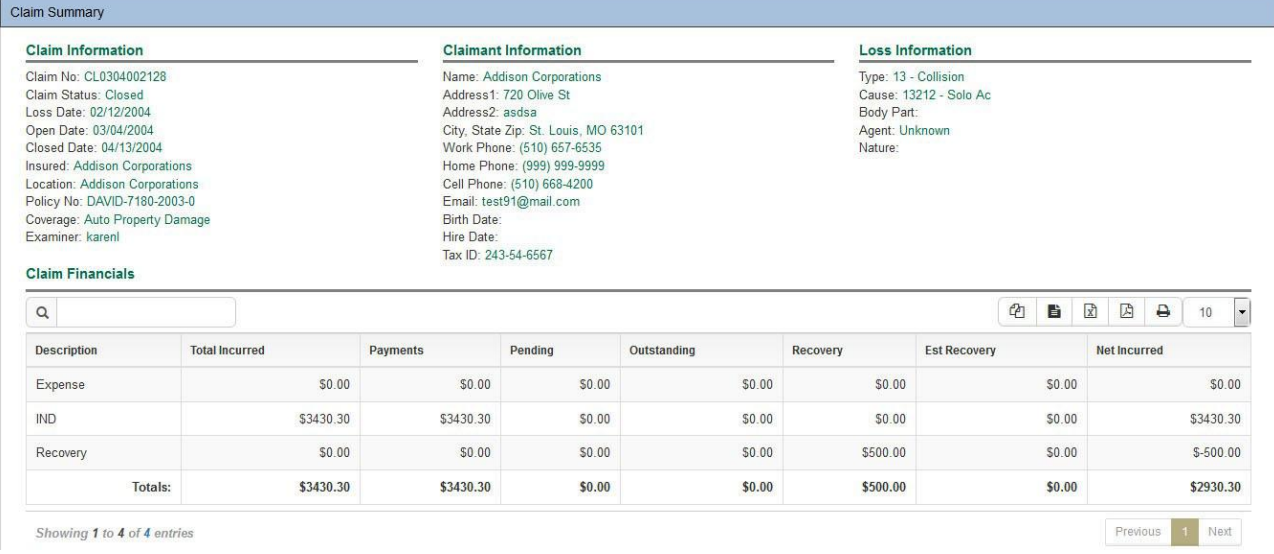

The Claim Summary screen is the default screen when a Claim Number is clicked in any grid view, such as from the Search Results for a Claim Search. Alternatively, to reach the Claim Summary screen, click on the "**I Want To…"** dropdown menu and select **"see my claims in the past 30 days."**

A grid view will display a Claim List of all claims from the last 30 days for the current user. Click on the Claim Number link to access the Claim Summary for that selection.

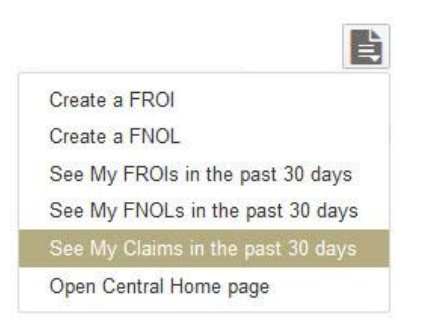

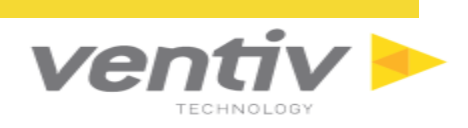

## <span id="page-34-0"></span>**Incident Search**

To perform an Incident Search, click on the Search **Q** icon in the Title Bar and select "Incident Search."

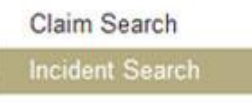

The Incident Search Criteria screen will appear, allowing users to filer search criteria for incidents based on selected criteria.

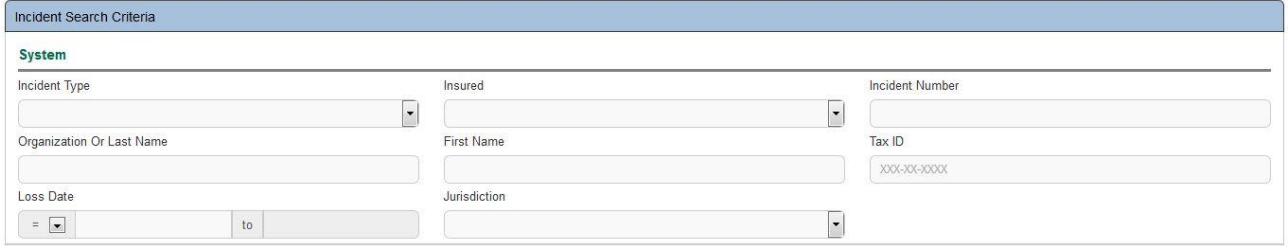

Users may search for an incident through a variety of filters, including Incident Type, Incident Number,

Organization, Name, Tax ID, Loss Date, or Jurisdiction. Begin the search by clicking the Q icon or

refresh/clear the search fields by clicking the  $\ddot{\bullet}$  icon. Results of the incident search will appear in a new Incident List grid. Highlight or click on the Incident Number for the desired incident within the grid to view the Incident Summary and further details of that incident.

#### <span id="page-34-1"></span>**Incident Summary**

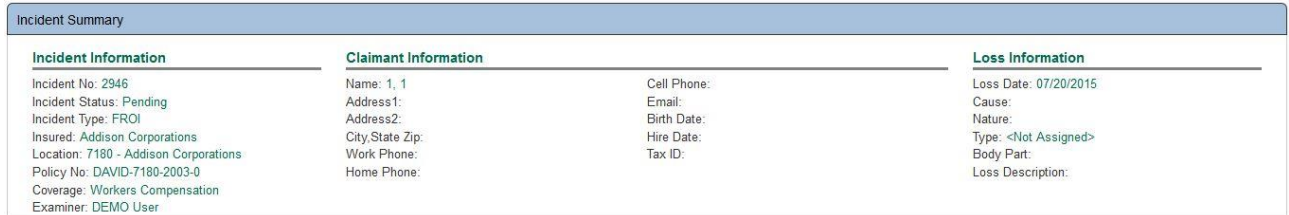

The Incident Summary screen is divided into three sections: Incident Information, Claimant Information and Loss Information. Incident Information provides basic facts for the incident, including the Incident Number, Status, Type, Insured, Location, Policy Number, Coverage, and Examiner. Claimant Information displays all name and contact information for the Claimant. Loss Information summarizes the details of the incurred loss on the selected Incident, including Loss Date, Cause, Nature, Type, Body Part, and Loss Description.

<span id="page-34-2"></span>The Incident Summary screen will also display when viewing the "see my FROIs in the past 30 days" and "see my FNOLs in the past 30 days" options in the "I want to…" dropdown menu in the Title Bar. Highlighting records from these screens will display information from the selected incident in the Incident Summary screen below the list.

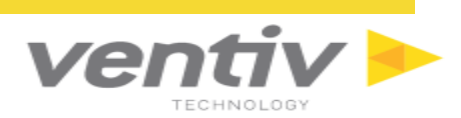

## <span id="page-35-0"></span>**VENTIV CLAIMS GATEWAY Property**

VENTIV CLAIMS GATEWAY Property is web-based software that allows for quick data entry for buildings and vehicles while showing high level dashboards and reports with drill down capability. This document provides instructions on how to complete tasks within VENTIV CLAIMS GATEWAY Property. Combined with training, the user manual can be used to quickly find instructions on operating the VENTIV CLAIMS GATEWAY Property application.

It is assumed that the reader has a base understanding of operating a personal computer and web-based applications. Therefore, this document does not reiterate common procedures utilized to operate software, but focuses primarily on the core functionality of VENTIV CLAIMS GATEWAY Property. The VENTIV CLAIMS GATEWAY Property User Guide is designed to be a reference tool for all VENTIV CLAIMS GATEWAY Property users.

## <span id="page-35-1"></span>**VENTIV CLAIMS GATEWAY Property Organization**

Upon opening VENTIV CLAIMS GATEWAY Property, the user's Dashboard will be displayed in the main screen area. This is the primary way for navigating to the desired work area. The Navigation menu, along the left side, directs users to specific claims and information within those parameters. The Title Bar is located at the top right of the screen and is the primary function for new records, searches and returning to the Dashboard.

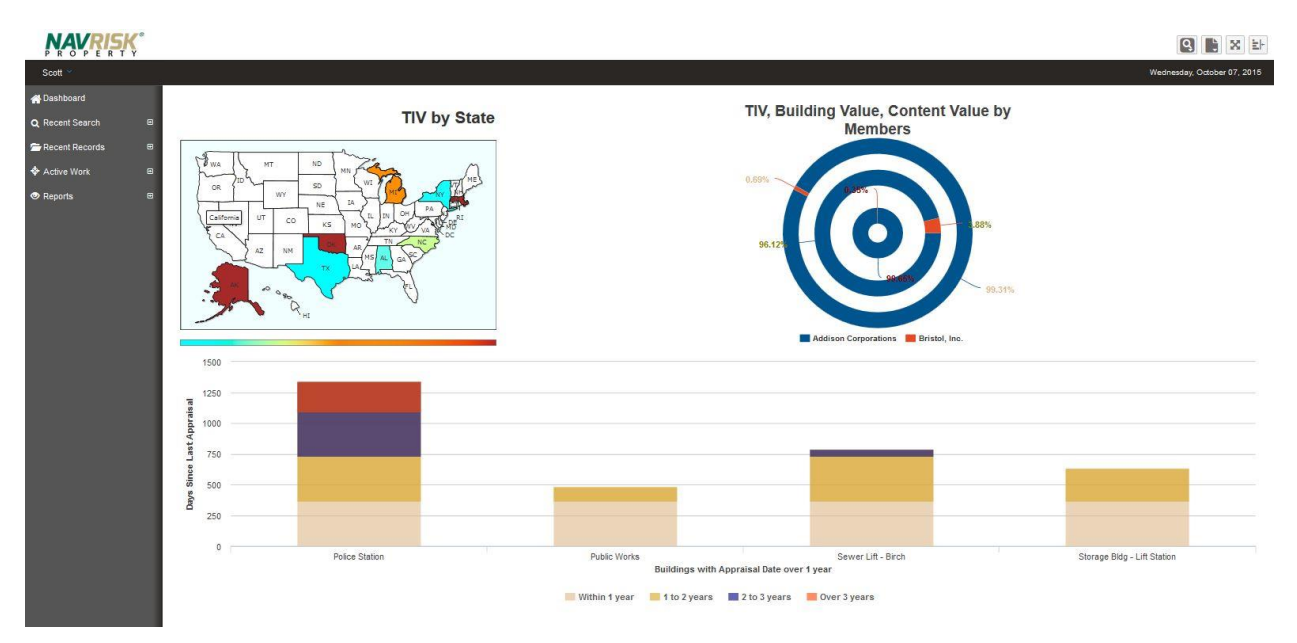

#### <span id="page-36-0"></span>**Title Bar**

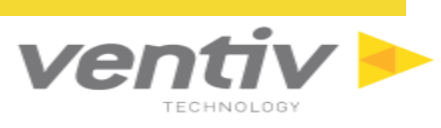

The Title Bar remains fixed at the top of the screen and allows the user to access many of the core software functions.

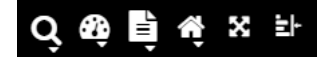

There are six available symbols in the Title Bar for VENTIV CLAIMS GATEWAY Property:

- $\bullet$  Clicking on this icon will allow the user to search for a Claim, Incident, Property or vehicle.
- Clicking on this icon will allow the user to select reporting and dashboards.
- $\begin{aligned} \begin{aligned} \mathbf{F}^{\mathbf{L}} \\ \mathbf{F} \end{aligned} \end{aligned}$  Create a new FROI, FNOL, Property or Vehicle record.
- $\hat{\Omega}$  Clicking this icon will allow the user to select the Launchpad or My Work home screen.
- $\mathbf{\ddot{x}}$  Clicking on this icon will expand and collapse Full-Screen view.
- E. Clicking on this icon will collapse and expand the Navigation Menu at the left side of the screen.

### <span id="page-37-0"></span>**Toolbar**

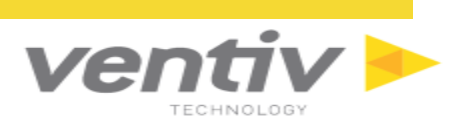

When the Property Management screen is accessed via the New icon in the Title Bar, the toolbar display will look like the following:

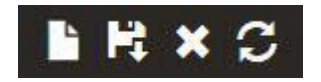

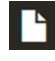

Enter a **New** record.

н

**Save** the new entry

Whenever a record is created or edited on the current screen for the selected property, users must click this icon to save all information. Alternatively, when navigating away from the screen with pending changes, a window appears asking to save or disregard any pending changes to the claim.

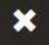

**Delete** an entry (rights based)

Selected records may be deleted from the current screen within the selected property. To delete a record,

**俞 YES** select it from the grid and click this icon. A confirmation window will open to confirm the delete. Click I to delete the record or  $\left[\frac{\times \text{NO}}{\times} \right]$  to cancel.

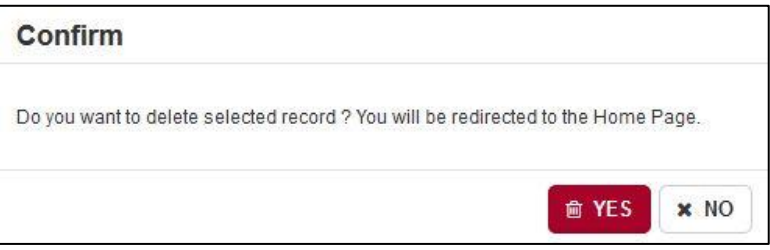

Some records may not be deleted based on user rights and permissions.

## **Refresh** the screen

Clicking this icon will refresh the screen, displaying the latest changes made to the property.

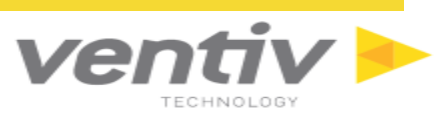

#### <span id="page-38-0"></span>**User Login Menu**

The User Login menu refers to the menu that is accessed at the top left corner of the screen (with the user's login ID) within VENTIV CLAIMS GATEWAY Property and displays the application's functionality icons. Users with the proper role rights (typically System Administrators) can setup and maintain VENTIV CLAIMS GATEWAY Property.

To access the User Login menu, click on the user login name with the arrow in the top left corner of the screen to expand the User Login menu.

The User Login menu has three main functions to utilize:

- Logout Log out of VENTIV CLAIMS GATEWAY Property (refer to the Launching VENTIV CLAIMS GATEWAY Property section for more information).
- Switch Application Switch to another NAVRISK Application, such as Claims, , or Policy Backoffice.
- Maintenance Allows the users with proper privileges to modify Administration elements such as Additional Fields, KPI Configuration, Letter Template, and Table Maintenance.

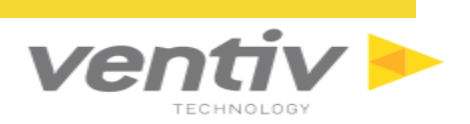

## <span id="page-39-0"></span>**VENTIV CLAIMS GATEWAY Property Dashboard**

The Dashboard/Report Selection icon opens with the Property Dashboard. From this screen, three reports will display with specific information about Total Insured Values and the buildings and vehicles associated with them.

#### <span id="page-39-1"></span>**TIV by State**

The TIV by State graph displays the Total Insurable Value (TIV) for each state on a color-coded map of the United States.

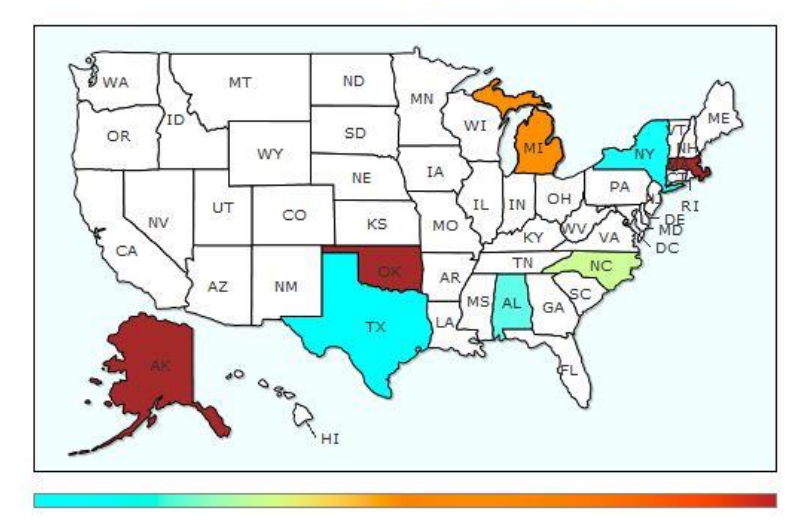

**TIV by State** 

The color gradient spectrum at the bottom of the graph ranges from cyan (lowest TIV) to red (highest TIV). States are colored to fit their place on the spectrum. States with no color (white) do not have a recorded TIV in this graph.

Move the cursor over any state in the graph to display the total insured value amount for that state.

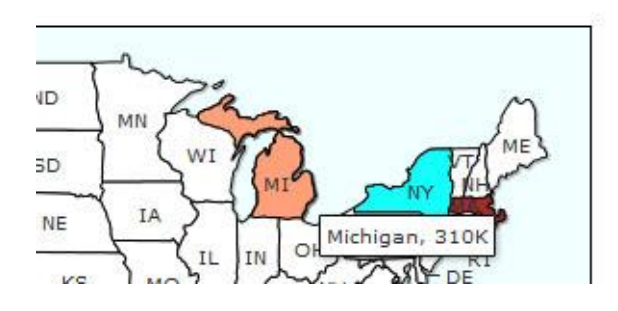

## **TIV by State**

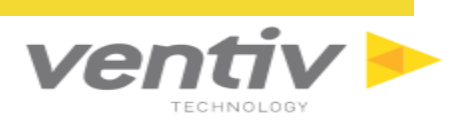

#### <span id="page-40-0"></span>**TIV, Building Value, Content Value by Members**

This graph displays the Total Insurable Value (TIV), Building Value and Content Value for all Insured members relating to claims in the current NAVRISK system.

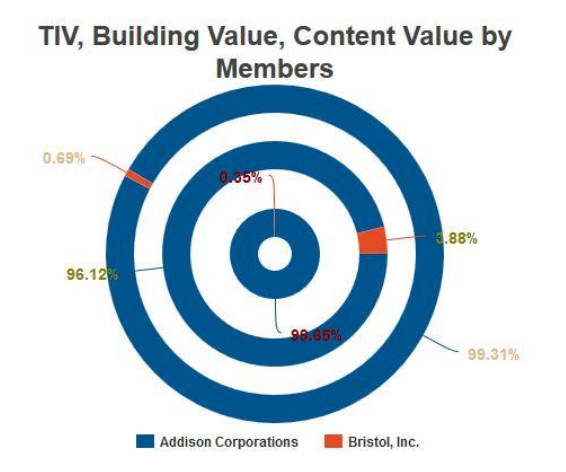

Move the cursor over any section in the graph to display the total insured value amount for that selection.

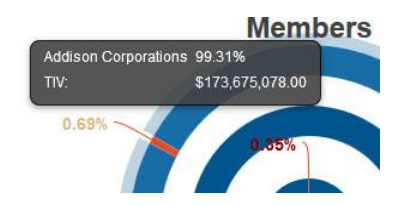

Click on any part of the graph to open a Drillthrough Report with all included parameters for that selection. The Report will display Site Identifier, Building Description, Building Value and Content Value for the selection.

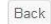

#### **Drillthrough Report**

Drillthrough on: orgunit\_name="Addison Corporations"

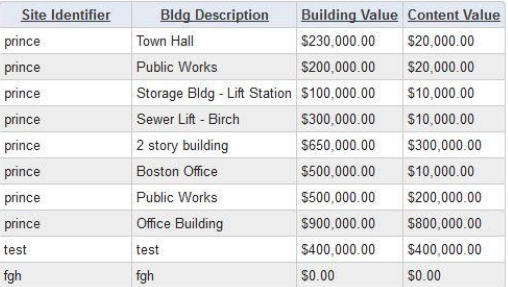

Click the **Back** button to return to the VENTIV CLAIMS GATEWAY Property Dashboard.

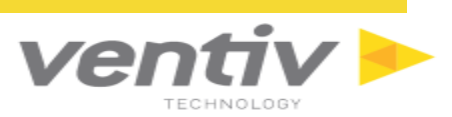

### <span id="page-41-0"></span>**Appraisal Dates for Buildings**

This bar graph displays all days since the last appraisal for buildings with an appraisal date older than one year. The bar graph is color-coded based on the age of the last appraisal date for buildings.

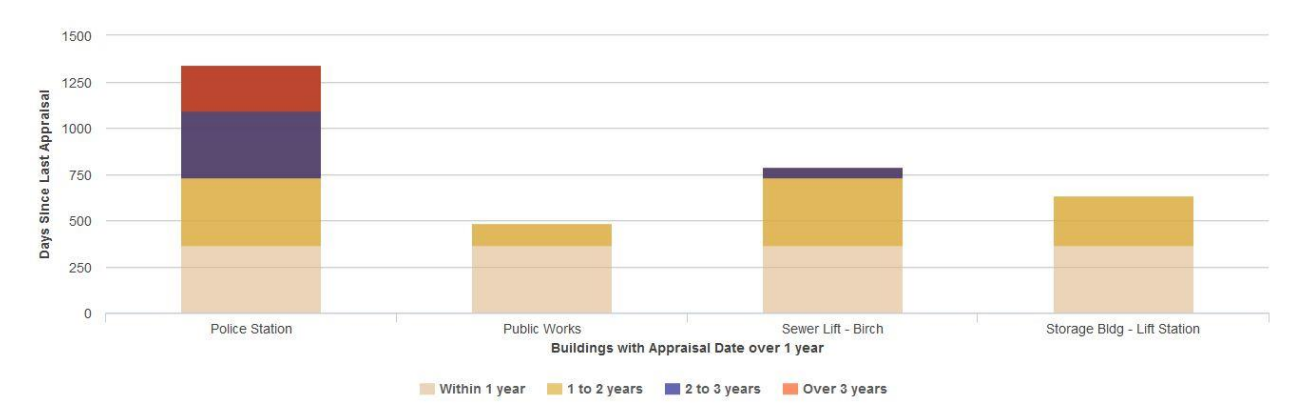

Move the cursor over any section in the graph to display specific information about that selection.

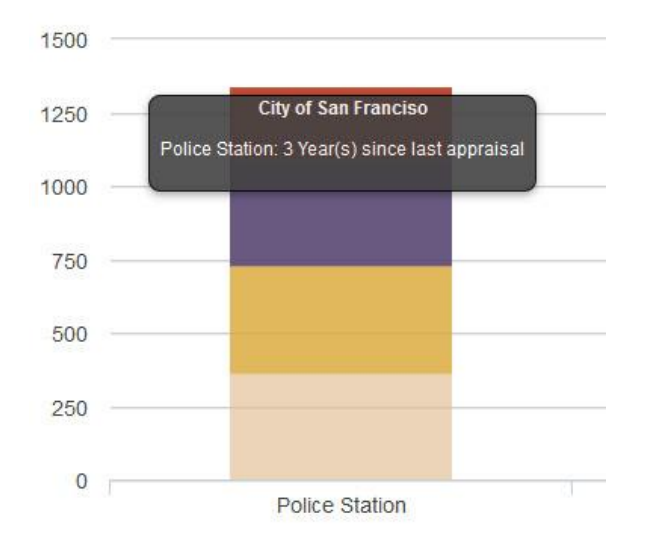

<span id="page-41-1"></span>

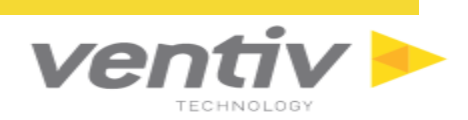

## <span id="page-42-0"></span>**Property Search**

Users may search for existing Property records through the Property Search screen. To access Property

Search, click the Search **Q** icon and select "Property Search."

The Property Search Criteria screen has several fields available to filter searches. Users must select an Insured (Member) before executing the search. Users may also search for Property records based on the Site, Address, City, State and ZIP Code.

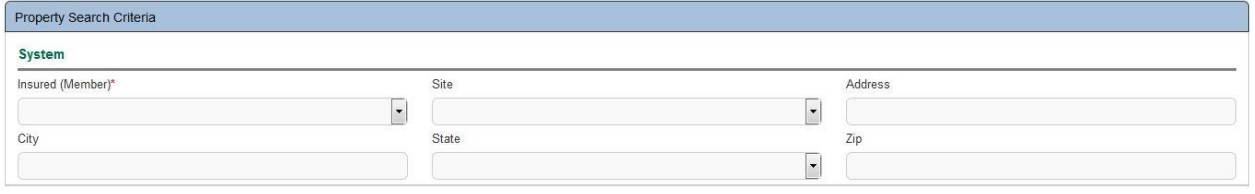

Begin the search by clicking the  $\overline{Q}$  icon or refresh/clear the search fields by clicking the  $\overline{z}$  icon. Once a search is executed, a Property List will appear with the search results listed.

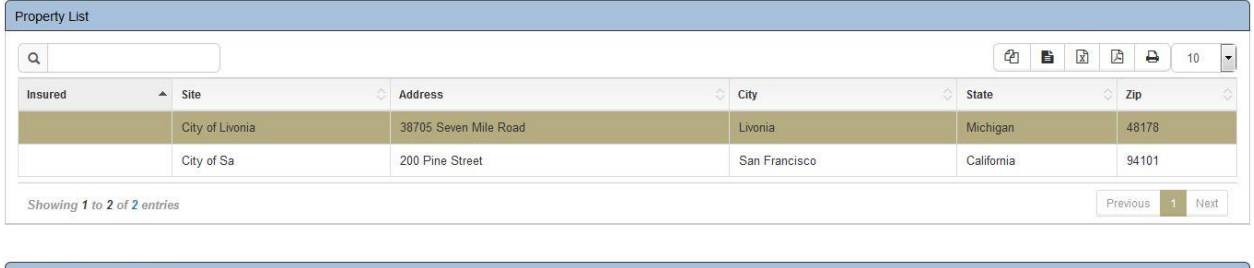

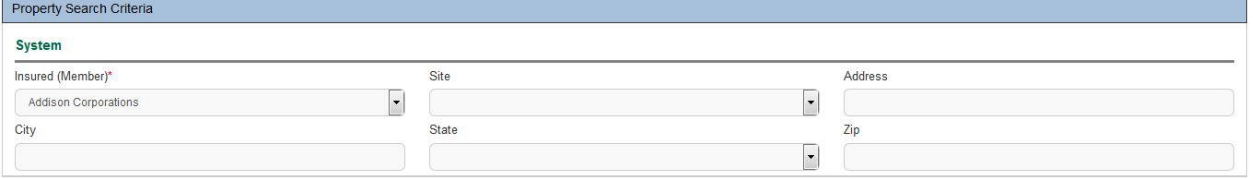

Double-click a record in the Property List to highlight and select it. The selected Property record will open in the Property Management screen.

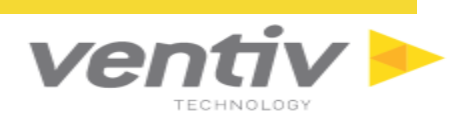

### <span id="page-43-0"></span>**Vehicle Search**

Users may search for existing Vehicle records through the Vehicle Search screen. To access Vehicle

Search, click the Search **Q** icon and select "Vehicle Search."

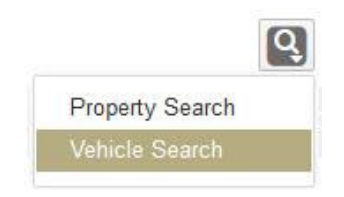

The Vehicle Search Criteria screen has several fields available to filter searches. Users may search Vehicle records based on the Insured (Member), Vehicle #, VIN, Auto Type, Vehicle Make/Model, Vehicle Year, Vehicle Color, License Plate, State and Code Field.

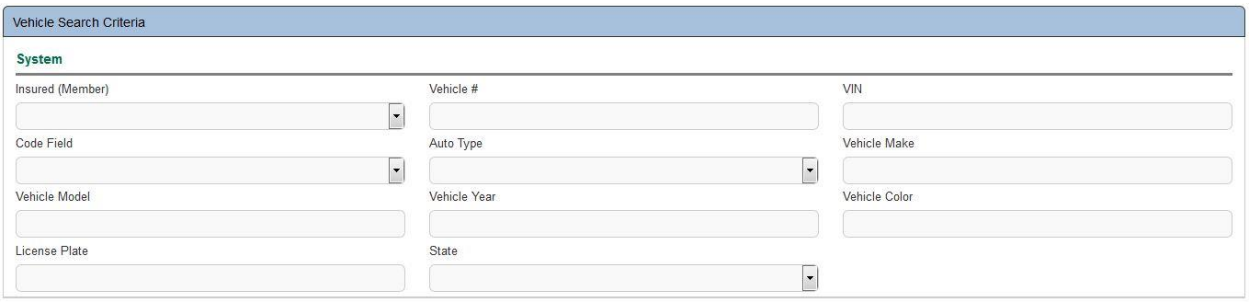

Begin the search by clicking the  $\overline{Q}$  icon or refresh/clear the search fields by clicking the  $\overline{z}$  icon. Once a search is executed, a Vehicle List will appear with the search results listed.

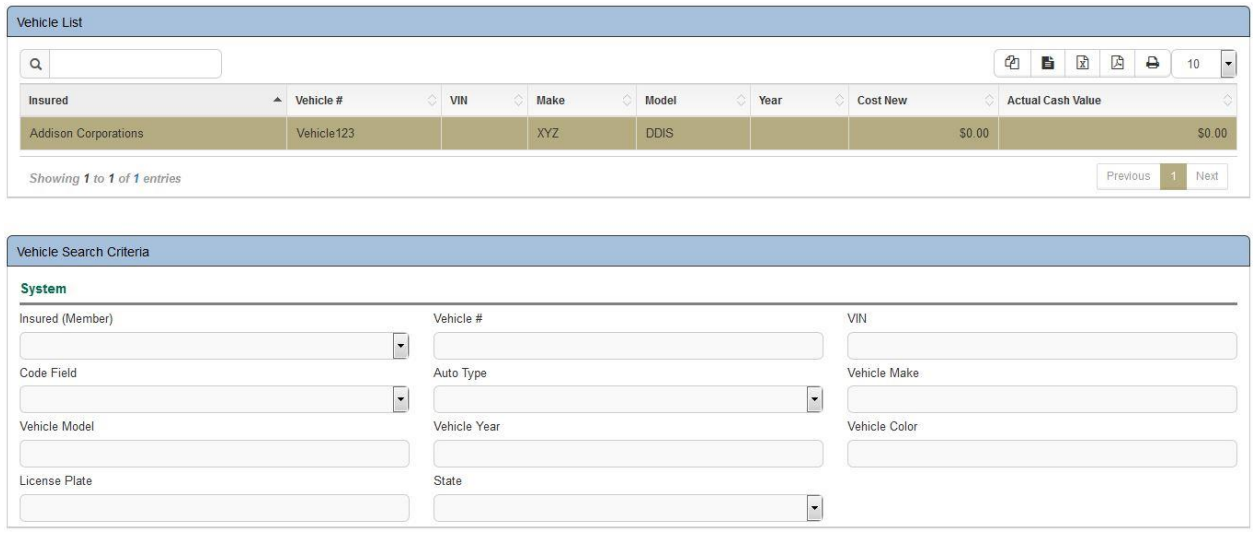

Double-click a record in the Vehicle List to highlight and select it. The selected Vehicle record will open in the Vehicle Management screen.

Confidential and Proprietary Ventiv Technology --1.866.452.2787 – www.ventivtech.com

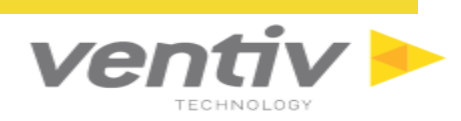

## <span id="page-44-0"></span>**Property Management Screen**

The Property Management screen displays information about all current properties stored within the VENTIV CLAIMS GATEWAY Property system.

To access the Property Management screen:

• Click the Search **Q** icon and select "Property Search" to search for a Property record.

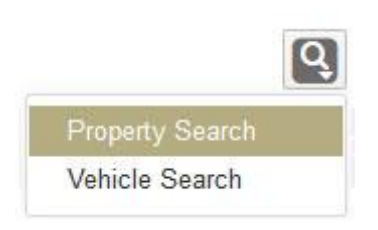

There are four sections in the Property Management screen: an address information breakdown for the currently selected record, a Building List Chart, a Building List Grid, and an Appraisal List Grid.

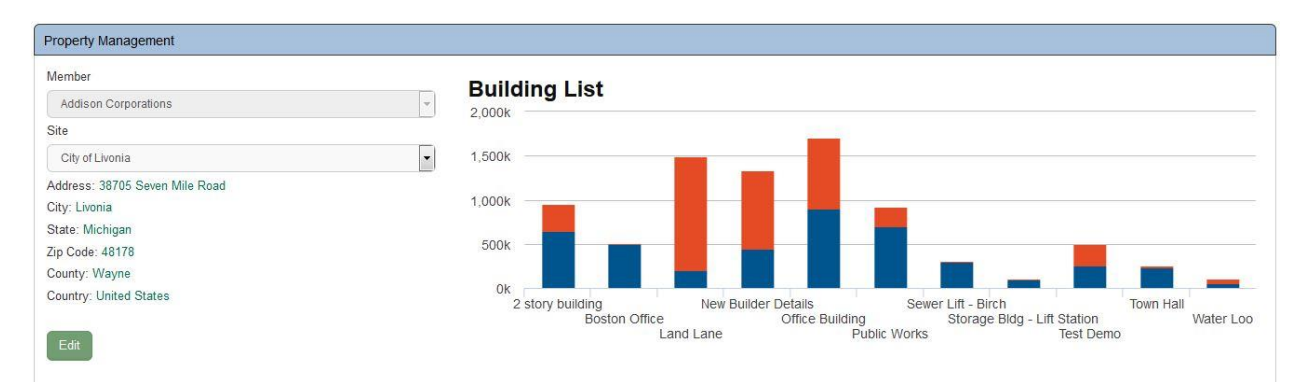

The Insured Member will be displayed under the Member dropdown field, but cannot be edited. The Site,

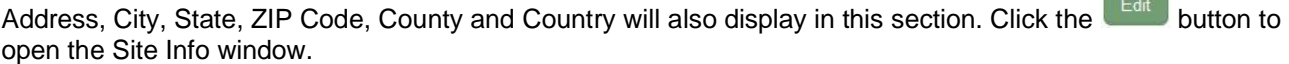

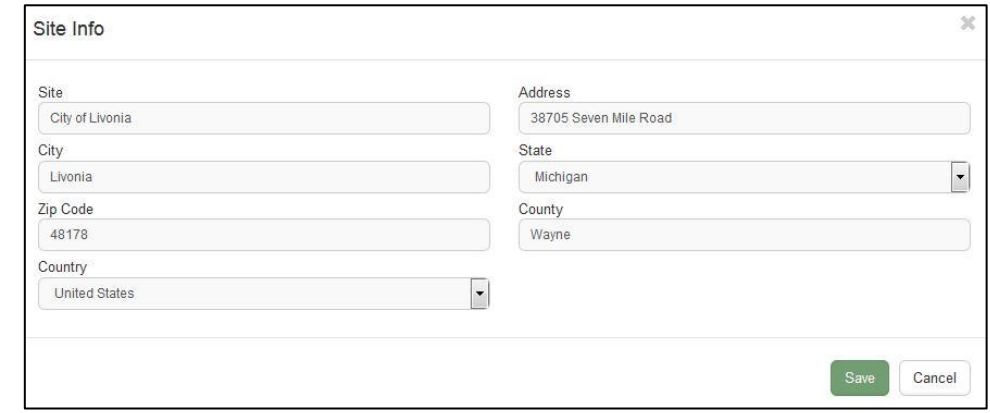

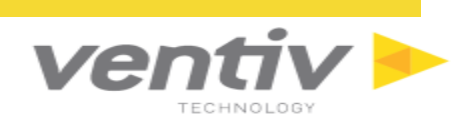

From the Site Info window, make any necessary changes to the site

address details using the given fields. When all updates are made, click the **button to update the** Property record with the new information.

The **Building List Chart** will display information about each building within the Property record. The blue portion of the chart displays the Building Value, the orange portion displays the Content Value, and the sum of the two creates the Total Value.

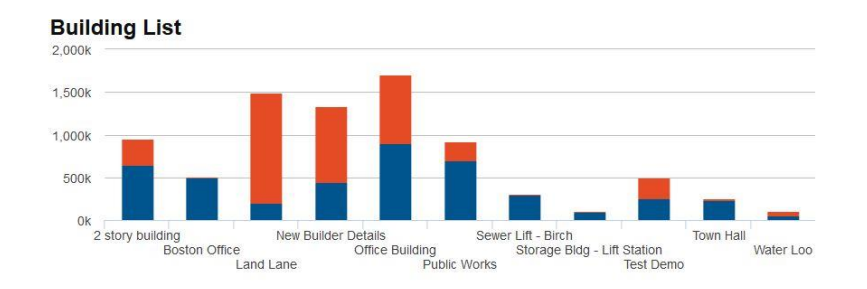

Move the cursor over any bar graphs in the chart to view details about the specified selection.

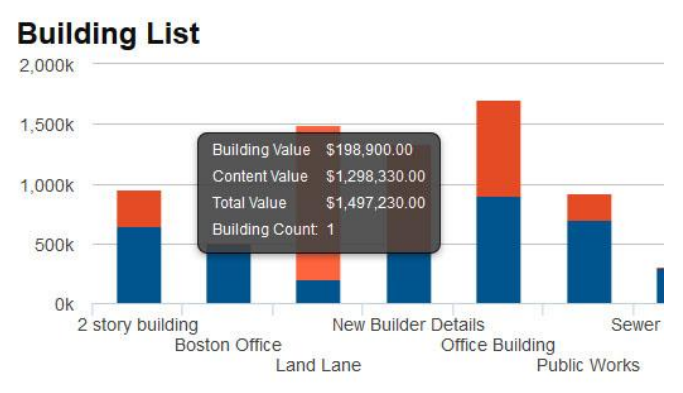

#### The **Building List** displays all properties in a grid view, which can be edited or deleted using the icons at the column furthest to the right.

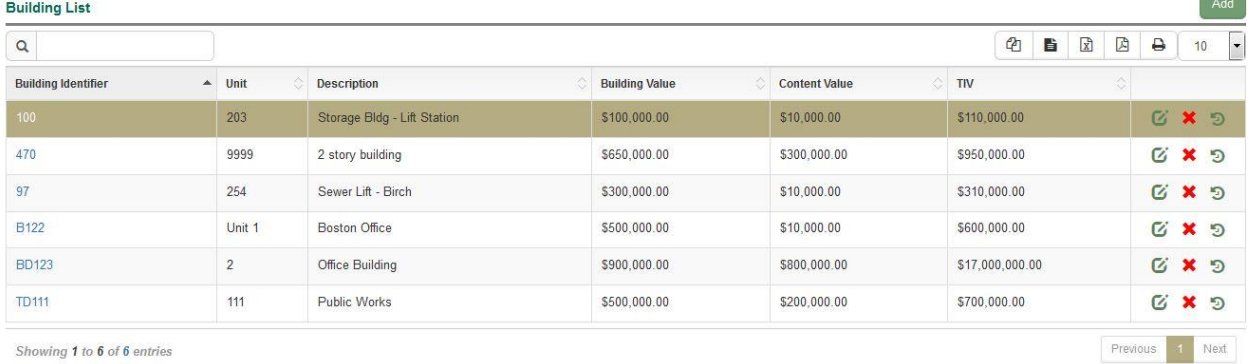

ing 1 to 6 of 6 entries

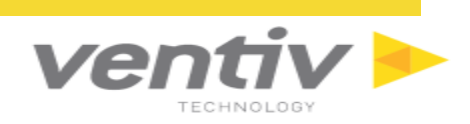

Click to highlight any record in the Building List grid. Users may edit the selected record by clicking the  $\mathfrak G$  icon, delete the selected record by

clicking the  $\ast$  icon, or check the check the history for the selected record by clicking the  $\ast$  icon.

Clicking the edit button will open the **Building Detail Info** window.

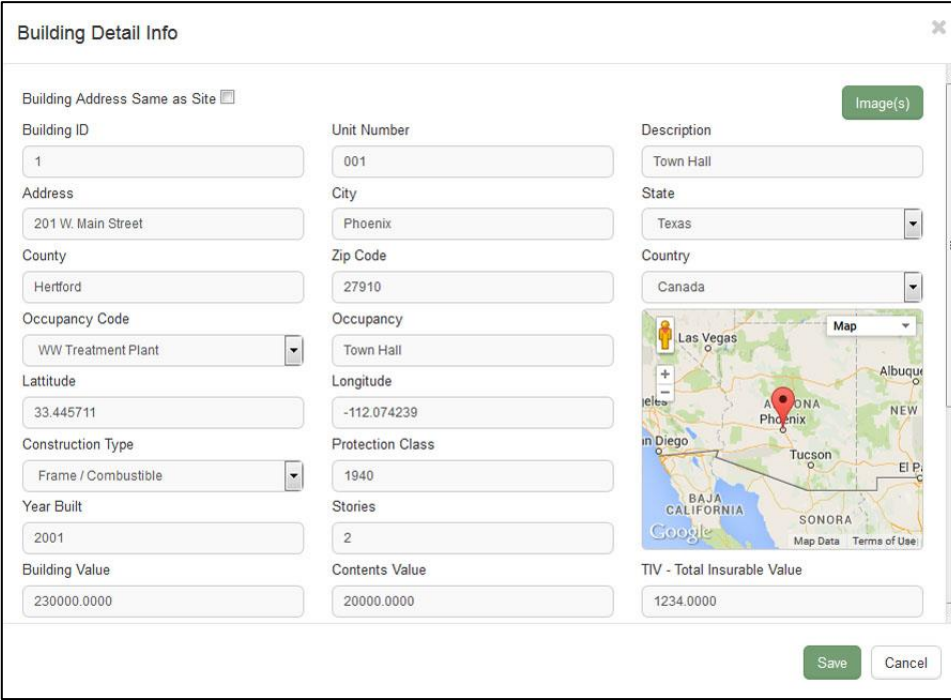

All information about the selected building is displayed here and can be edited within the given fields. Once any desired changes are made, click the save button to save the updated record. Otherwise, click the Cancel button to close the window with no changes.

**Confidential and Proprietary** 

Ventiv Technology --1.866.452.2787 – www.ventivtech.com

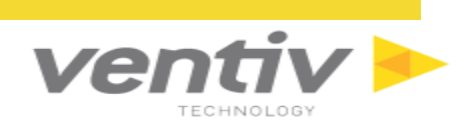

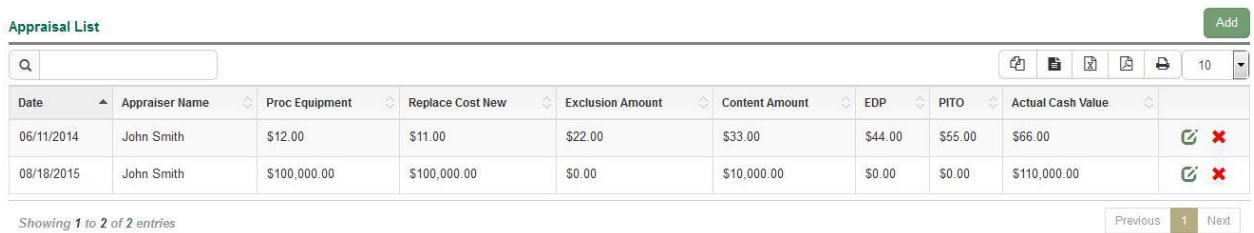

The **Appraisal List** displays all appraisals for the selected building in a grid view, which can also be edited or deleted using the icons at the column furthest to the right. Users may edit the selected record by clicking the  $\overline{a}$  icon, or delete the selected record by clicking the  $\overline{\mathbf{x}}$  icon,

Clicking the edit button will open the **Appraisal Detail Info** window.

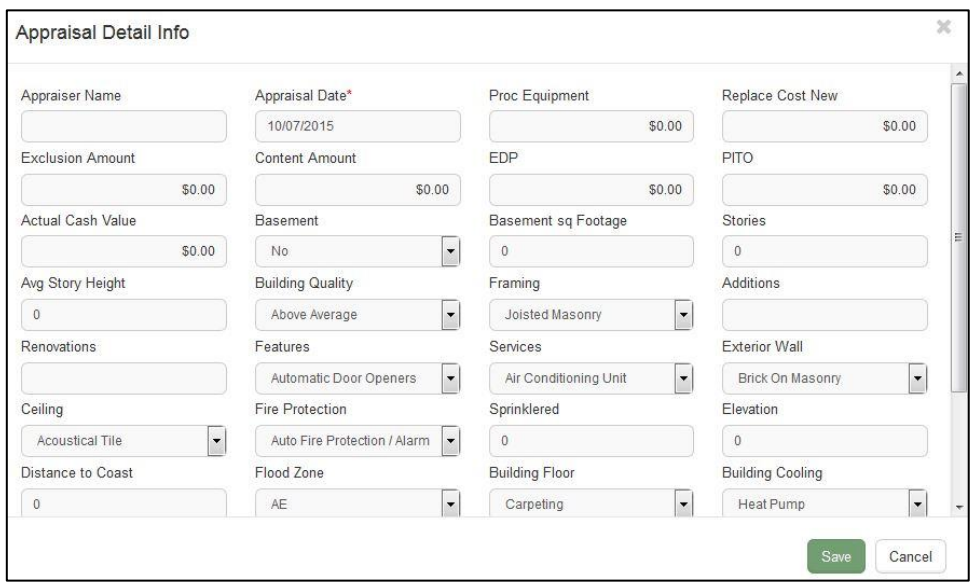

All information about the selected building is displayed here and can be edited within the given fields. Once any desired changes are made, click the  $\left[\frac{S_{\text{ave}}}{S_{\text{ave}}} \right]$  button to save the updated record. Otherwise, click the Cancel

button to close the window with no changes.

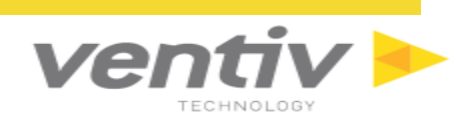

#### <span id="page-48-0"></span>**Add a New Property Record**

To add a new Property record, click on the I want to... in ithe Title Bar and select "Property."

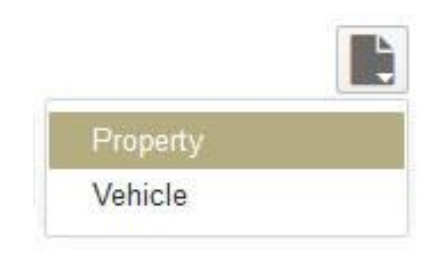

The Property Management screen will appear. Several fields for the new Property record will be blank.

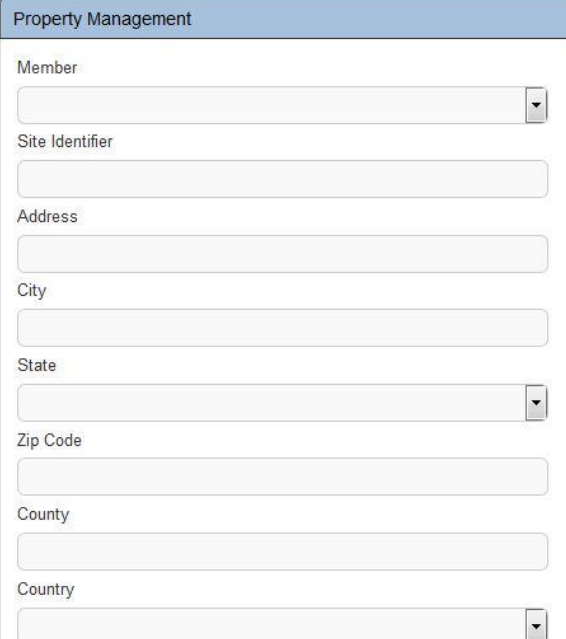

- 1. Select the Insured Member for the Property record.
- 2. Enter a Site Identifier, to be used as a reference name for the new Property record.
- 3. Add the full Address, City, State, ZIP Code, County and Country.
- 4. Click the Save **in the Toolbar to save the new record.**

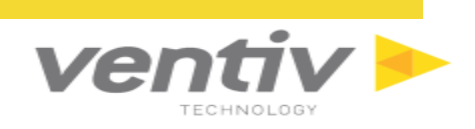

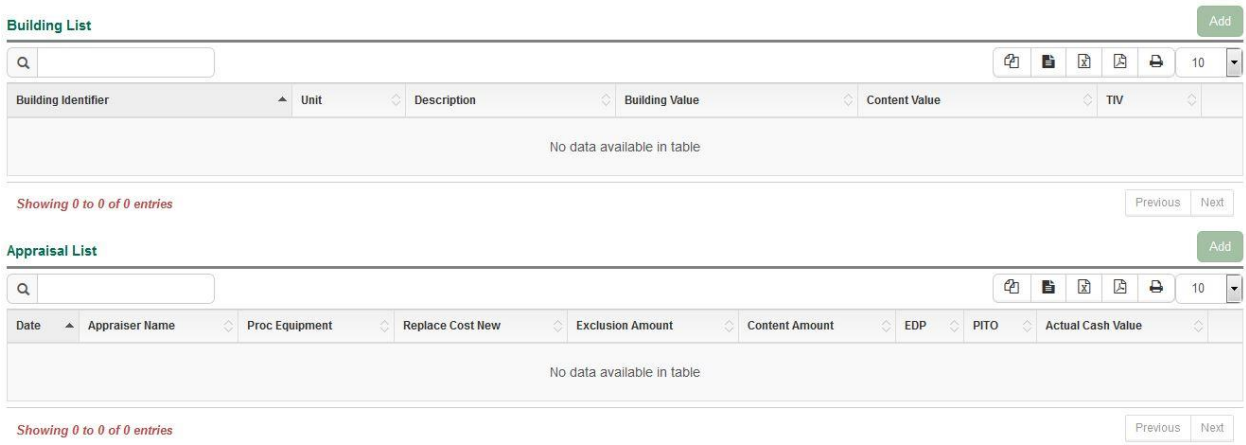

The buttons for the Building List and Appraisal List will not appear active until the initial information is entered for the new Property Record.

Ventiv Technology --1.866.452.2787 – www.ventivtech.com

### <span id="page-50-0"></span>**Add a Building to a Property Record**

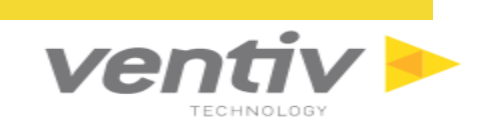

Once all information is entered in the fields and the record is saved, the **button at the top right of the** Building List grid will be active.

Click the **button for the Building List to add a new Building to the new Property record. When clicked,** the Building Detail Info window will appear.

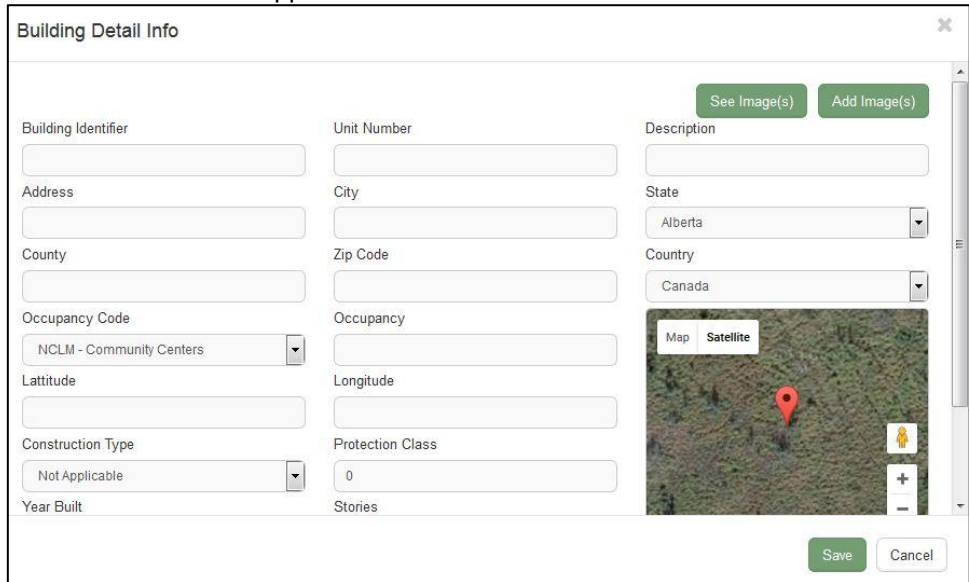

From this window, users can add specific information for a new building with the given text and dropdown

fields. Use the scroll bar at the right of the window to navigate to all fields. Click the **button of the button to** add images for the new building through the Upload Document window.

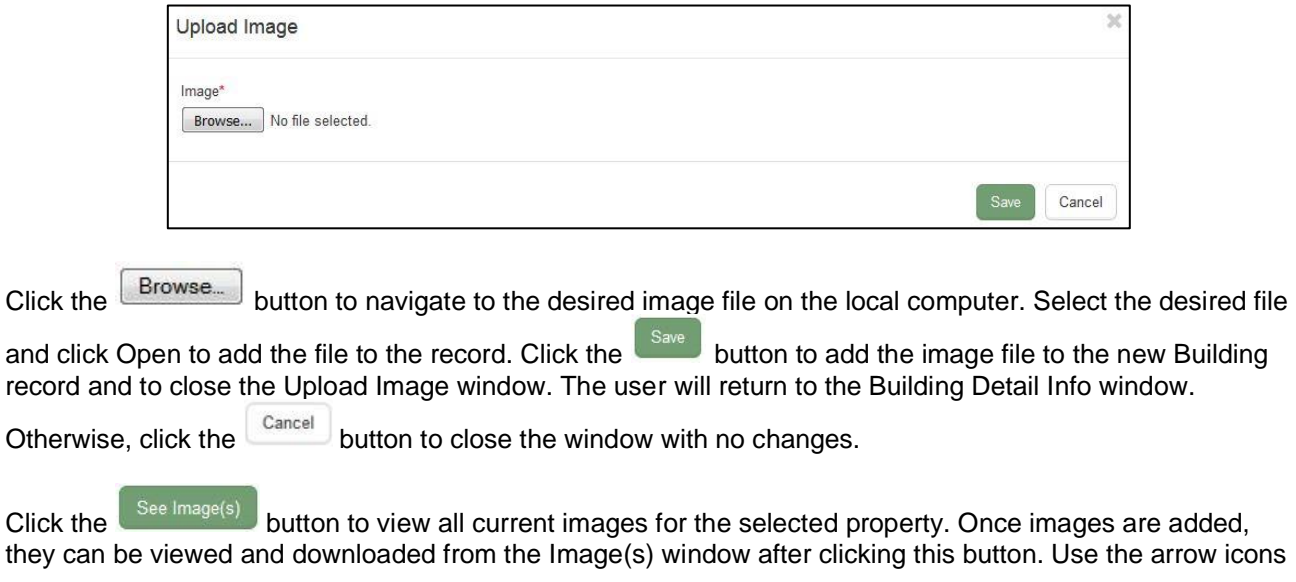

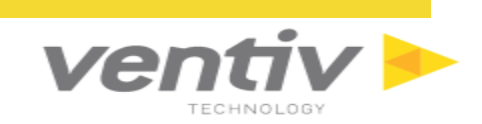

to scroll through all photos for the current building. Click the incon to close the window and return to the Building Detail Info window.

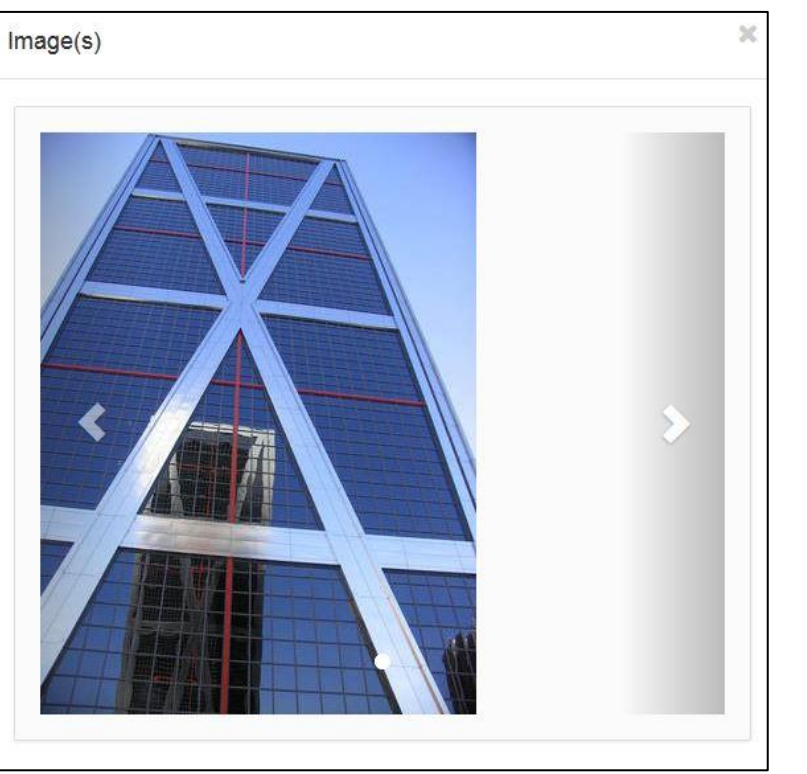

Once all fields are entered and all images are added for the new Building record, click the save button to save the new Building to the selected Property record. The new Building record will display in the Building List grid.

Click to highlight any record in the Building List grid. Users may edit the selected record by clicking the G icon, delete the selected record by clicking the  $\mathbf{\times}$  icon, or check the check the history for the selected record by clicking the  $\overline{3}$  icon.

### <span id="page-52-0"></span>**Add an Appraisal to a Property Record**

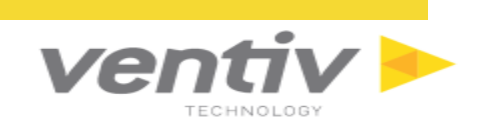

Once a new building has been added and the record is saved, the **button at the top right of the** Appraisal List grid will become available.

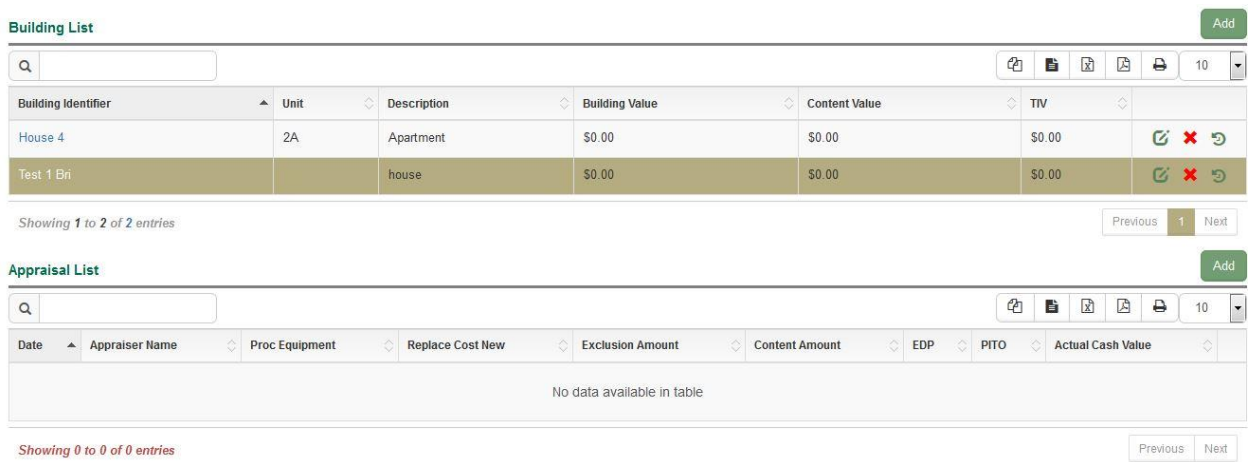

 $Add$ Select a Building record from the Building List grid to add an Appraisal for the building. Click the button for the Appraisal List to add a new Appraisal to the selected Building record. When clicked, the Appraisal Detail Info window will appear.

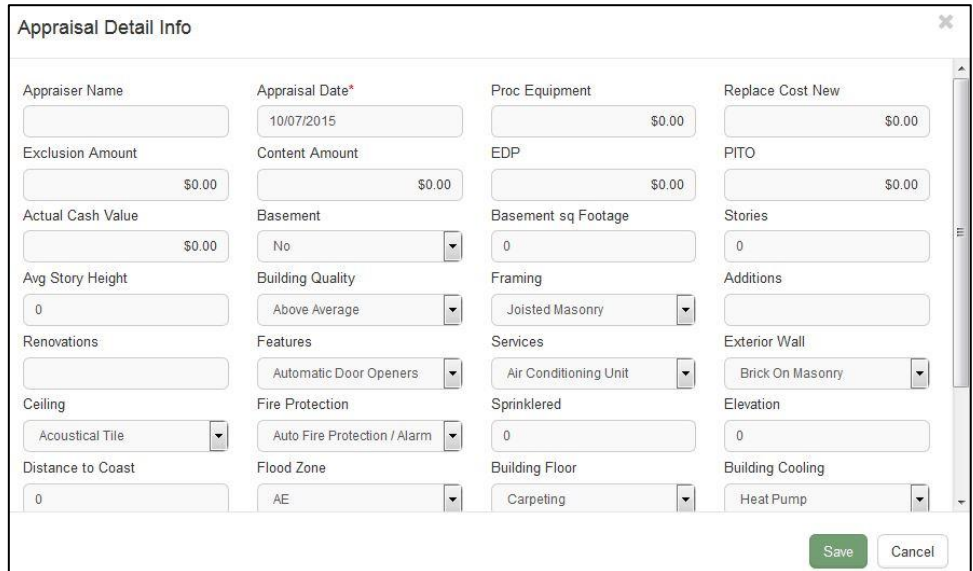

Enter all necessary fields for the Appraisal from the given text and dropdown fields. When all information is

entered for the new appraisal, click the save button to close the window and add the new record to the Property. The new appraisal will be tied to the corresponding building, selected from the Building List. Otherwise, click the  $\left\lfloor \frac{\text{Cancel}}{\text{bottom to close the window with no changes.}} \right\rfloor$ 

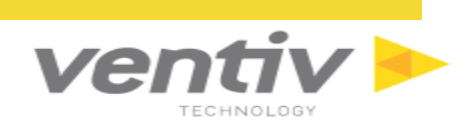

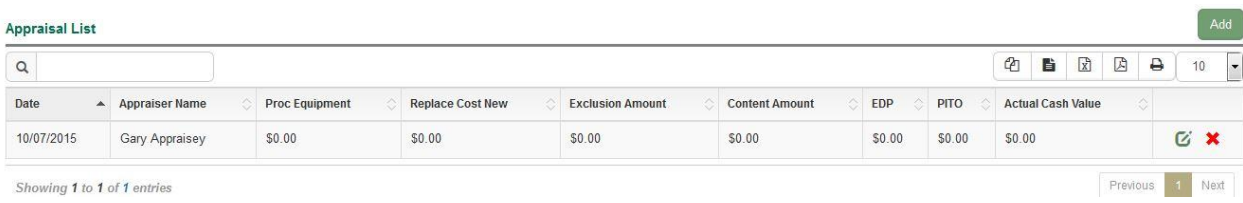

Users may edit the selected record by clicking the  $\heartsuit$  icon or delete the selected record by clicking the  $\star$ icon.

**Confidential and Proprietary** 

Ventiv Technology --1.866.452.2787 – www.ventivtech.com

## <span id="page-54-0"></span>**Vehicle Management Screen**

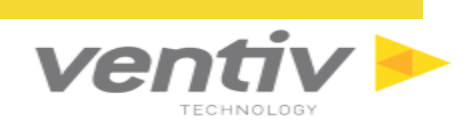

The Vehicle Management screen is accessed through a Vehicle Search. To access Vehicle Search, click the Search **Q** icon and select "Vehicle Search."

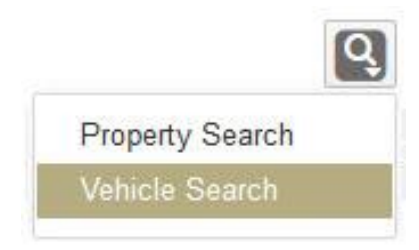

Once the search results are displayed, double click on the desired record in the Vehicle List grid. The selected vehicle will open in the Vehicle Management screen.

The Vehicle Management screen is divided into two tabs: Vehicle Detail Info and Vehicle History.

The Vehicle Detail Info tab displays all of the related information for the selected Vehicle record.

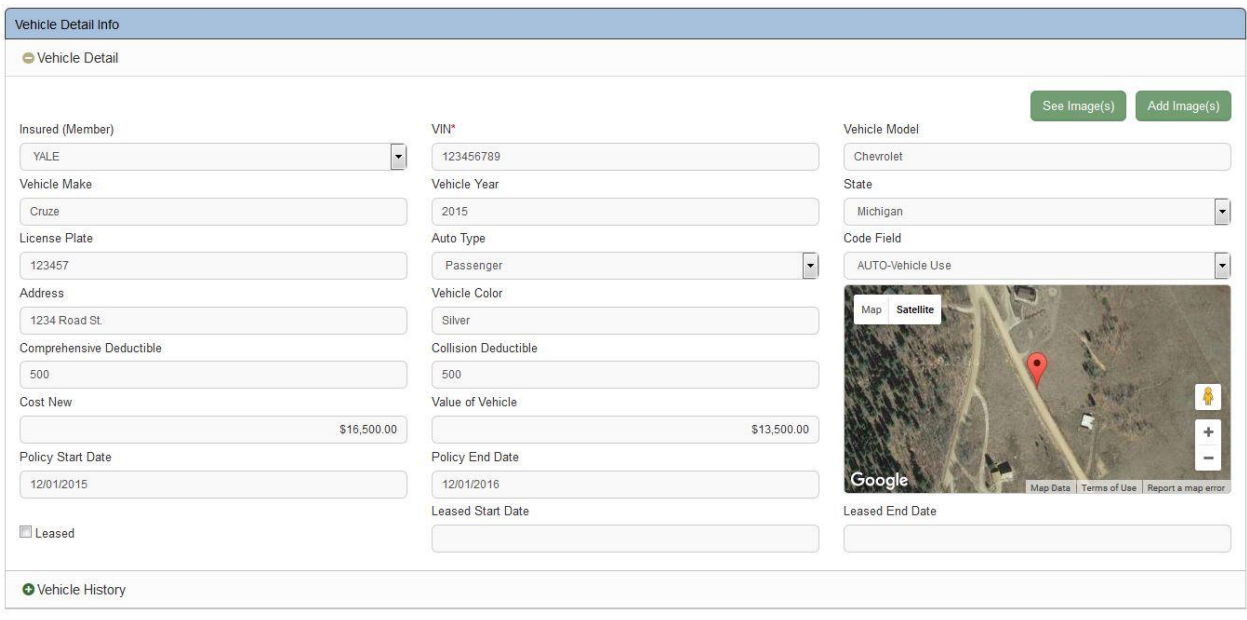

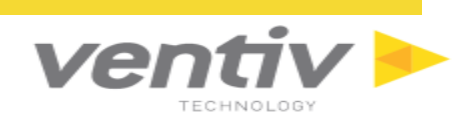

The Vehicle History tab displays changes made to the Vehicle record since it was added to the system.

The fields in the Vehicle History grid are Insured, Vehicle #, VIN, Make, Model, Year, Cost new and Actual Cash Value.

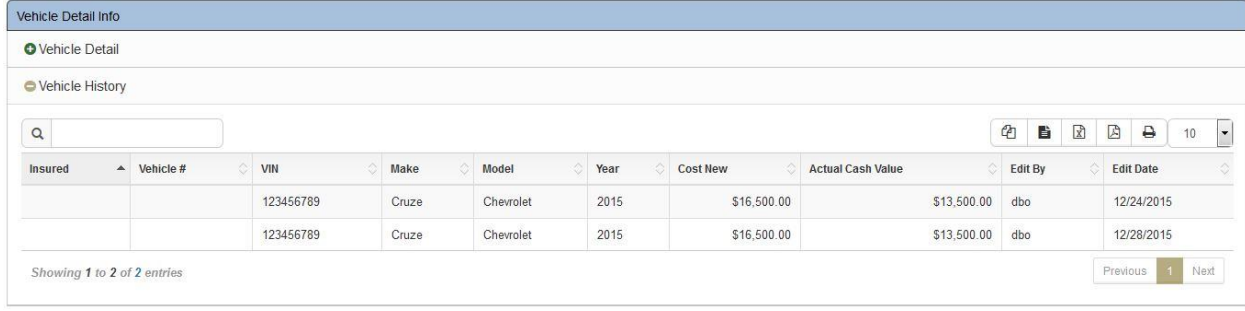

<span id="page-55-0"></span>From the Claim Toolbar at the top of the screen, click the **Fig.** icon to save any changes to the current Vehicle record. Click the **ight** icon to add a new Vehicle record. Click the **x** icon to delete the current Vehicle record. Click the  $\left| \mathcal{C} \right|$  icon to refresh the current Vehicle record.

<span id="page-56-0"></span>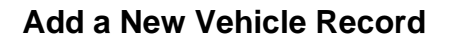

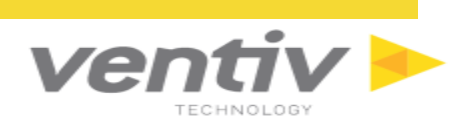

To add a new Vehicle record, click on the New **in the Title Barand select** "Vehicle."

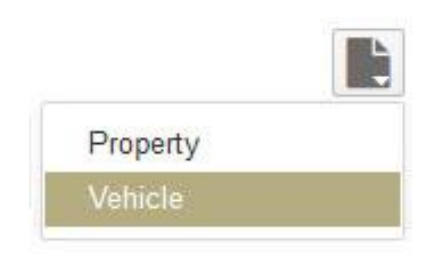

#### The New Vehicle Detail screen allows users to enter details about a new vehicle.

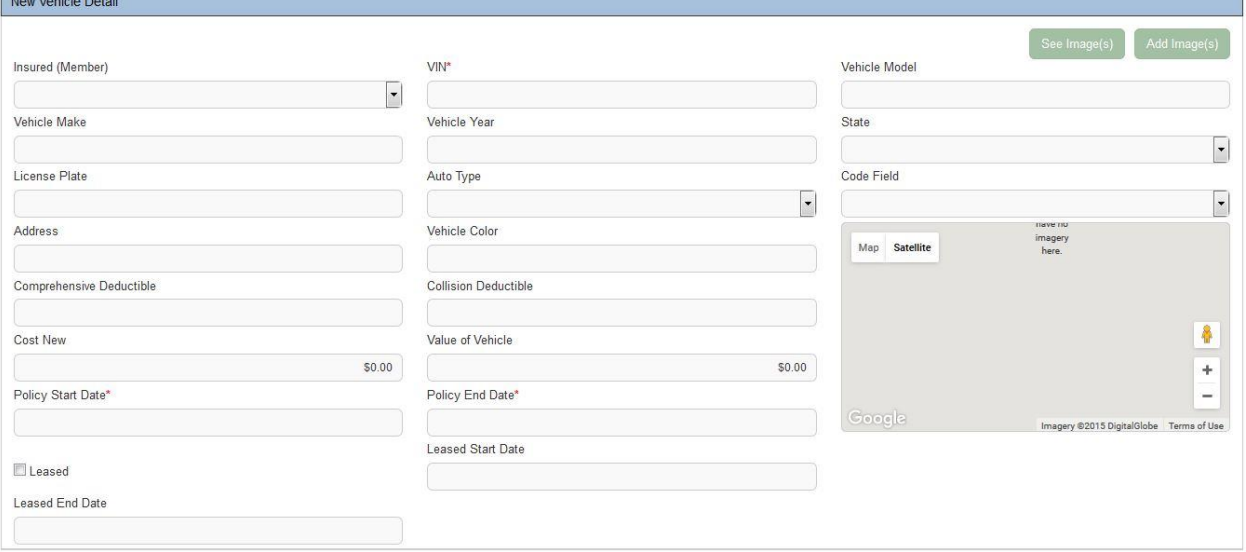

- Insured (Member): The connected Insured for the vehicle.
- VIN: The Vehicle Identification Number for the vehicle.
- Vehicle Model: The production model for the vehicle (e.g. Focus, Camry)
- Vehicle Make: The production company that made the vehicle (e.g. Ford, Toyota)
- Vehicle Year: The model year for the new vehicle.
- State: The state in which the vehicle is registered (in the United States).
- License Plate: The registered license plate number for the vehicle.
- Auto Type: Dropdown field to define the type of vehicle (passenger, police, street maintenance)
- Code Field: Dropdown field to define the Code Field (Auto-Vehicle Use, Business, City Roaming, Periodic, Shift)
- Address: The registered address for the vehicle.
- Vehicle Color: The exterior paint color for the vehicle.
- Comprehensive Deductible: The amount for the comprehensive deductible on the vehicle.
- Collision Deductible: The amount for the collision deductible on the vehicle.
- Cost New: The cost of the vehicle when new.
- Value of Vehicle: The current value of the vehicle.
- Policy Start Date: The beginning date for the policy on the vehicle.

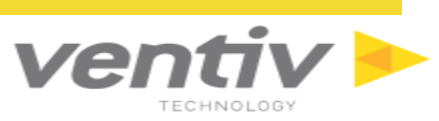

- Policy End Date: The end date for the policy on the vehicle.
- Leased: Checkbox to determine if the vehicle is leased or not.
- Leased Start Date: If the vehicle is leased, this is the beginning date for the lease.
- Leased End Date: If the vehicle is leased, this is the end date for the lease.

Click the **bust image(s)** button to add images to the Vehicle record. Images can be in .JPG, .PNG, or .GIF format. Once clicked, the Upload Image window will appear.

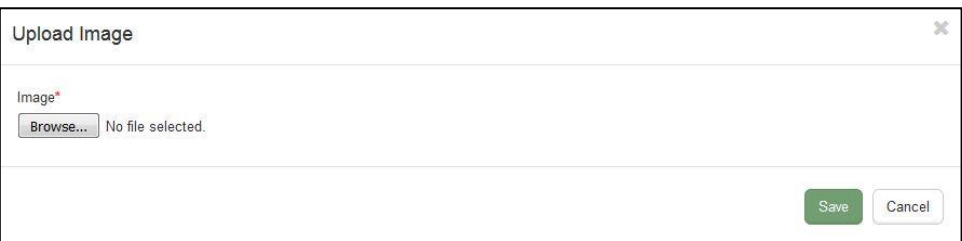

To add an image, click the **Browse** button and select the desired image. Once the image is selected, click the **Save** button to save the image to the current Vehicle record. The record will save automatically, without clicking the  $\overrightarrow{H}$  icon in the claim toolbar.

Click the **button to view all images attached to the current Vehicle record.** 

Select the Right ">" or Left "<" arrows to cycle through the image gallery for the current Vehicle record. Click the icon in the top right corner to close the window.

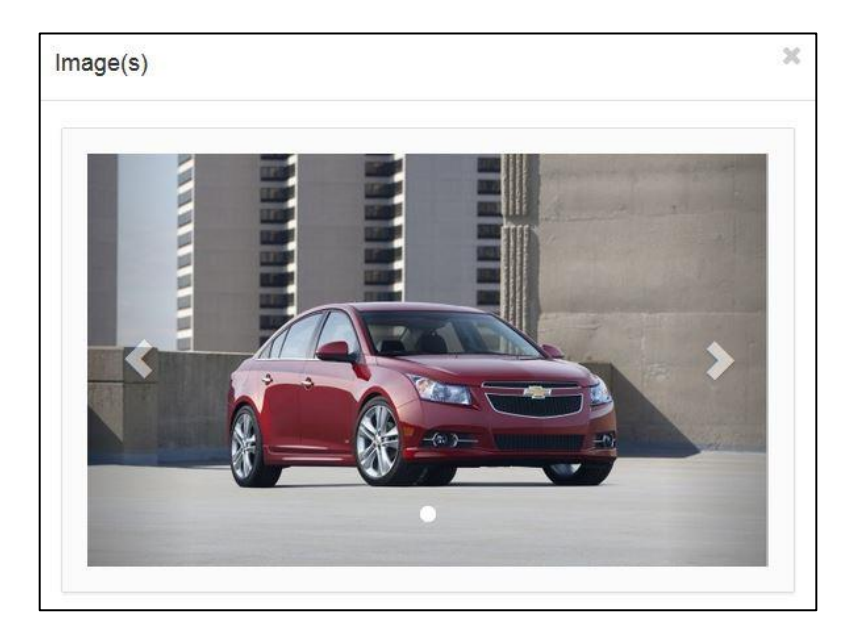

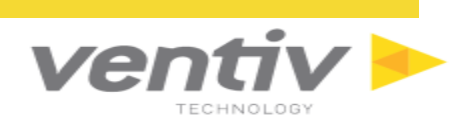

## <span id="page-58-0"></span>**Customer Specific Dashboards**

These available dashboards are created for customers that have the Ventiv Claims Gateway module in their VENTIV CLAIMS system. These are sorted by Portfolio, Claim Metrics, Claim Trends, Policy Metrics, and Policy Trends.

**NOTE:** These Dashboards are available with the purchase of VENTIV CLAIMS GATEWAY, and are not included in any other base VENTIV CLAIMS product.

## <span id="page-58-1"></span>**Portfolio**

#### <span id="page-58-2"></span>**Claims Map**

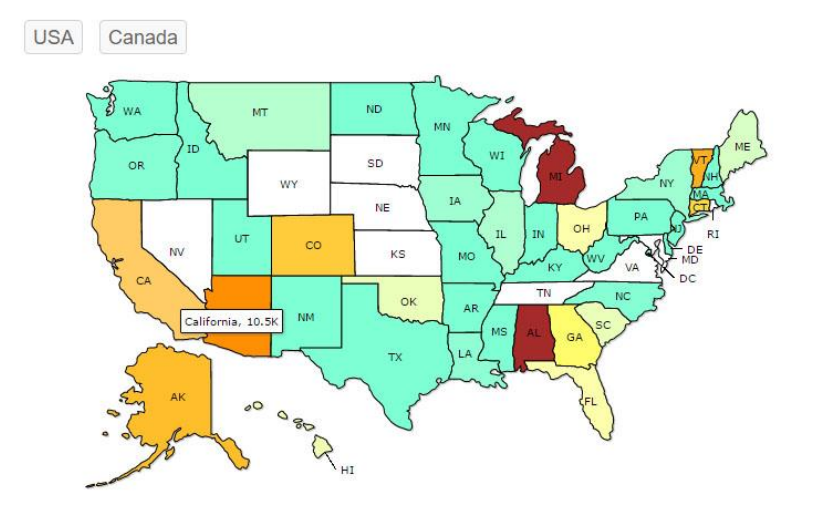

#### <span id="page-59-0"></span> $\overline{\mathbf{i}\mathbf{v}}$ ven **Policy County by Line of Business** TECHNOLOGY **Trailer Auto Liability** 4.19%  $9.75%$ Floater 4.67% **Auto Property Damage** 13.22% **General Liability 488 Workers Compensation General Liability** 13.38% 39.32% Property 15.47%

### <span id="page-59-1"></span>**Claim Count by Claim Type**

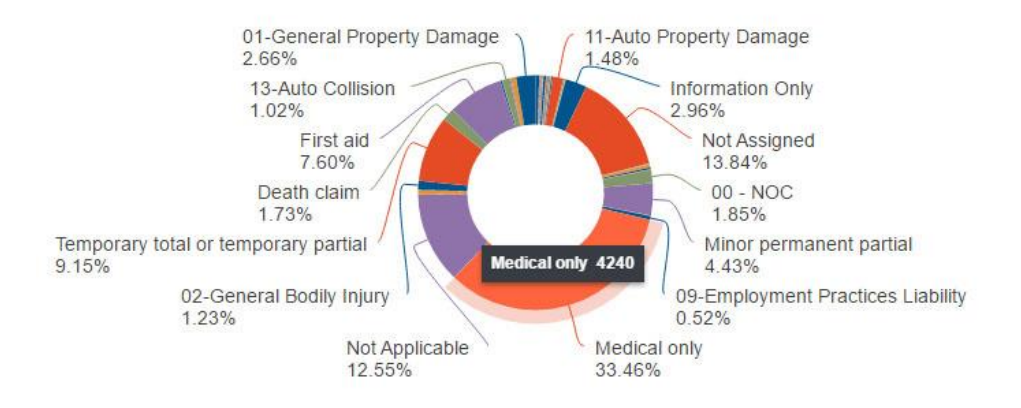

<span id="page-60-0"></span>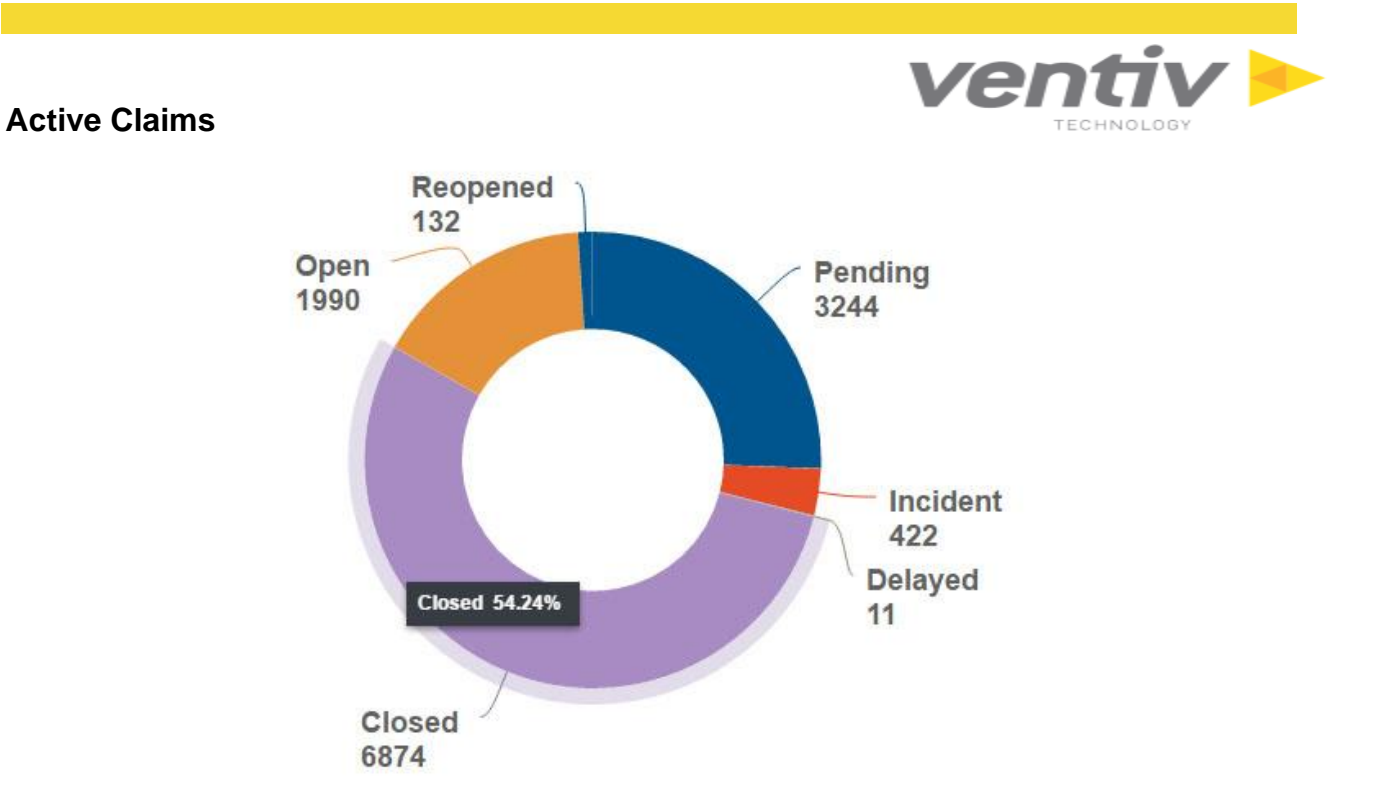

**Confidential and Proprietary** 

Ventiv Technology --1.866.452.2787 – www.ventivtech.com

<span id="page-61-0"></span>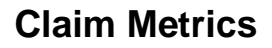

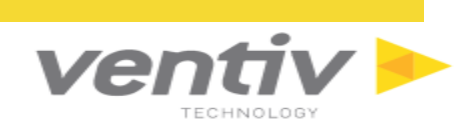

#### <span id="page-61-1"></span>**Body Parts by Incurred Percentage**

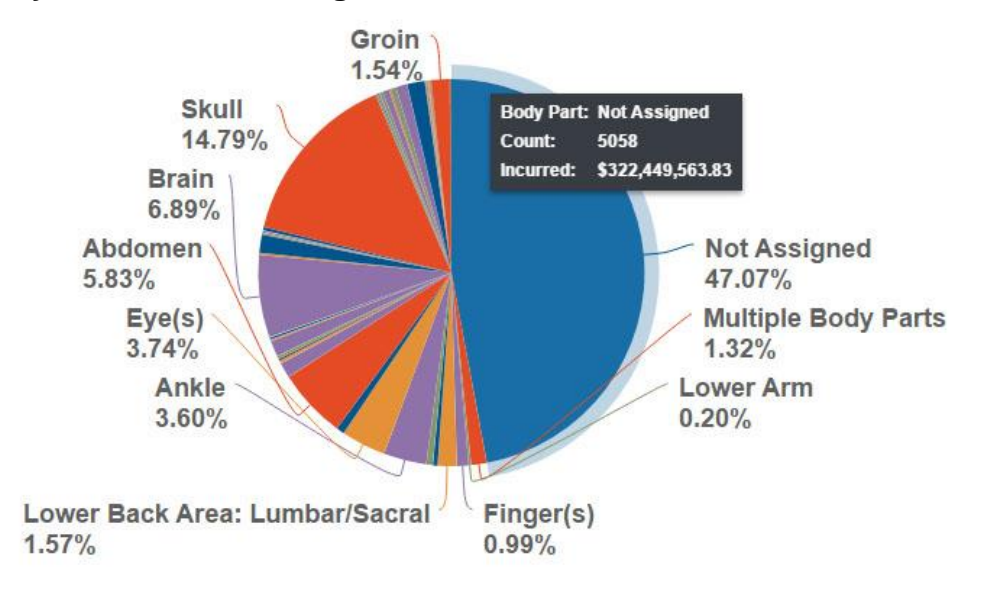

### <span id="page-61-2"></span>**Claims Frequency Heat**

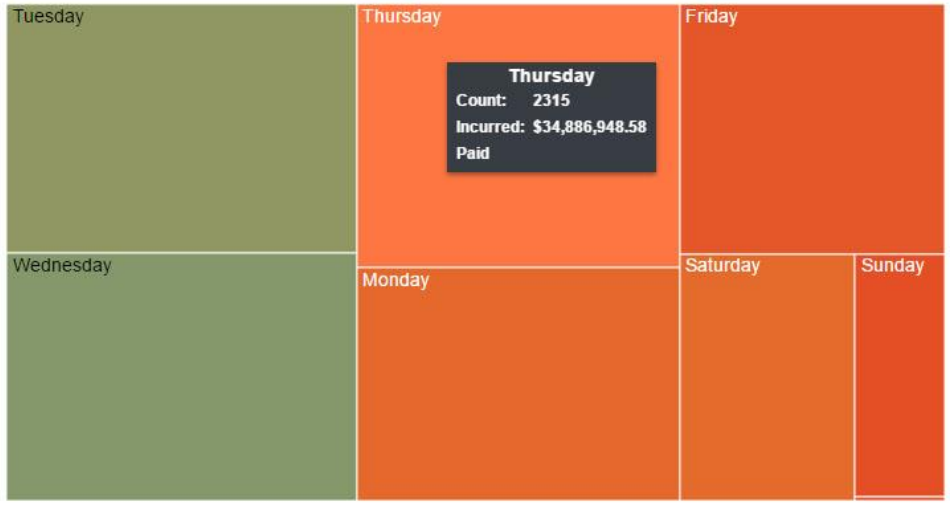

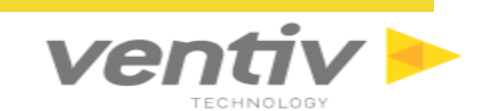

<span id="page-62-0"></span>**Top 10 Accident Cause by Paid & Incurred**

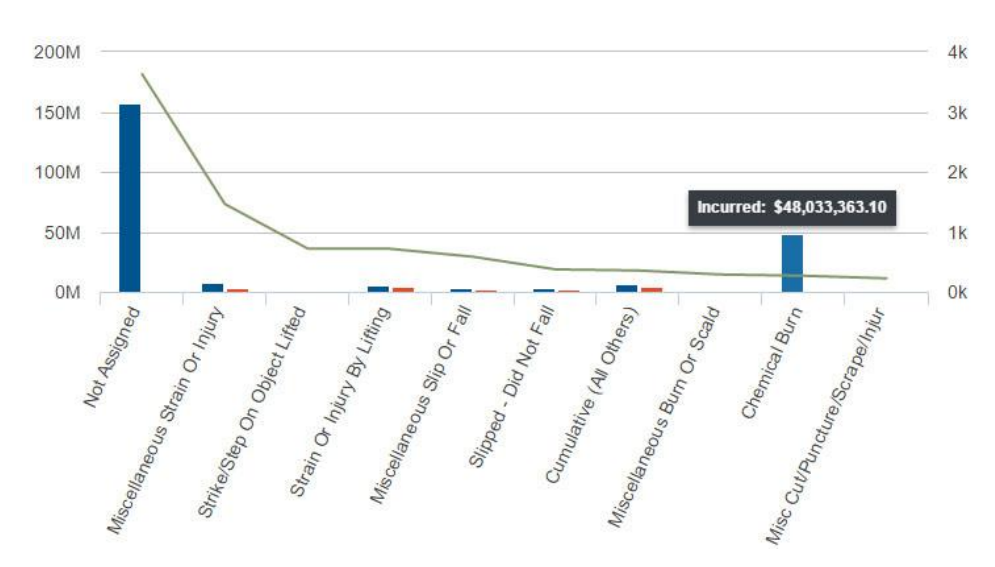

### <span id="page-62-1"></span>**Top 10 Agent of Accident by Paid & Incurred**

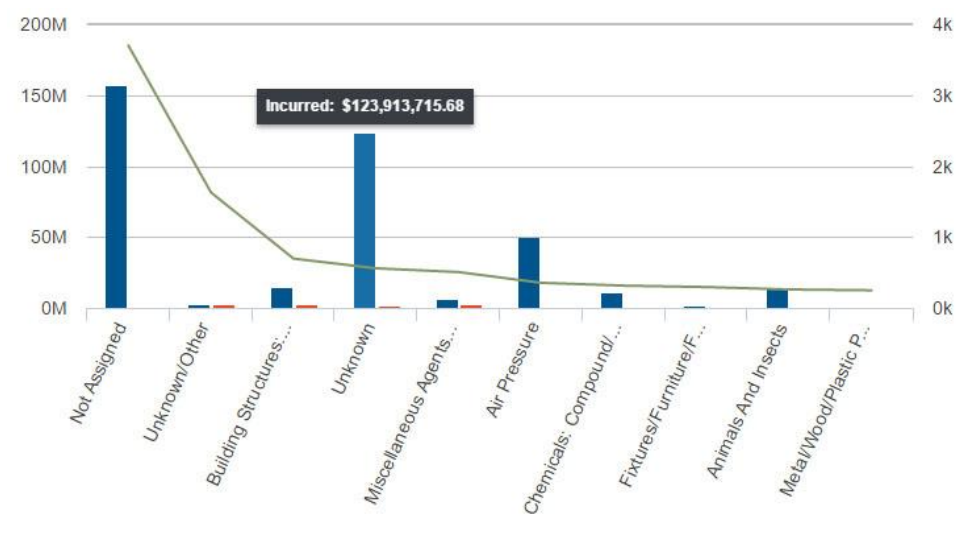

<span id="page-63-0"></span>**Top 10 Loss Types by Paid & Incurred**

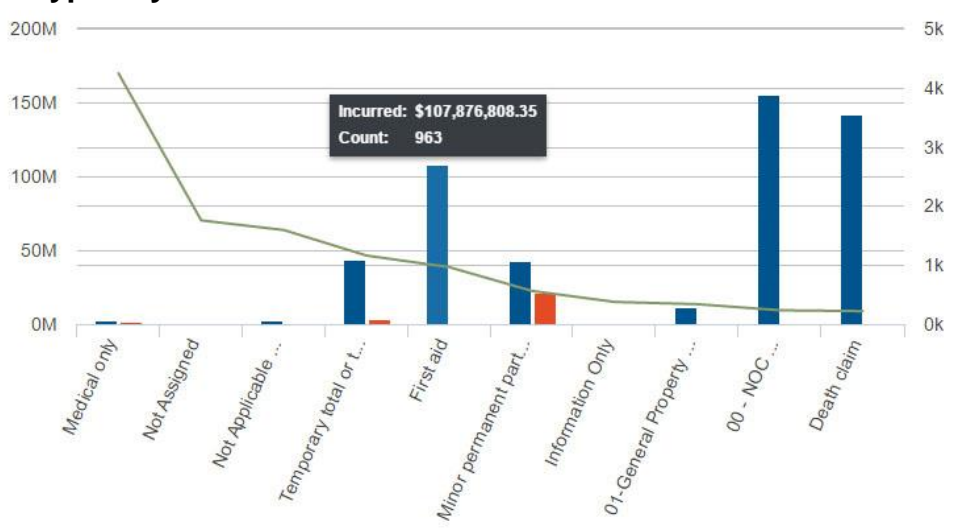

## <span id="page-63-1"></span>**Frequency by Weekday**

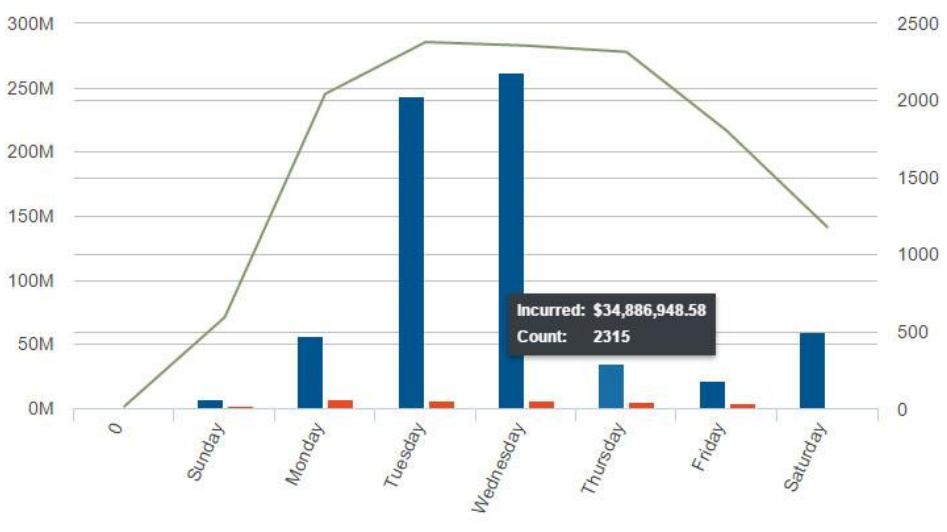

**Confidential and Proprietary** 

Ventiv Technology --1.866.452.2787 – www.ventivtech.com

Æ

CHNOLOGY

<span id="page-64-0"></span>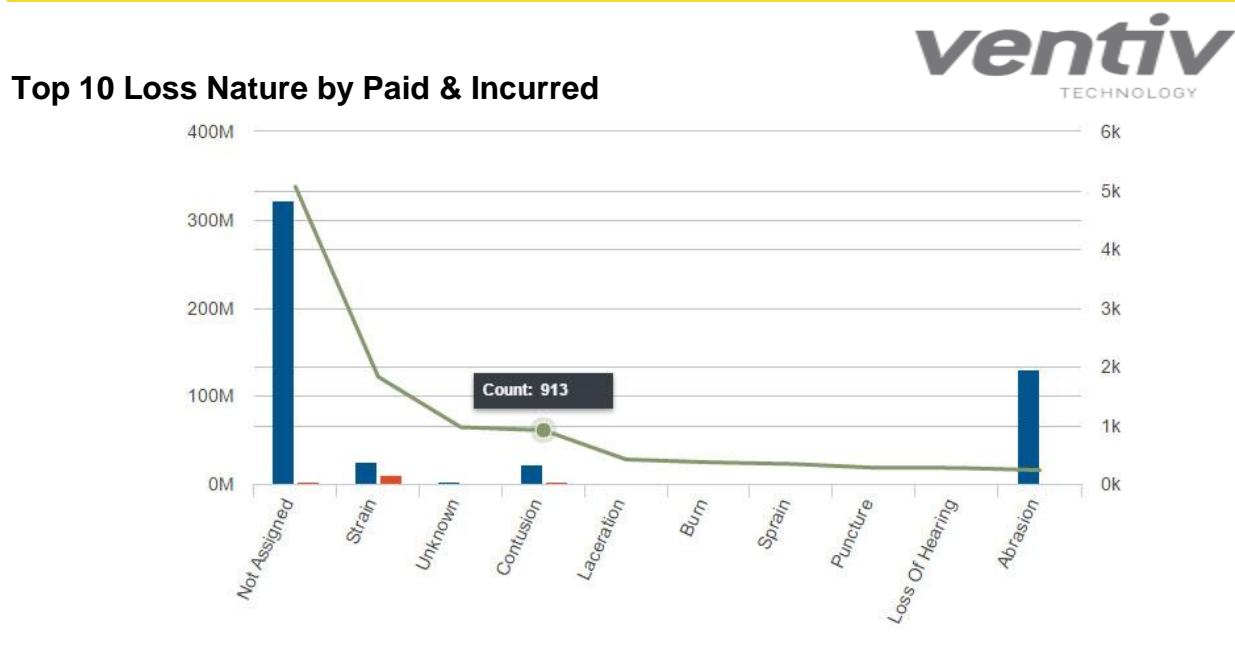

<span id="page-64-1"></span>**Top 10 Body Parts by Paid & Incurred**

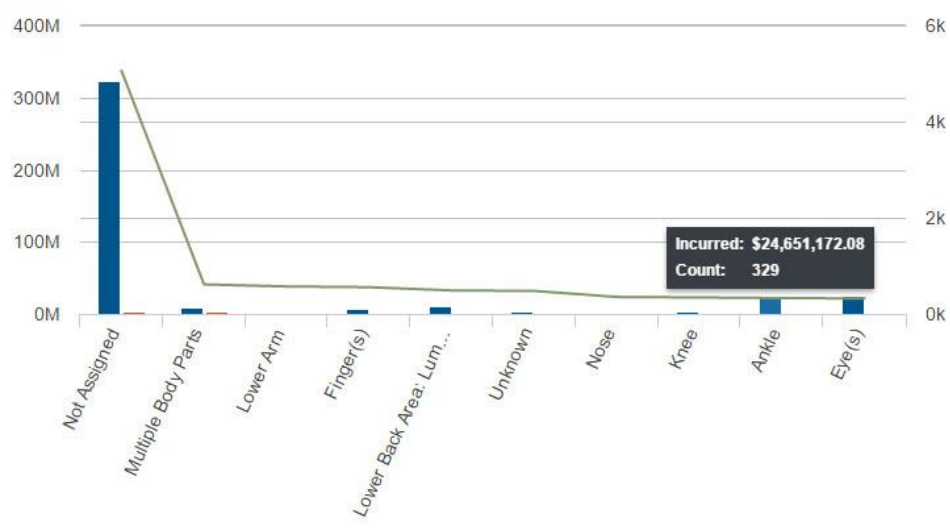

**Confidential and Proprietary** 

Ventiv Technology --1.866.452.2787 – www.ventivtech.com

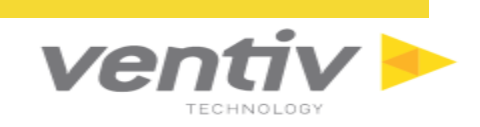

## <span id="page-65-0"></span>**Claim Trends**

## <span id="page-65-1"></span>**Claim Count Trend over Years**

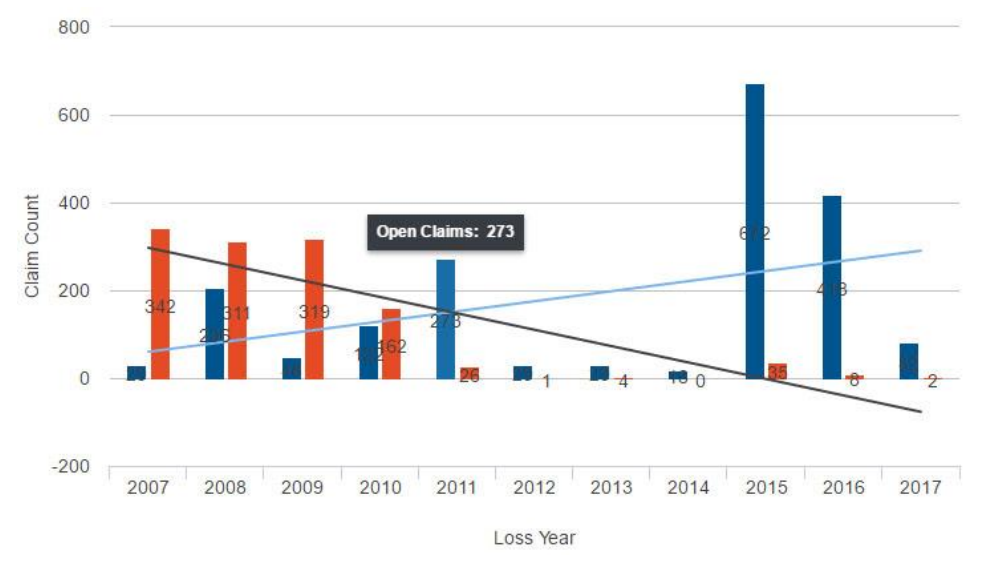

### <span id="page-65-2"></span>**Claim Age Trend over Years**

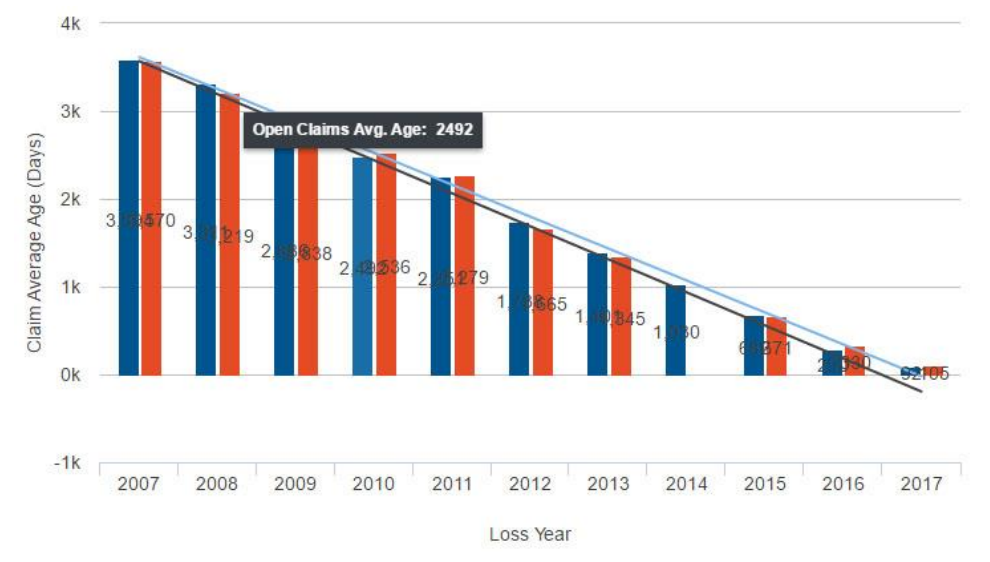

**Confidential and Proprietary** 

Ventiv Technology --1.866.452.2787 – www.ventivtech.com

#### <span id="page-66-0"></span>**Claims per Month**

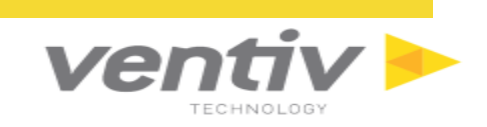

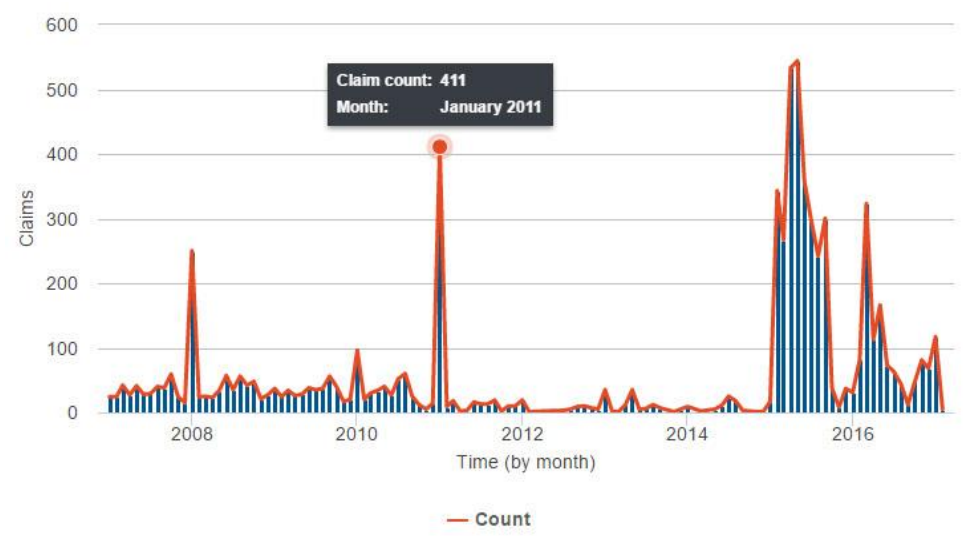

## <span id="page-66-1"></span>**Policy Metrics**

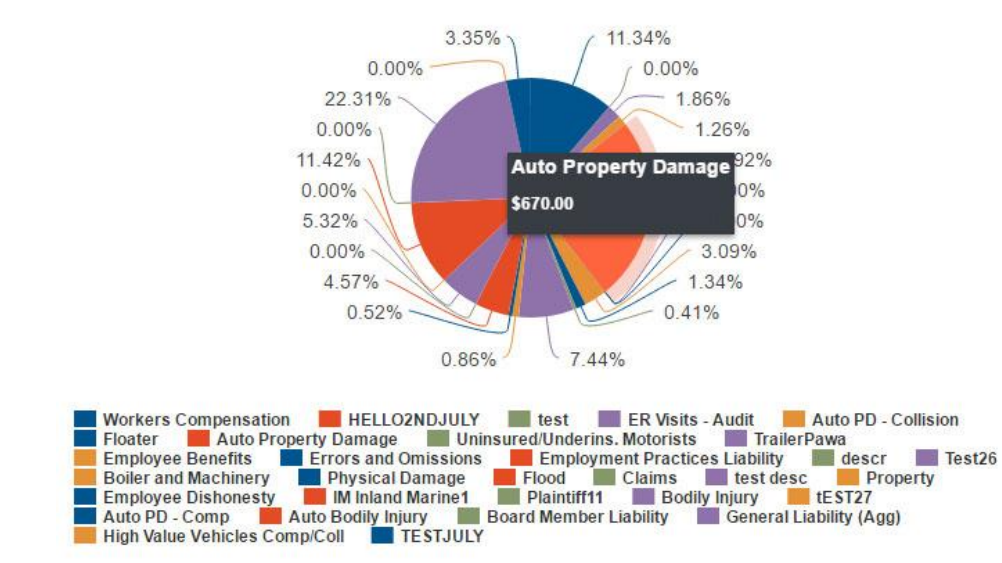

#### <span id="page-66-2"></span>**Premium by Coverage**

<span id="page-67-0"></span>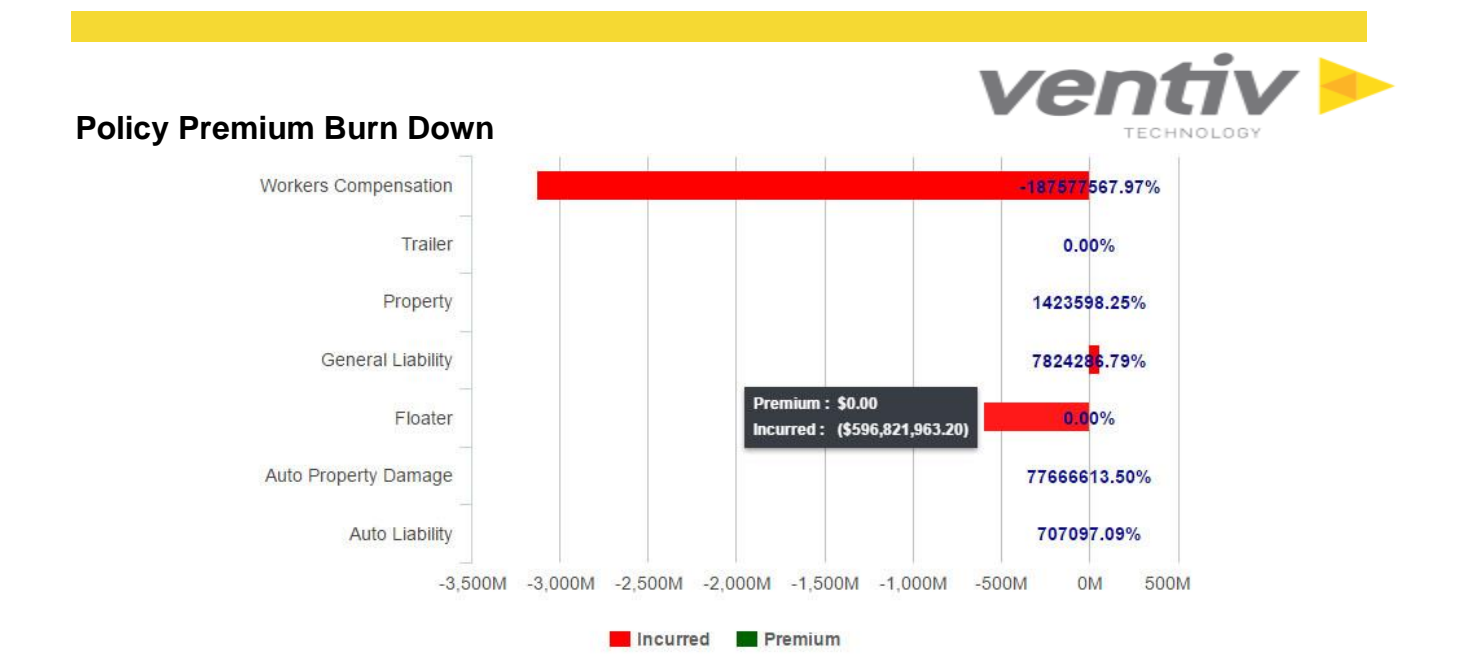

#### <span id="page-67-1"></span>**Policy Count by Coverage**

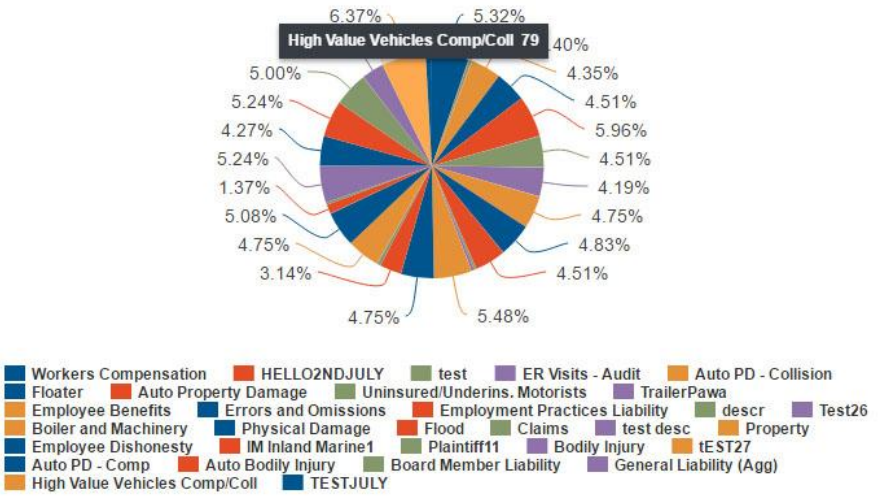

## <span id="page-68-0"></span>**Policy Trends**

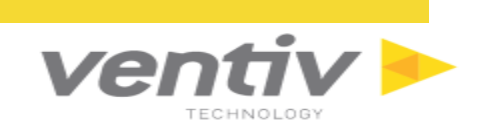

### <span id="page-68-1"></span>**Policy Premium Trend over Years**

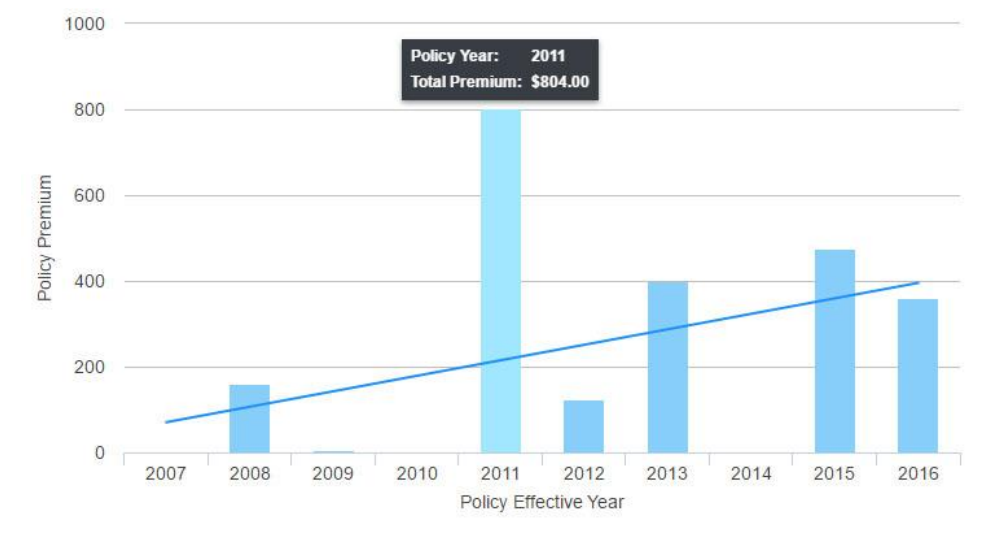

## <span id="page-68-2"></span>**Policy Count Trend over Years**

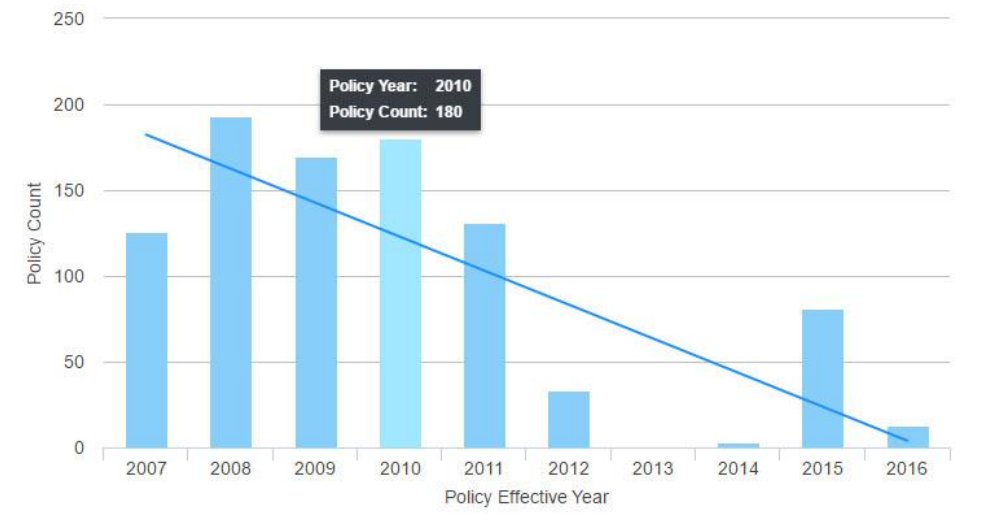

**Confidential and Proprietary** 

Ventiv Technology --1.866.452.2787 – www.ventivtech.com

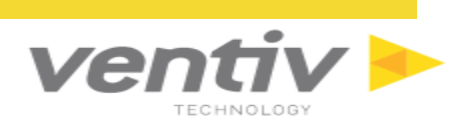

## <span id="page-69-0"></span>**VENTIV CLAIMS GATEWAY Data Analytics**

VENTIV CLAIMS GATEWAY is designed to offer users a single access point to access the reports in the Ad Hoc report scheduling and sharing capabilities.

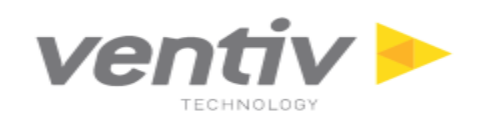

#### **Ventiv Technology Inc.**

3350 Riverwood Parkway,

Suite 2000, 20th Floor,

Atlanta, GA 30339

1.866.452.2787 E-MAIL: info@ventivtech.com